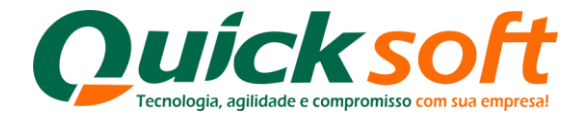

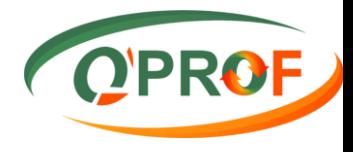

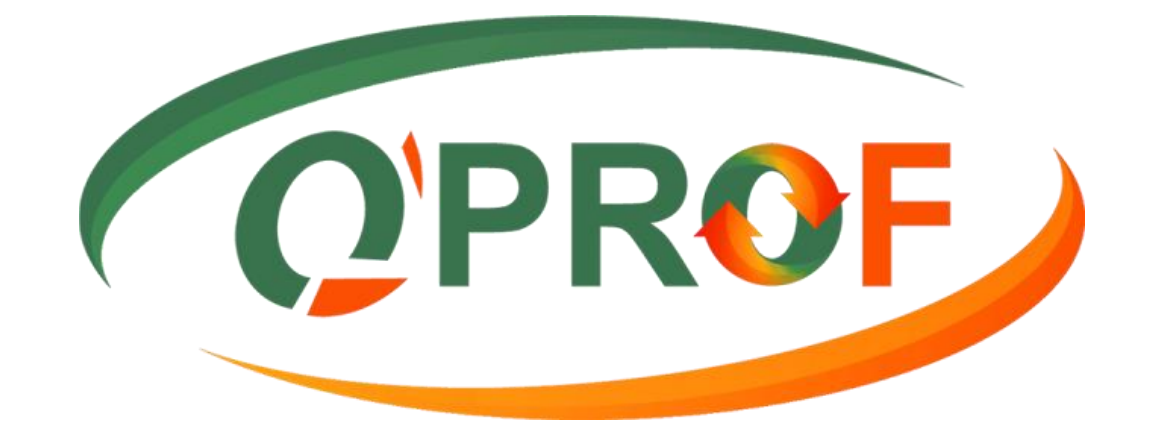

# **Manual do Módulo CLIENTE**

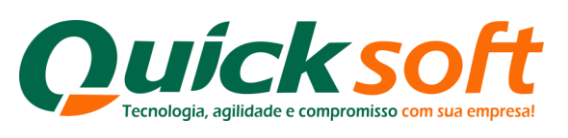

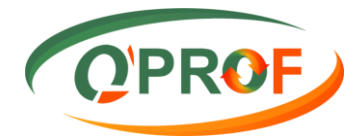

## SUMÁRIO

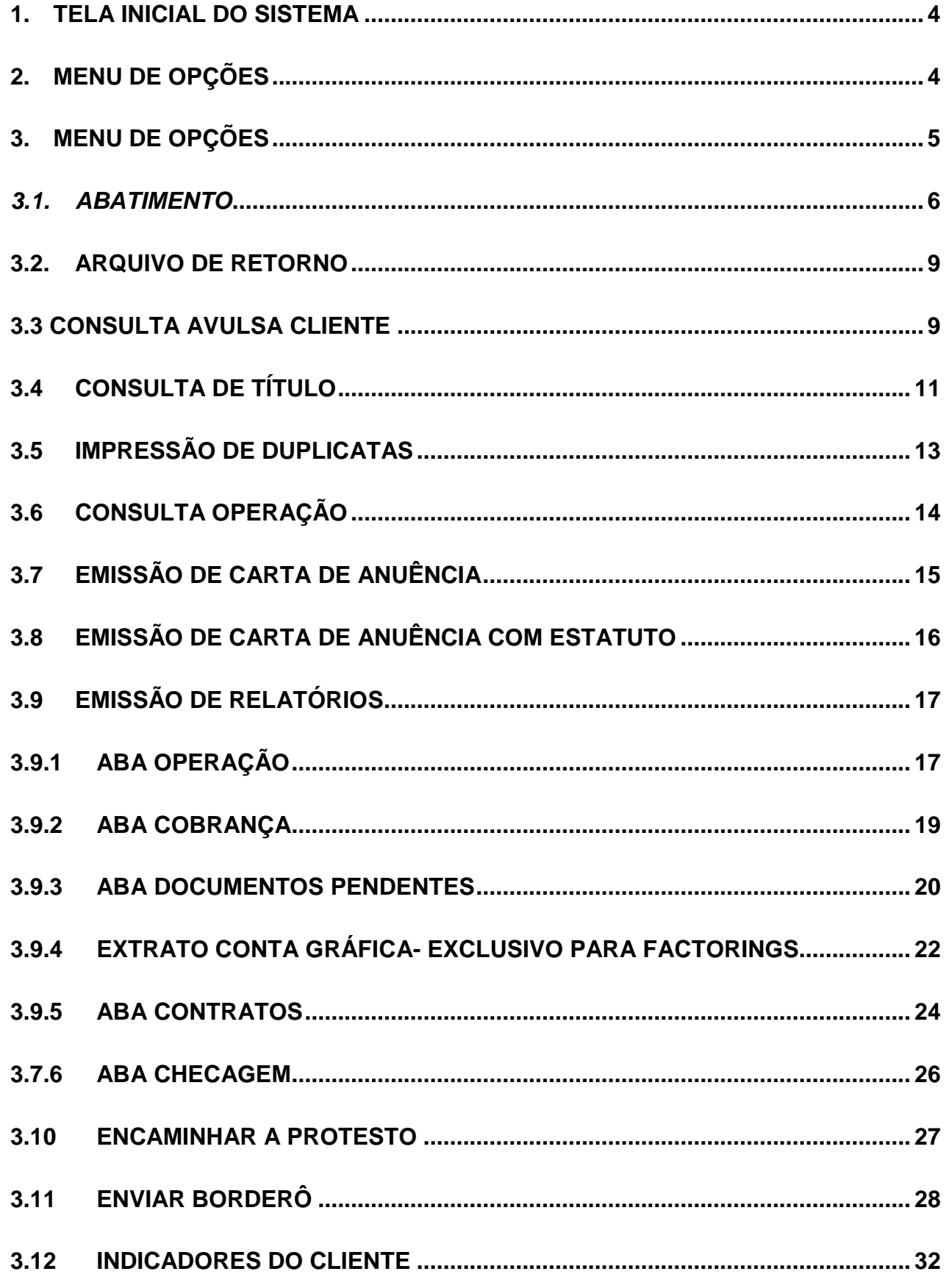

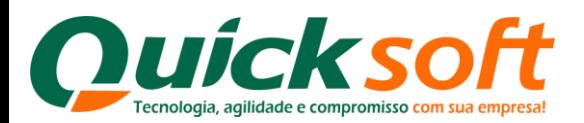

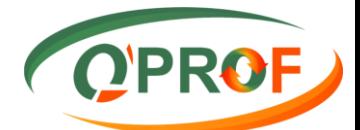

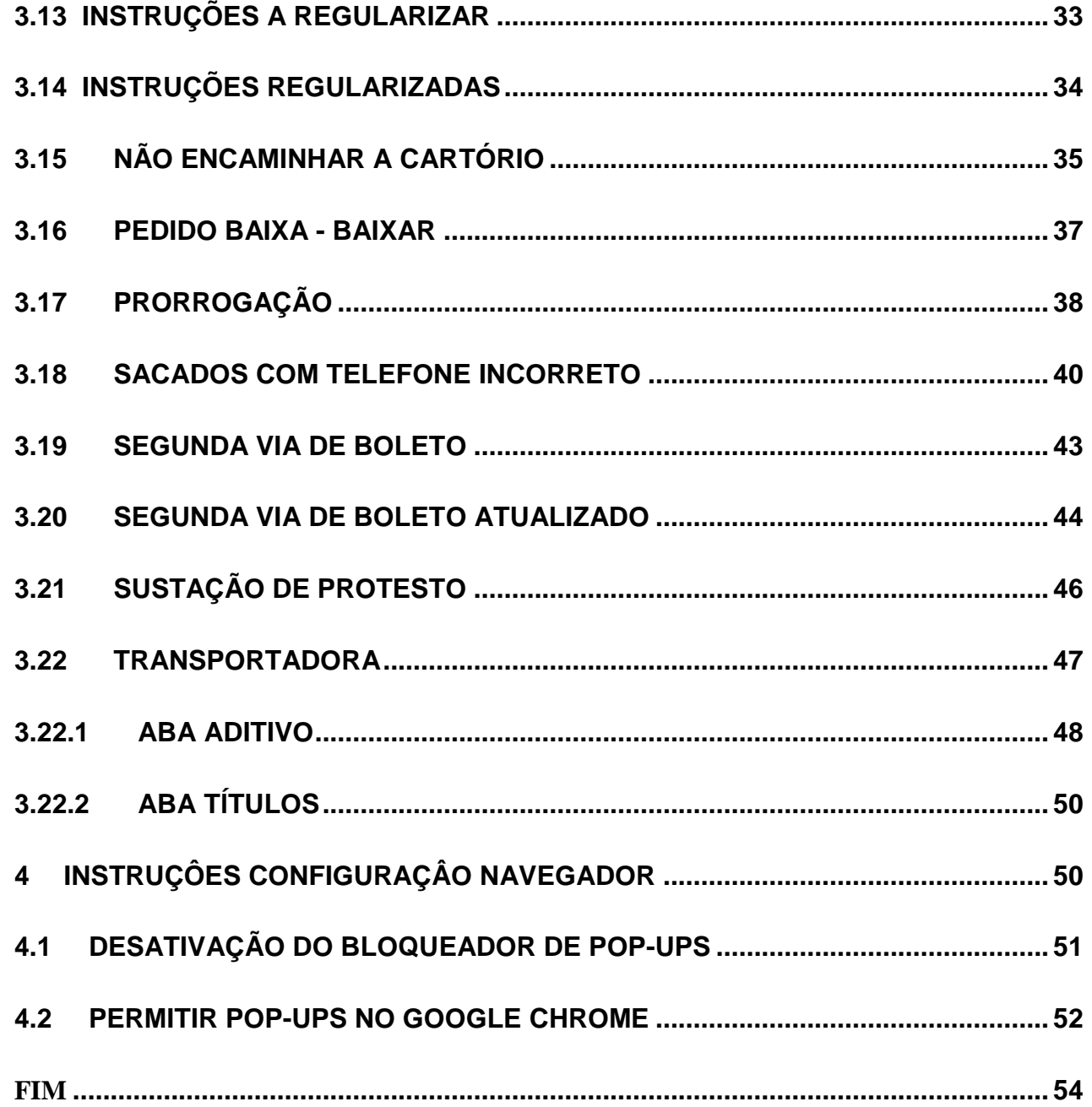

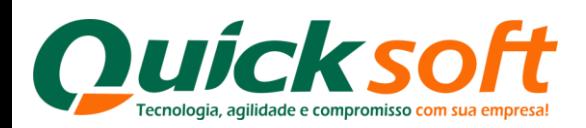

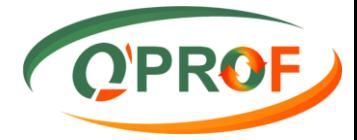

### <span id="page-3-0"></span>**1. TELA INICIAL DO SISTEMA**

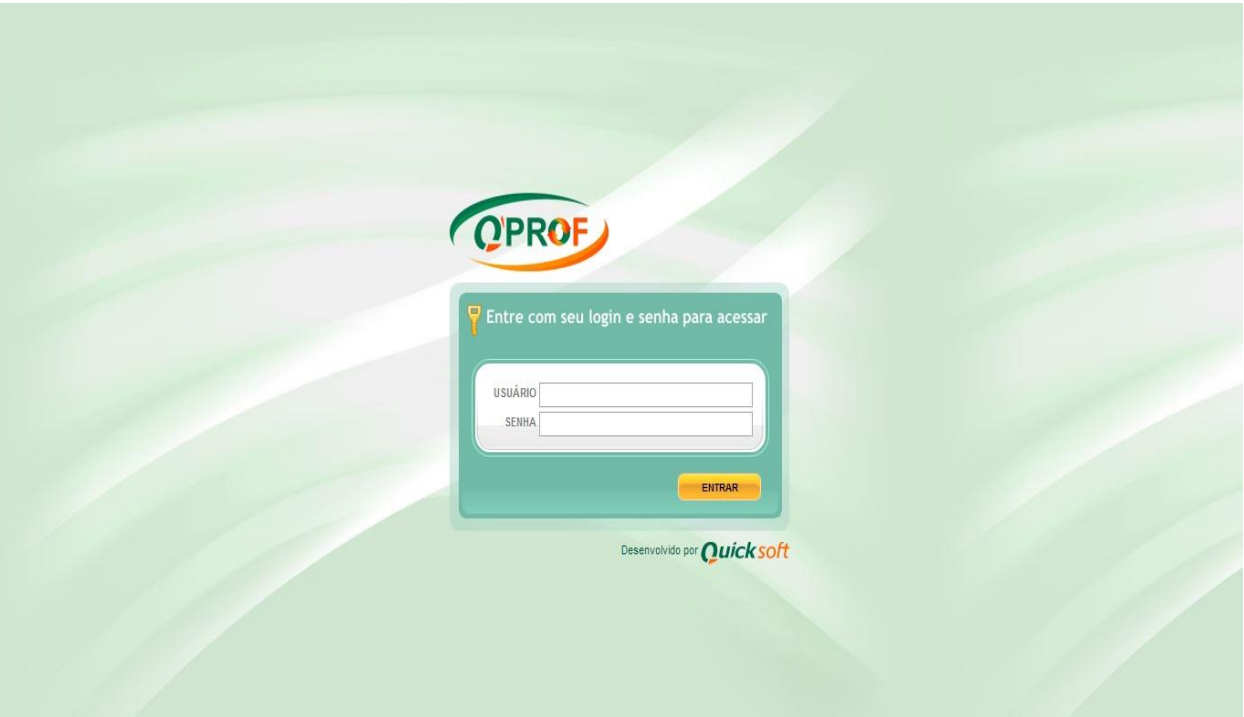

### **2. MENU DE OPÇÕES**

<span id="page-3-1"></span>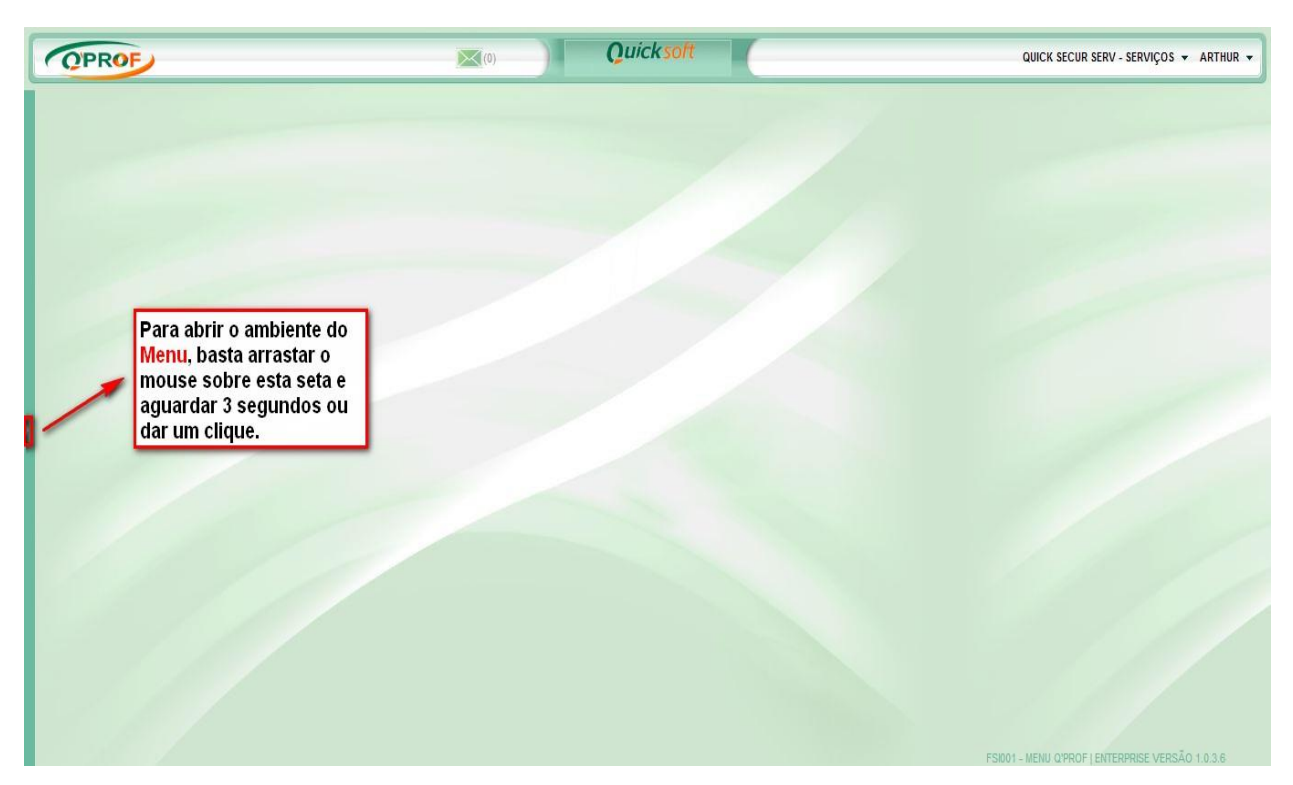

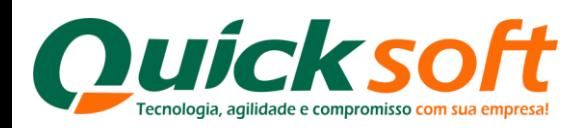

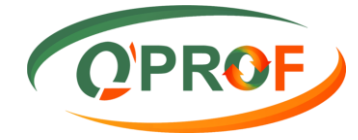

### <span id="page-4-0"></span>**3. MENU DE OPÇÕES**

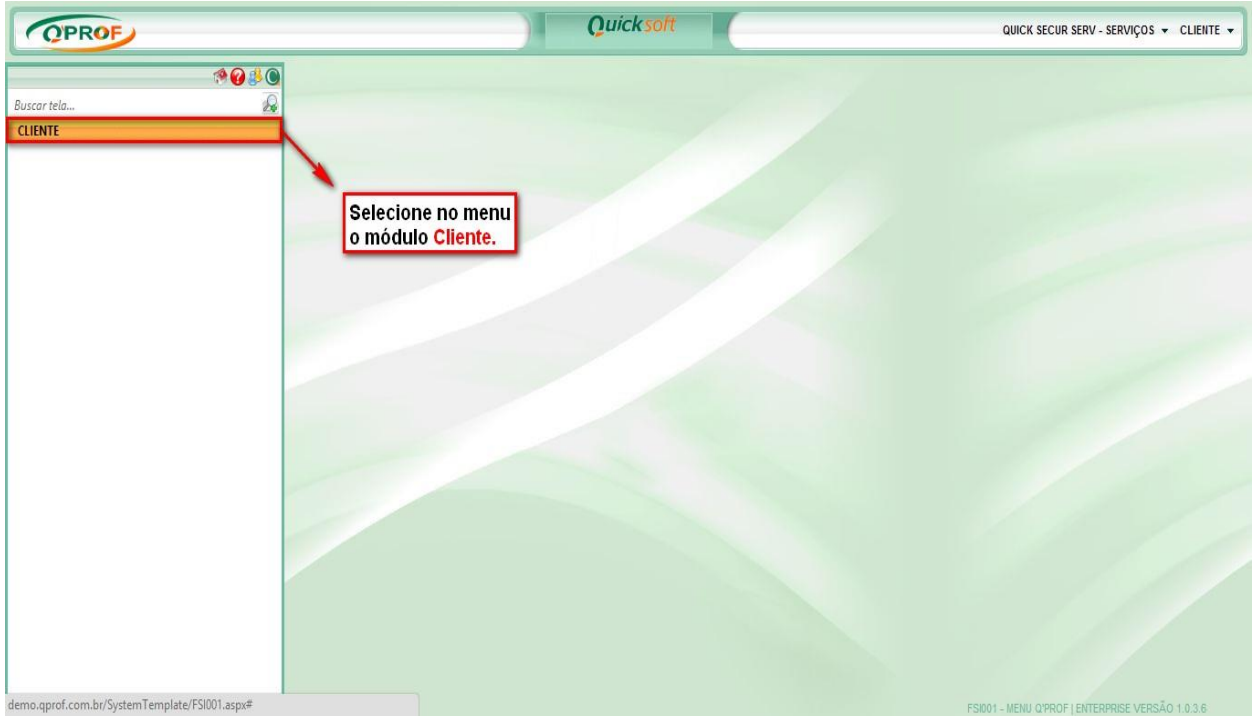

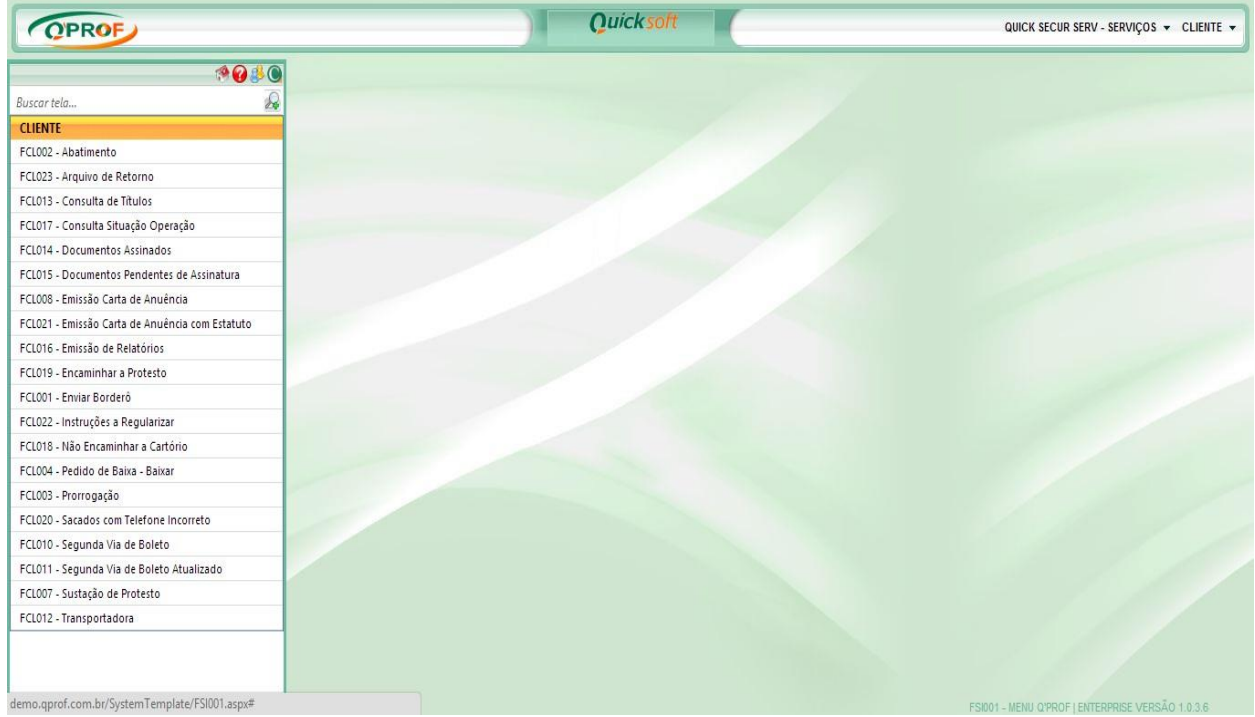

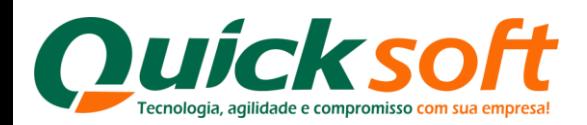

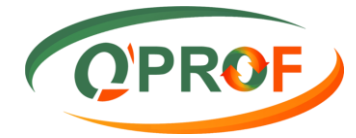

### <span id="page-5-0"></span>*3.1. ABATIMENTO*

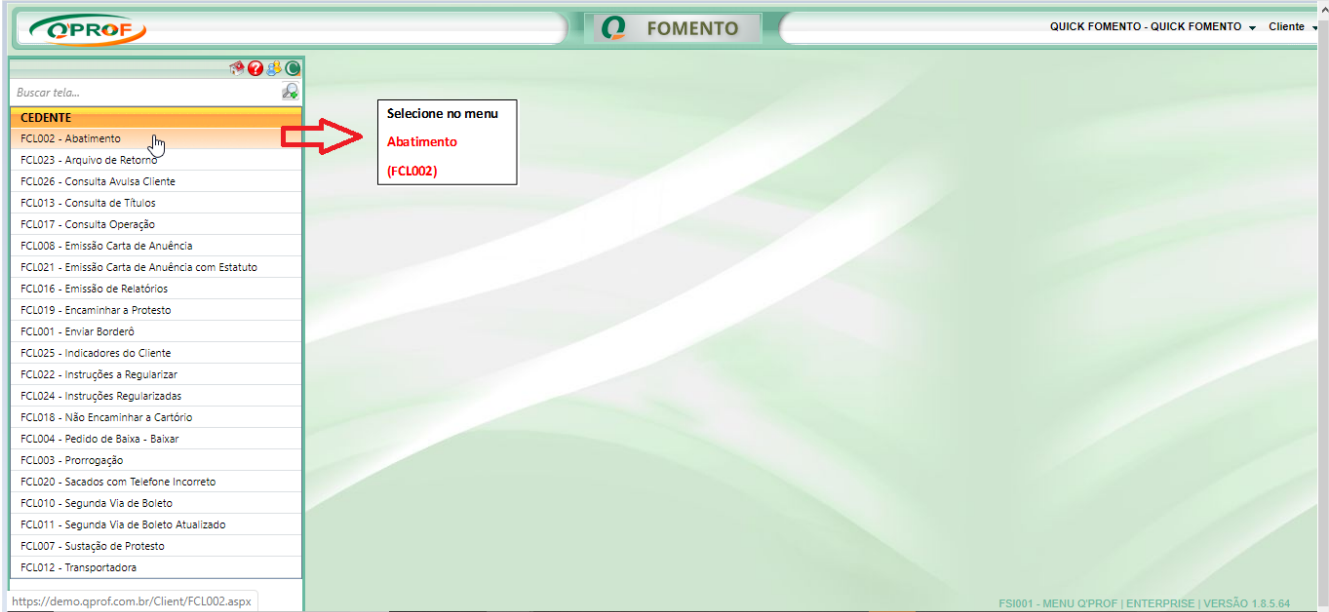

Na tela o usuário pode solicitar o abatimento individual por título ou em lote.

- **1-** Para fazer a busca por título, digitar o número do título entre o símbolo de percentual (%) no campo "Seu Número": **Exemplo 1**: Busca pelo número do título, digite **%344086-A%** dentro do campo "Seu Número" e clique no botão "buscar". **Exemplo 2:** Busca do sacado utilizando a Lupa, basta somente clicar na imagem da **Lupa**.
- **2-** Coloque o valor do abatimento, clica na caixinha ao lado do nome da empresa QUICK FIDC, informe o motivo pelo qual está solicitando o abatimento e clique no botão ABATER.
- **3-** A busca pode ser feita pelo nome do sacado (buscar o nome do sacado clicando na lupa), digite o nome do sacado, clique em contém, selecione o nome do sacado e clique em ok, depois clique em buscar.
- **4-** O abatimento também pode ser solicitado em lote, clicando nas caixinhas, informe o motivo e clique no botão abater. Ver figuras abaixo:

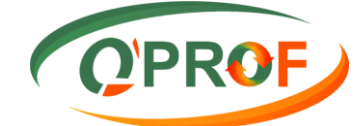

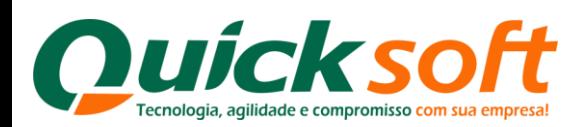

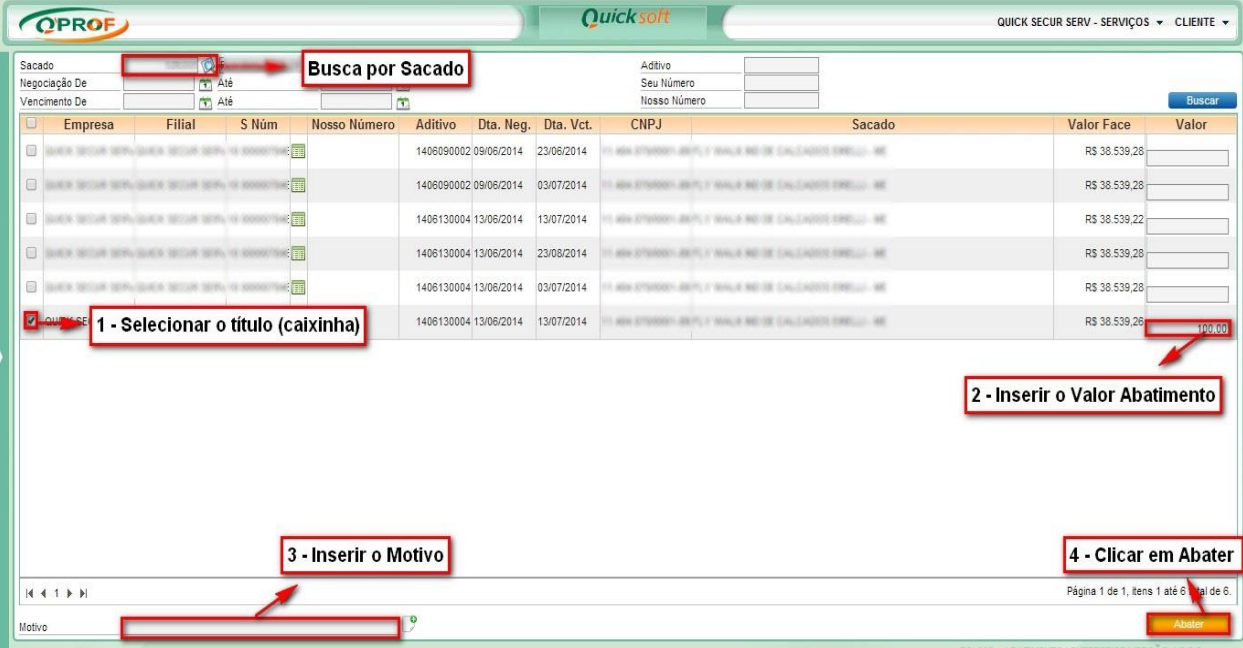

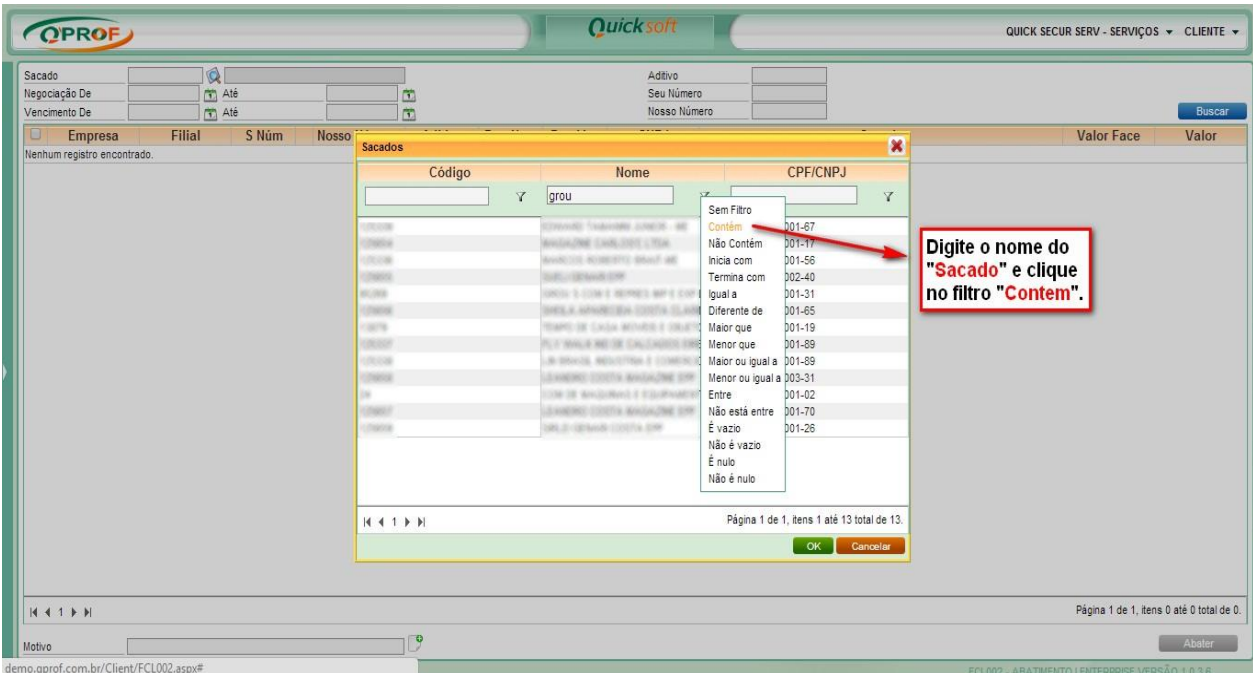

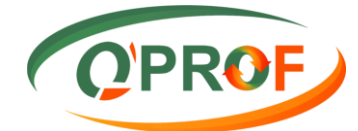

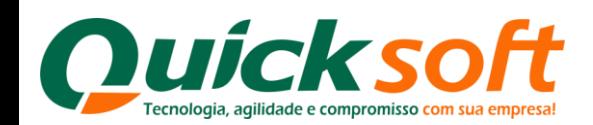

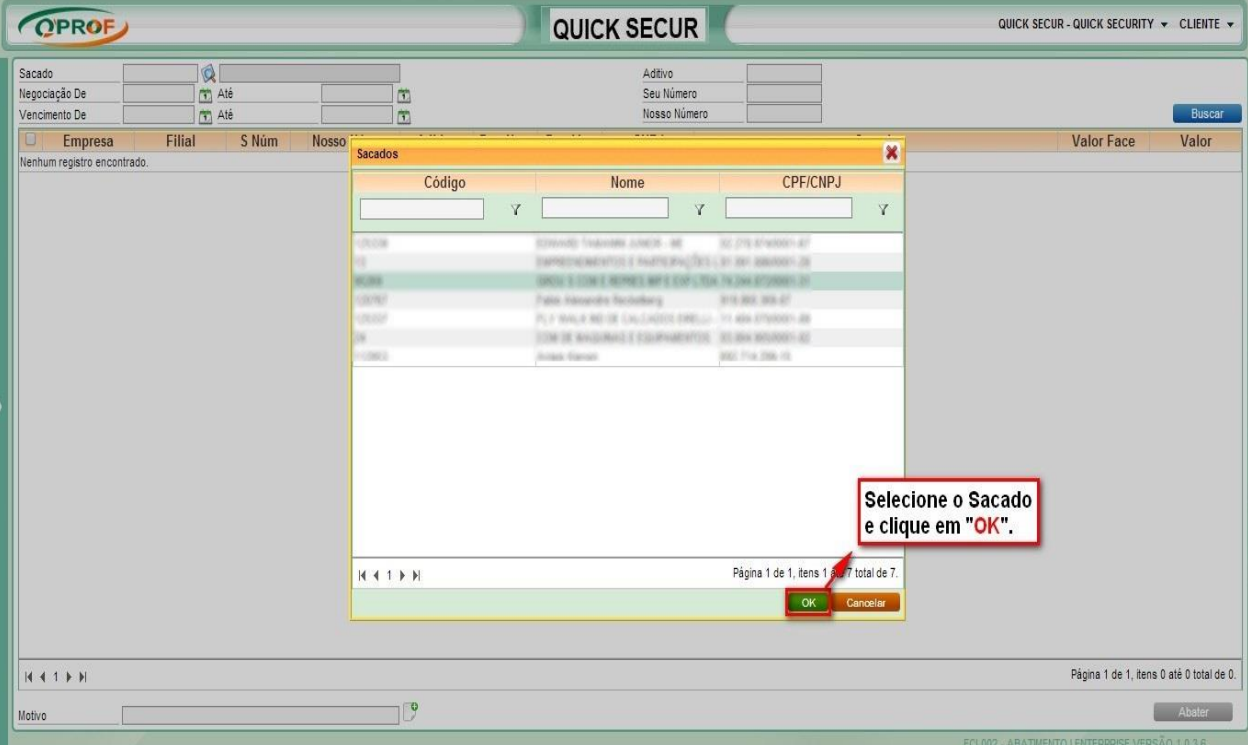

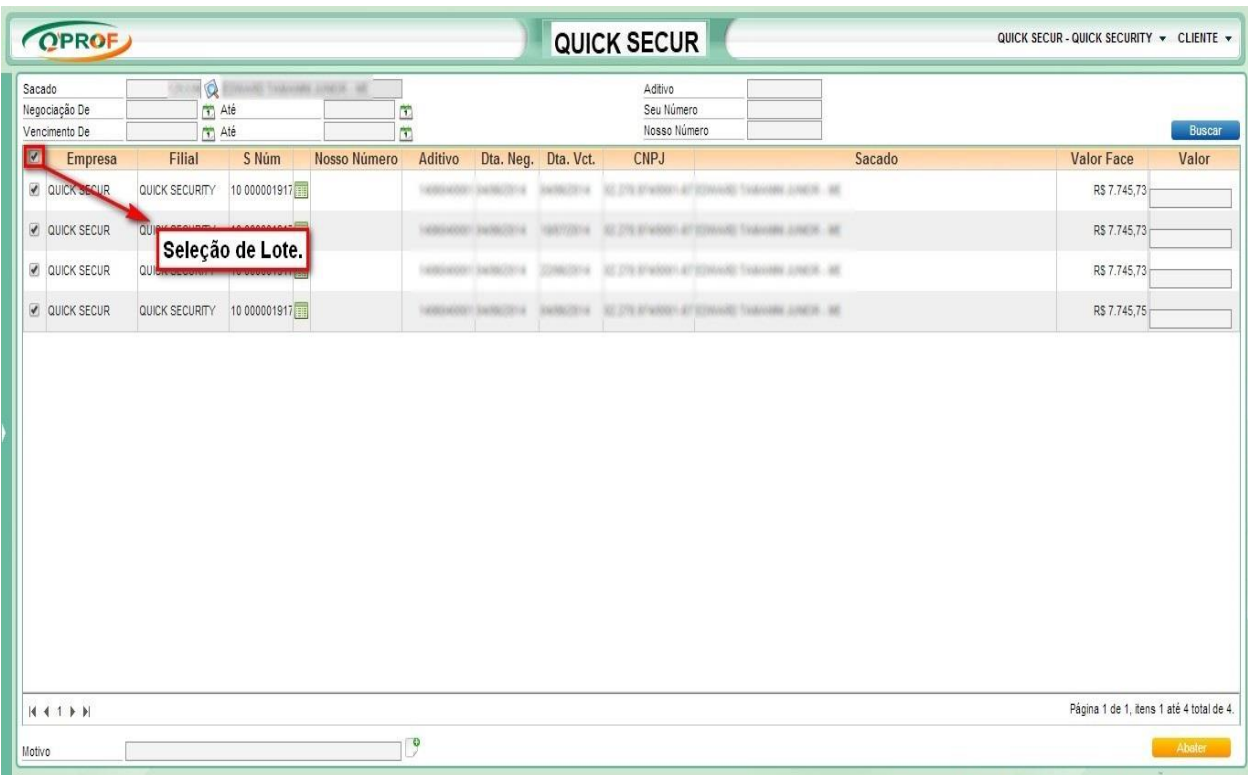

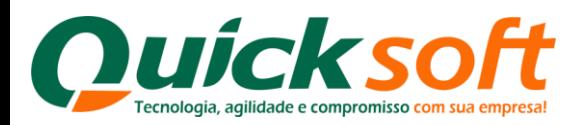

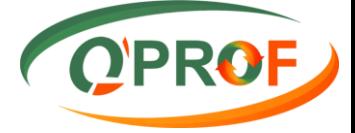

### <span id="page-8-0"></span>**3.2. ARQUIVO DE RETORNO**

Nesta tela serão disponibilizados os arquivos de integração com as ocorrências dos títulos.

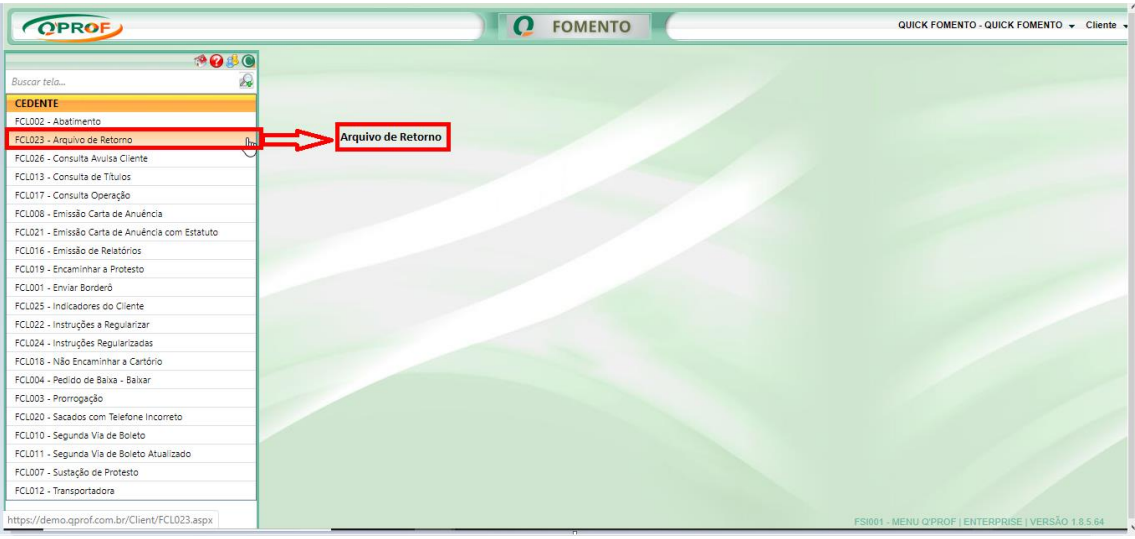

Para realizar a pesquisa basta preencher conforme os filtros abaixo:

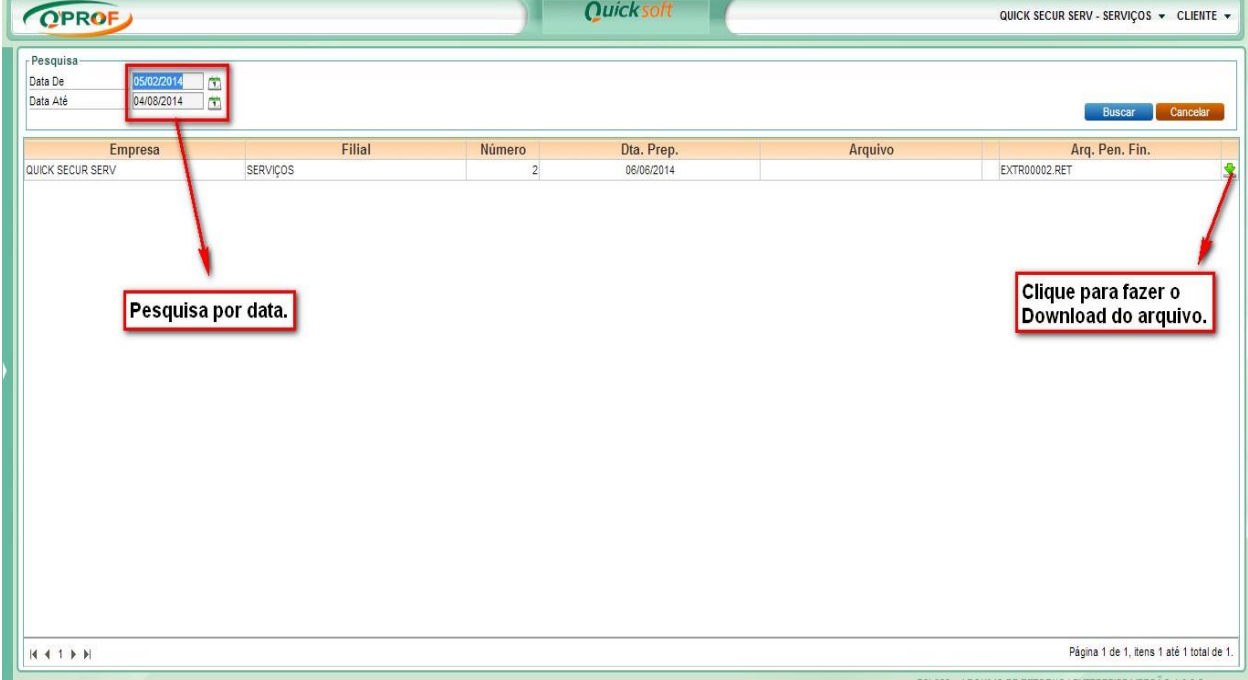

### <span id="page-8-1"></span>**3.3 CONSULTA AVULSA CLIENTE**

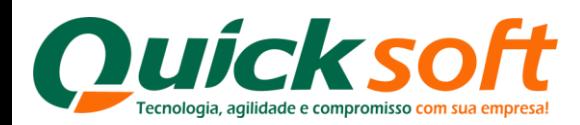

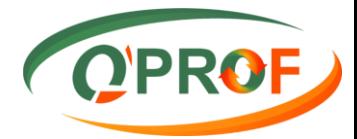

### Permite realizar consultas ao Serasa.

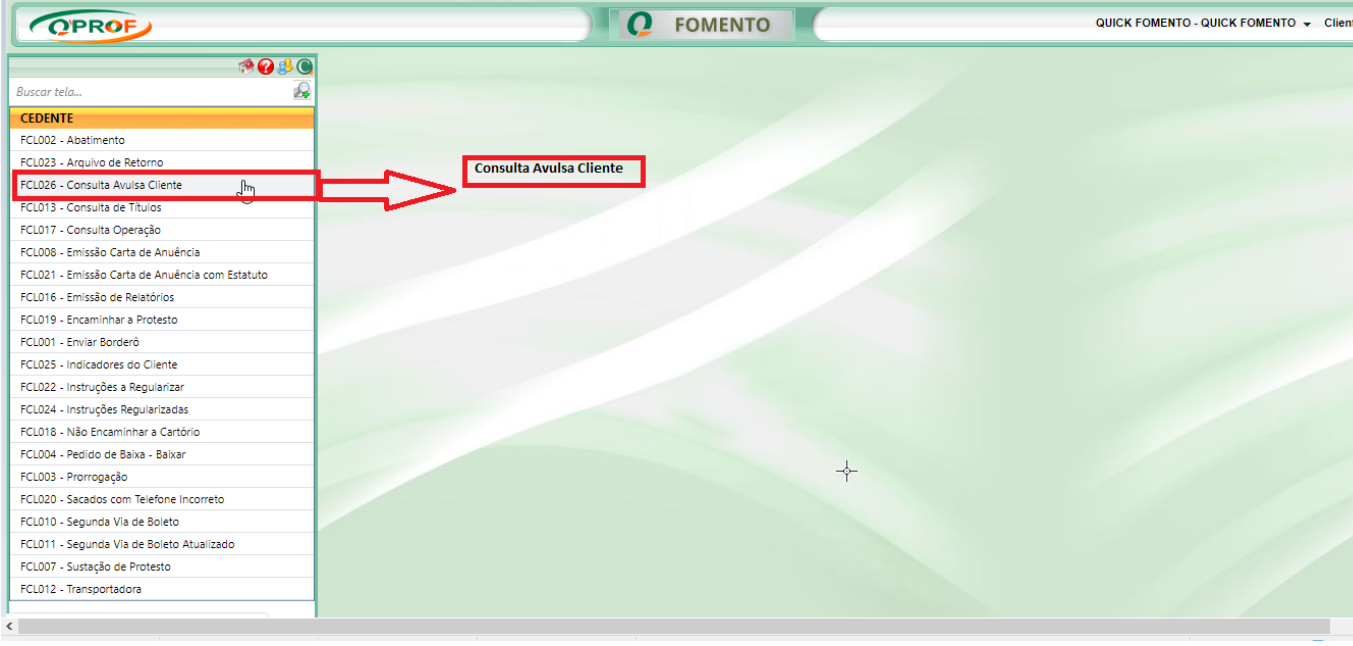

Ao entrar na tela são exibidas as consultas que já foram feitas.

As abas: **Informações (Relato), Informações (Credit Bureau)**, **Informações (Concentre)** e **Informações (Autorizador)**, são habilitas conforme o retorno do Serasa e o tipo de consulta feita.

O campo **Usuário** na aba **Consultas,** permite filtrar as consultas feitas por determinados usuários externos.

Os campos **Período De** e **Período Até** permitem filtrar a data da consulta dentro de um determinado intervalo de tempo.

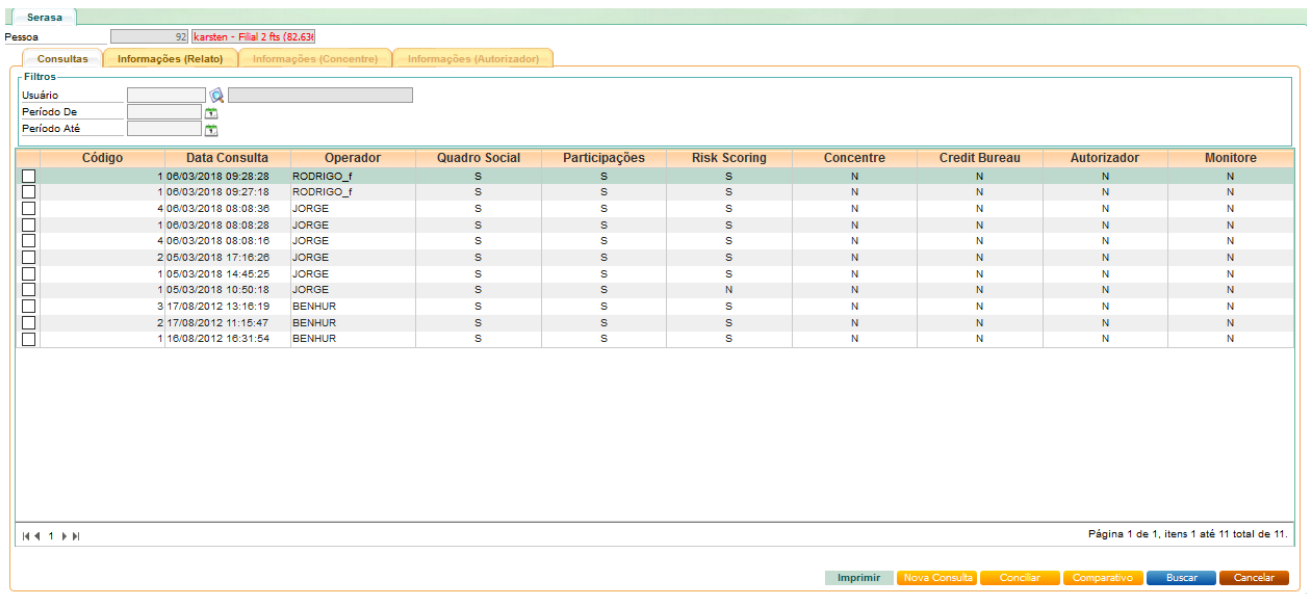

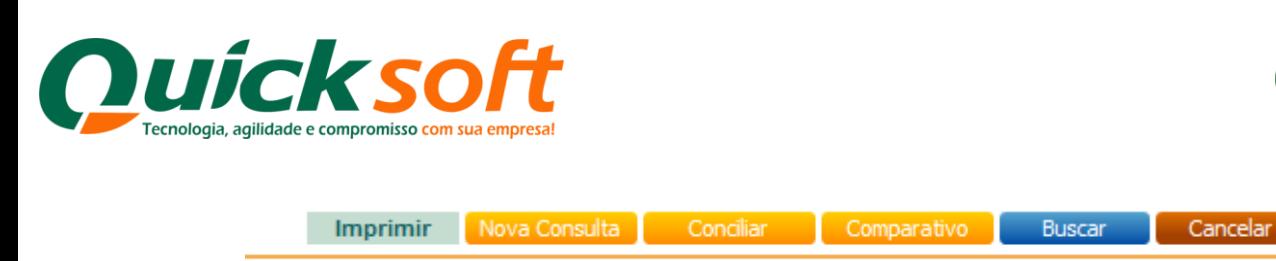

O botão **Imprimir** dá acesso aos relatórios: Serasa Relato/Autorizador, Consulta Serasa Concentre e Consulta Serasa Crédito Bureau.

D'PROF

O botão **Nova Consulta** permite que seja feita uma nova consulta ao Serasa, através de um CNPJ/CPF informado.

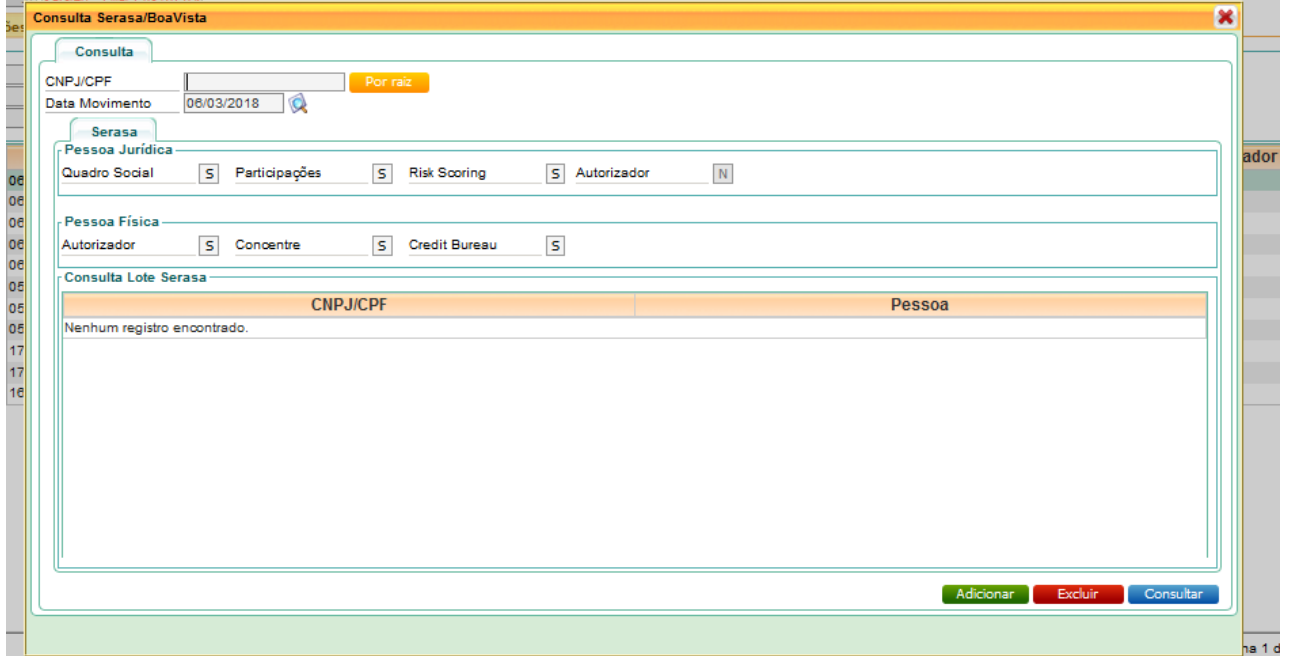

Para consultar um CNPJ/CPF, ou vários, basta informar o número no campo correspondente e clicar no botão Adicionar.

Ao clicar em Consultar a consulta ao Serasa, será feita e quando estiver concluída, a janela fechará automaticamente retornando à tela principal. A não ser, quando uma consulta não efetivar, nesse caso exibirá uma tela informando os motivos. As consultas mais recentes são as primeiras da lista.

### <span id="page-10-0"></span>**3.4 CONSULTA DE TÍTULO**

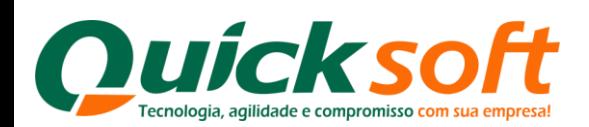

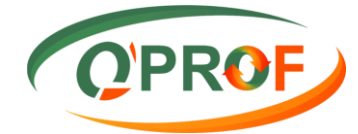

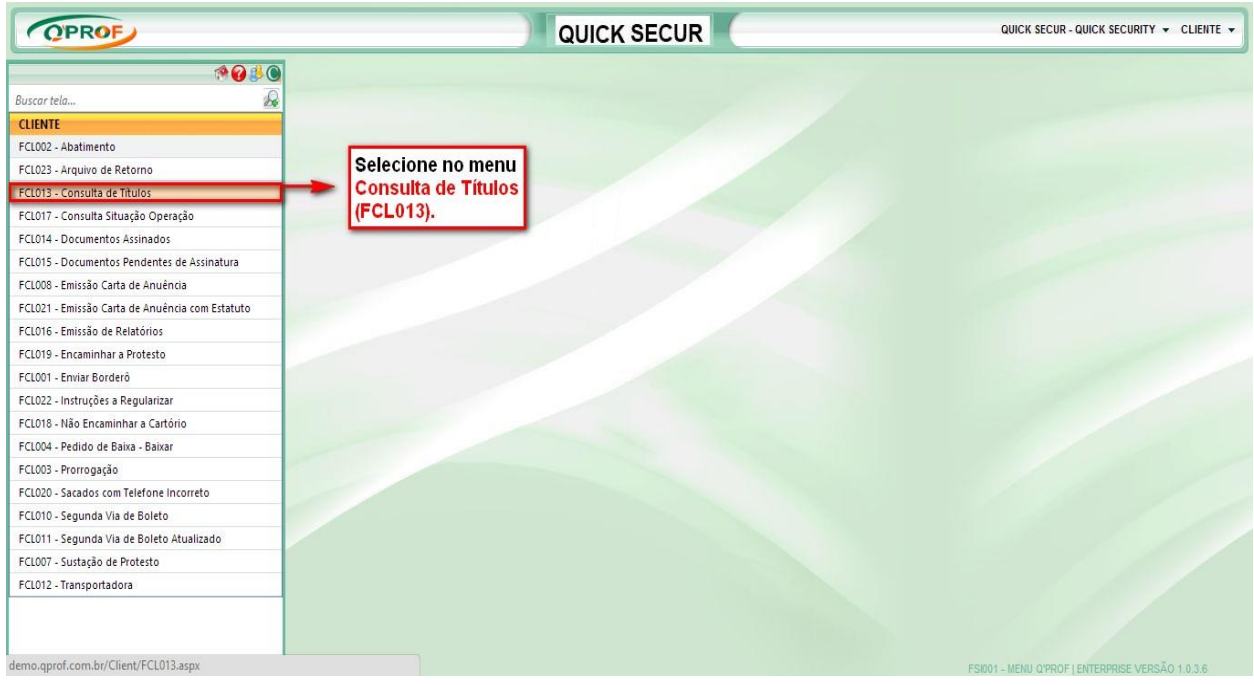

Essa tela permite consultar títulos através dos filtros de pesquisa: Tipo Doc. / Seu número / Nosso Número /Valor de Face entre outros.

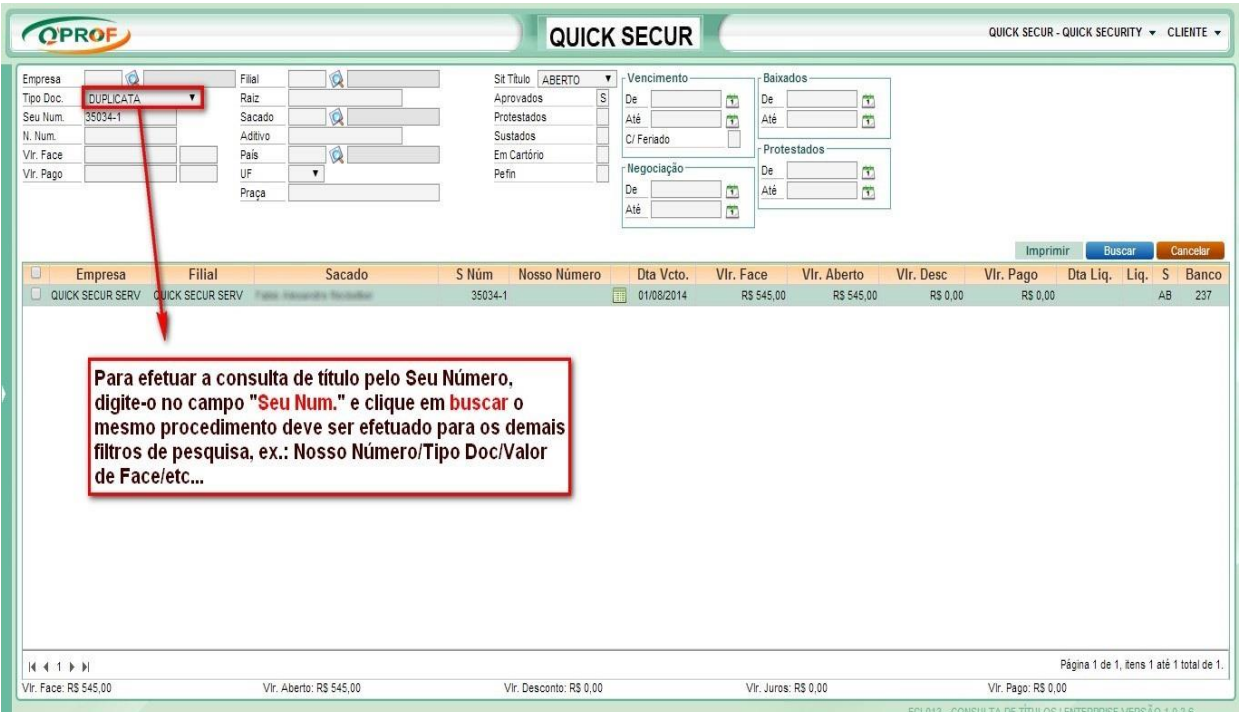

Para consultar os títulos com as ocorrências de Aprovados, Protestados, Sustados, em Cartório ou Pefin informar (S) na caixinha ao lado direito do campo:  $A_{\text{provados}}$  s

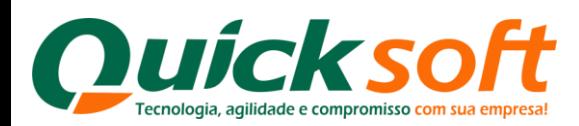

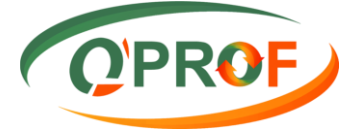

A pesquisa pode ser delimitada para algumas ocorrências pelas datas ao lado, o período poderá ser informado nos campos **De** / **Até**.

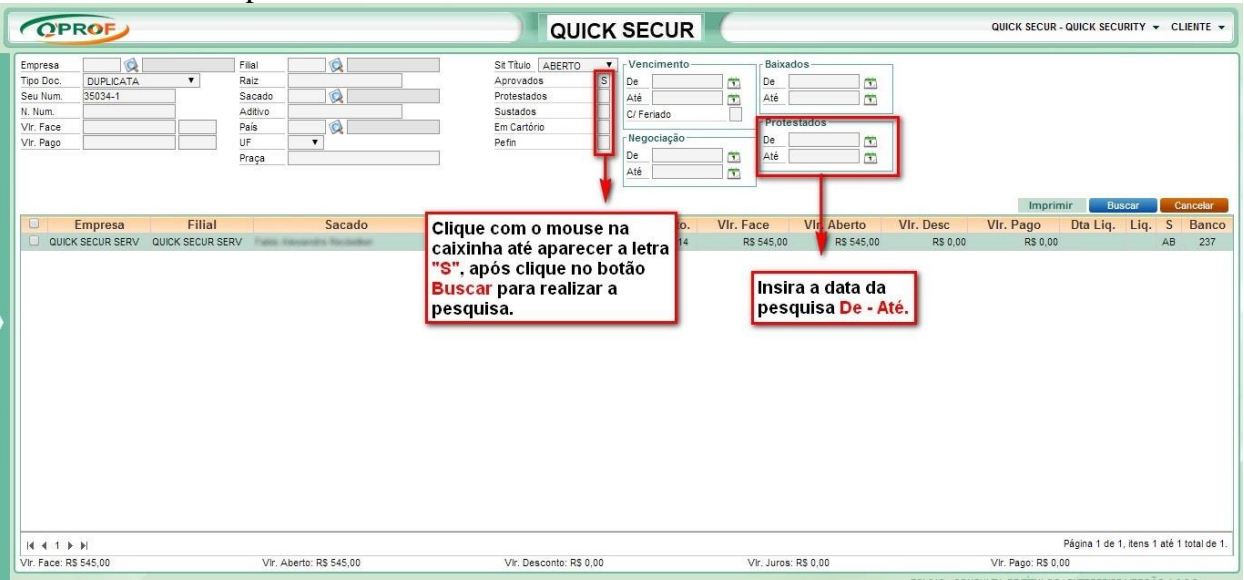

### <span id="page-12-0"></span>**3.5 IMPRESSÃO DE DUPLICATAS**

Para a impressão de duplicatas clique na caixinha para selecionar o título o qual será impressa a duplicata, ou selecione todos os títulos, após, PASSE o mouse sobre o botão imprimir que habilitará automaticamente o botão Duplicata e imprima clicando-o.

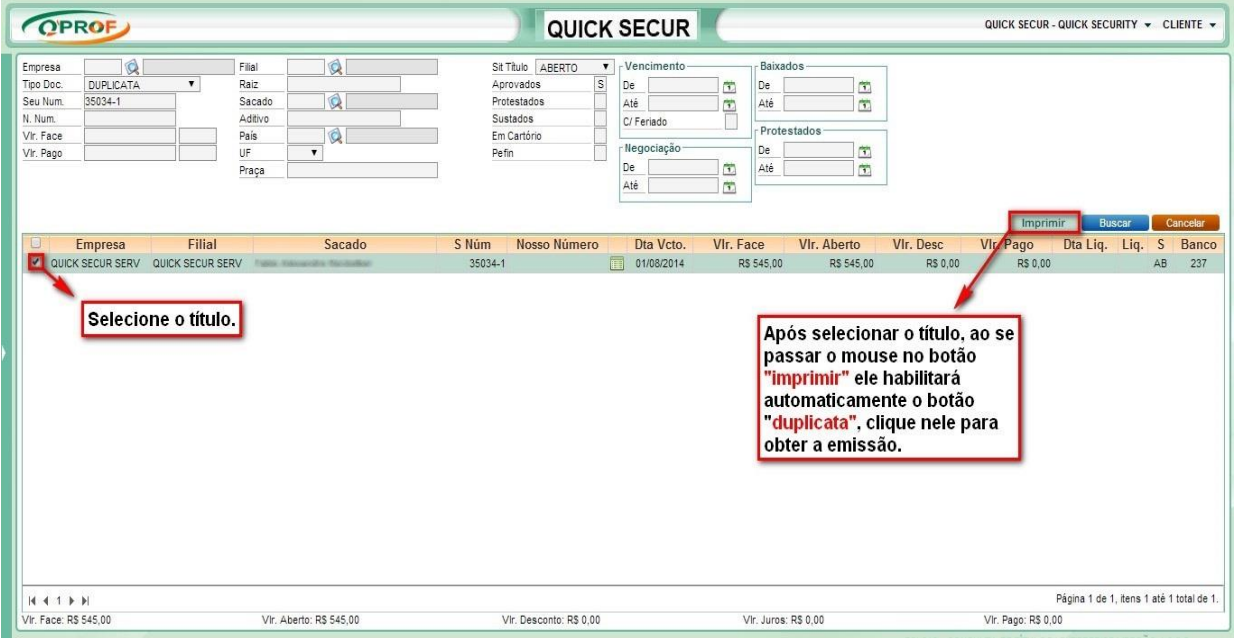

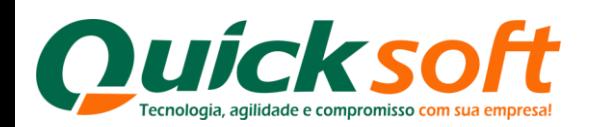

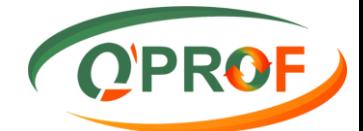

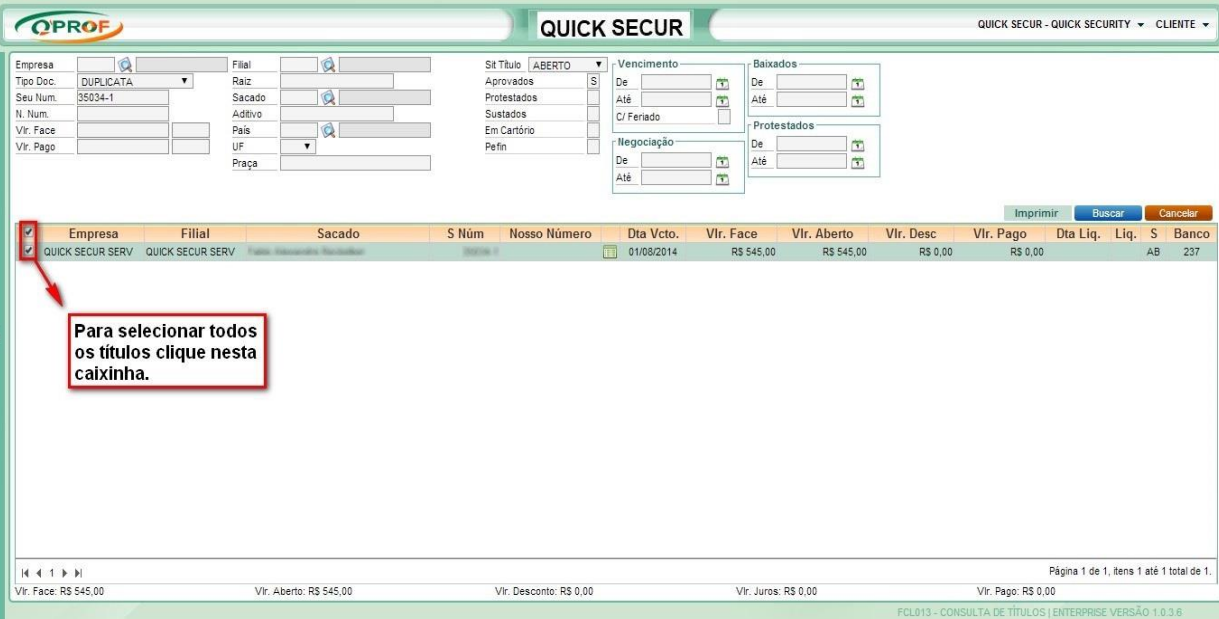

### <span id="page-13-0"></span>**3.6 CONSULTA OPERAÇÃO**

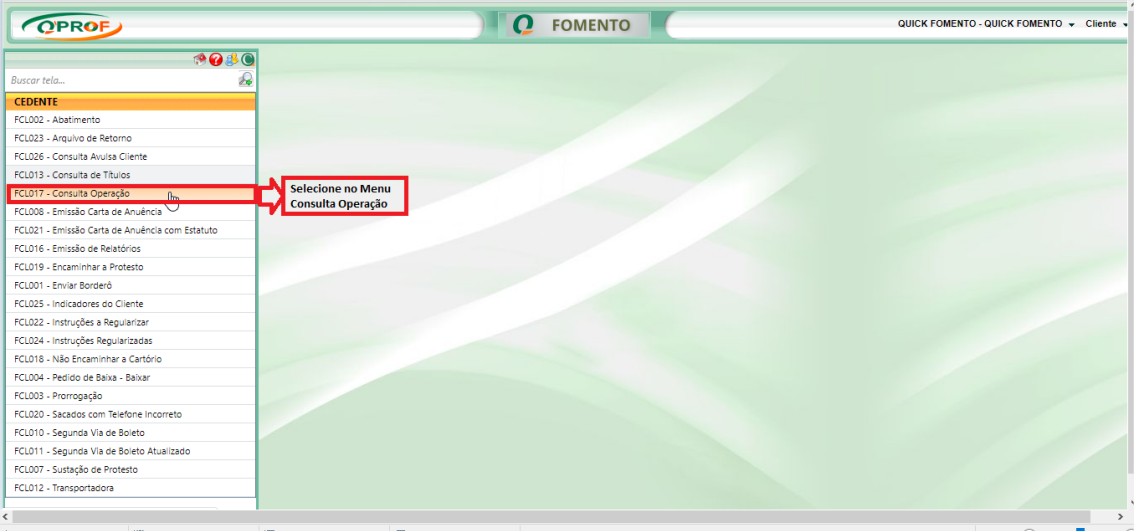

Nesse módulo o cliente poderá fazer uma busca da situação da operação que está em andamento, ou operações que já foram realizadas, canceladas etc..

Pode-se usar os filtros Operação, Aditivo, se caso você tiver esses dados, se não coloque data De / Até e cliqueno botão Buscar. Se não se sabe a data da operação desejada, deixe em branco os campos de data e clique no botão Buscar, o sistema vai trazer todas as operações.

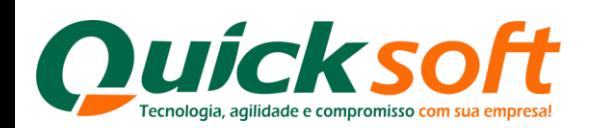

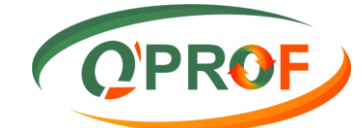

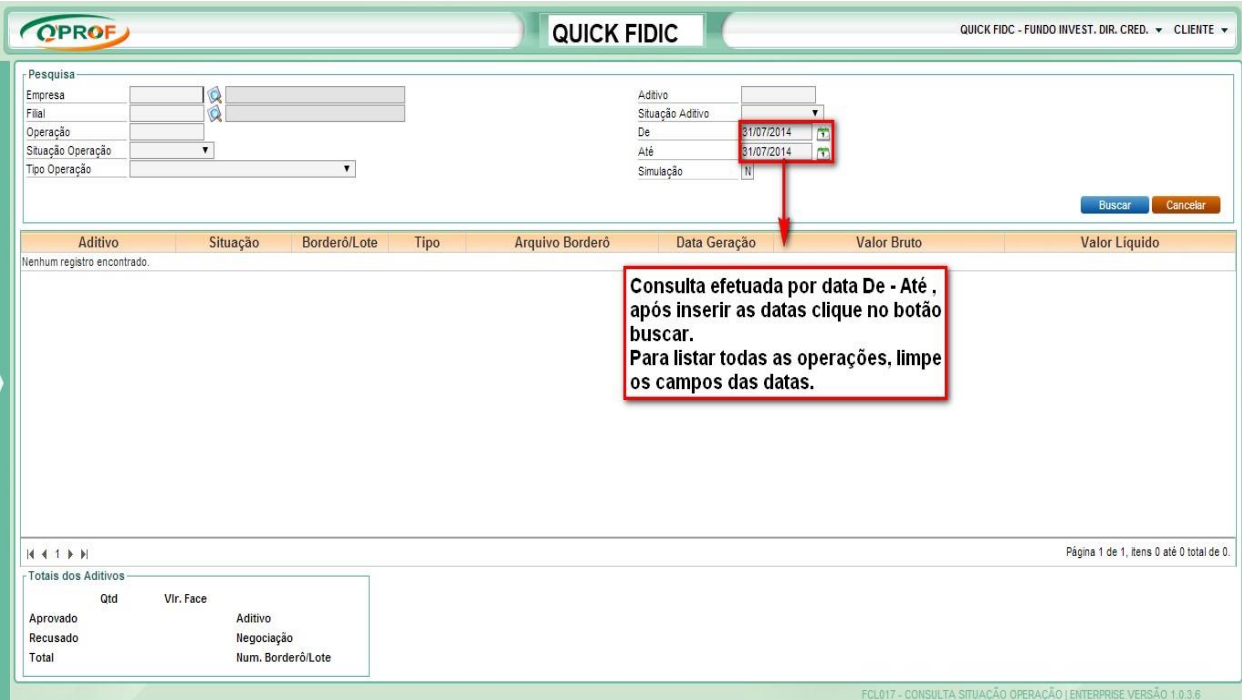

### <span id="page-14-0"></span>**3.7EMISSÃO DE CARTA DE ANUÊNCIA**

A solicitação de carta de anuência com e sem estatuto pode ser solicitada via sistema.

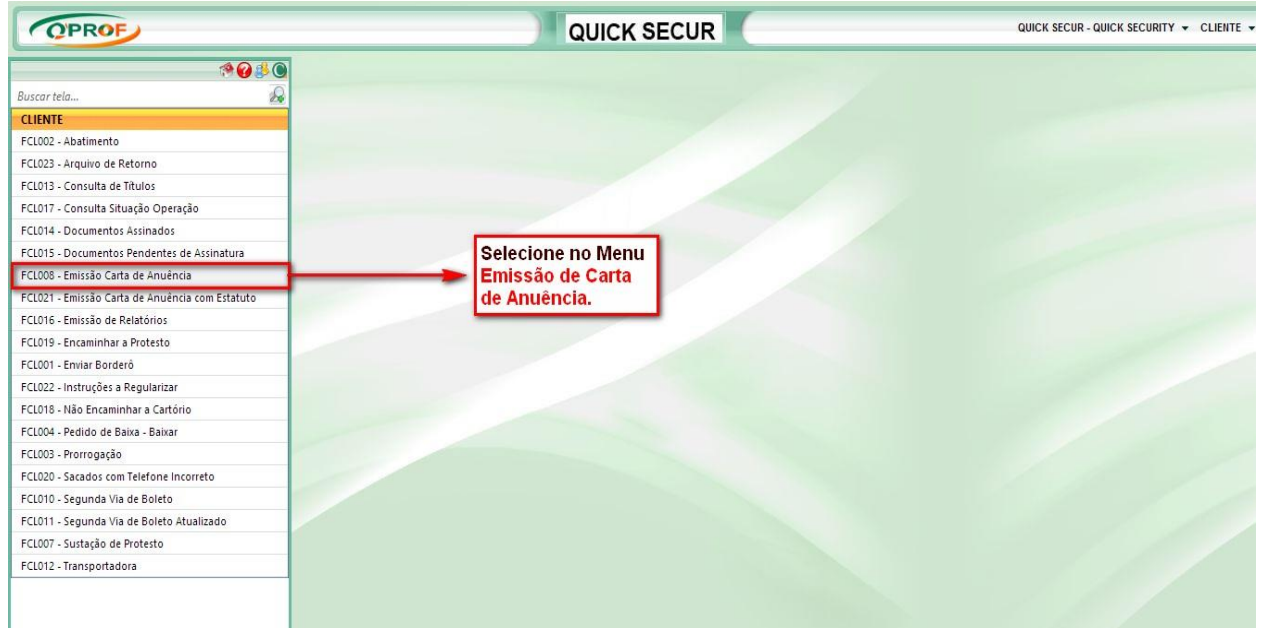

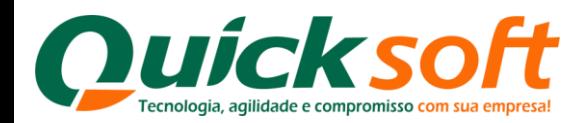

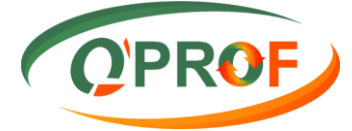

Faz a busca por nome de sacado, número do título, nosso numero (número bancário), por vencimento, clique na caixinha ao lado do nome da empresa, coloque o motivo da sua solicitação e clique no botão **Solicitar Emissão**.

A solicitação aparecerá em nosso ambiente, aba cartas / anuência e o processo de impressão e autenticação da mesma se darão a partir de então.

**Caminho:** Menu Cobrança/Cobrança/Cartas/Anuência

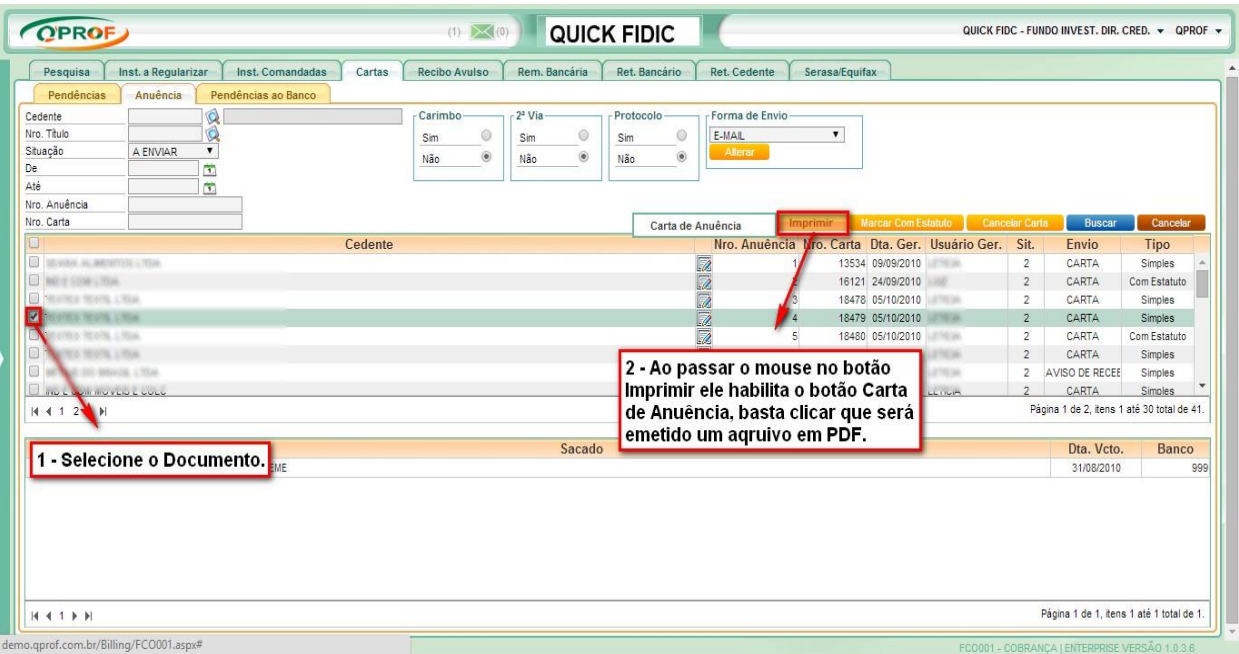

### <span id="page-15-0"></span>**3.8 EMISSÃO DE CARTA DE ANUÊNCIA COM ESTATUTO**

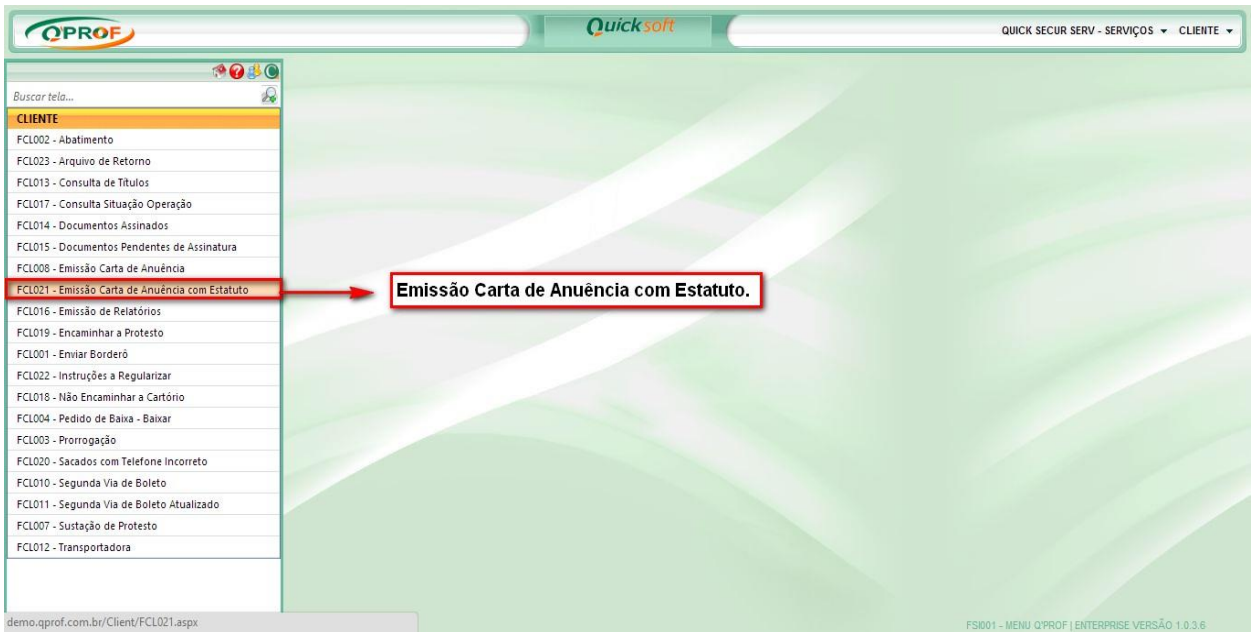

Segue o mesmo procedimento realizado na **Carta de Anuência.**

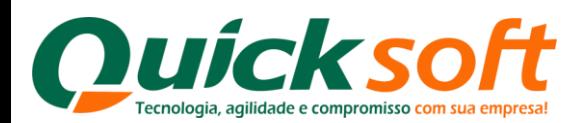

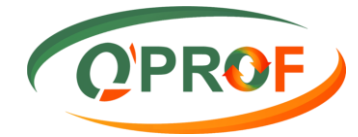

### <span id="page-16-0"></span>**3.9 EMISSÃO DE RELATÓRIOS**

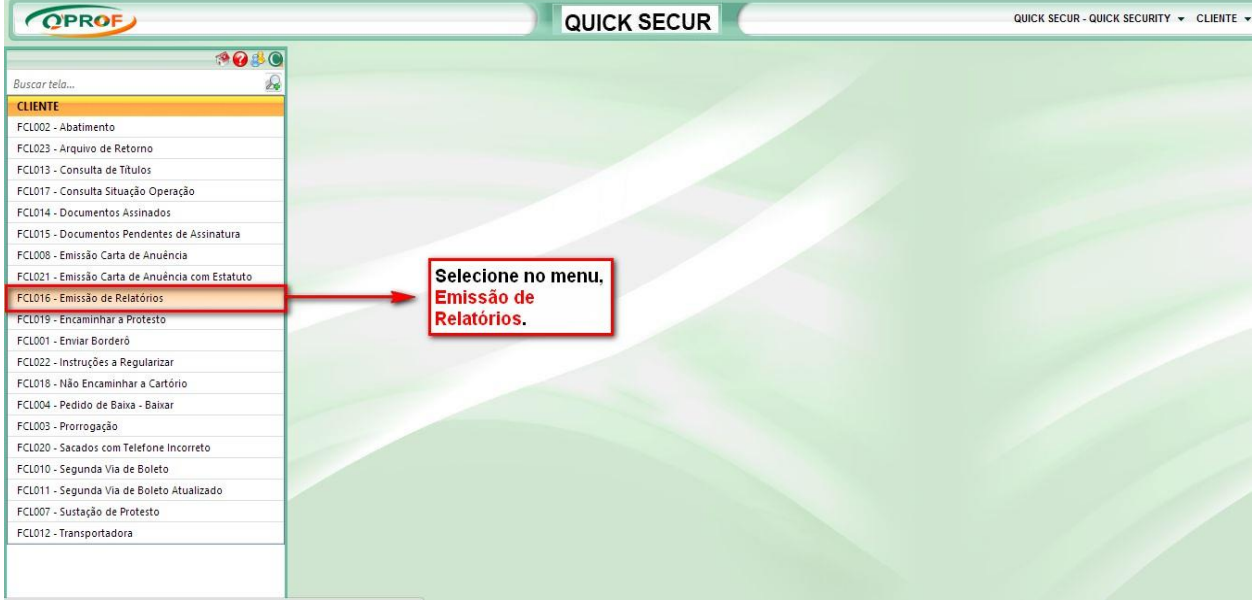

Para a impressão dos relatórios referentes às operações, basta colocar o numero do aditivo específico, ou data em que ocorreu a operação e passar o mouse sobre o botão imprimir conforme figura abaixo:

<span id="page-16-1"></span>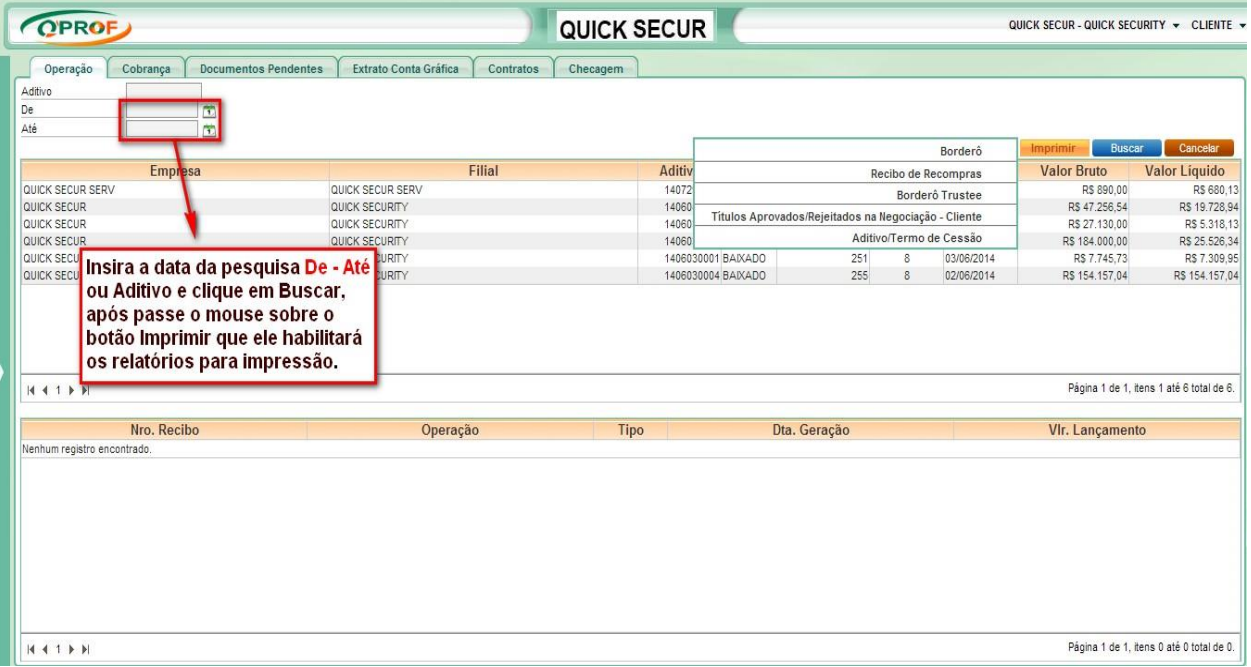

### **3.9.1 ABA OPERAÇÃO**

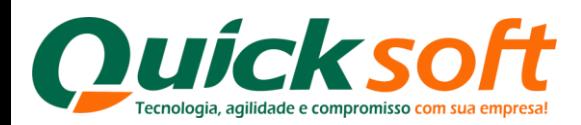

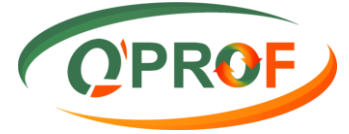

Outra forma seria selecionar a operação no quadro conforme abaixo e passar o mouse no botão imprimir. (A impressão se dá na tela).

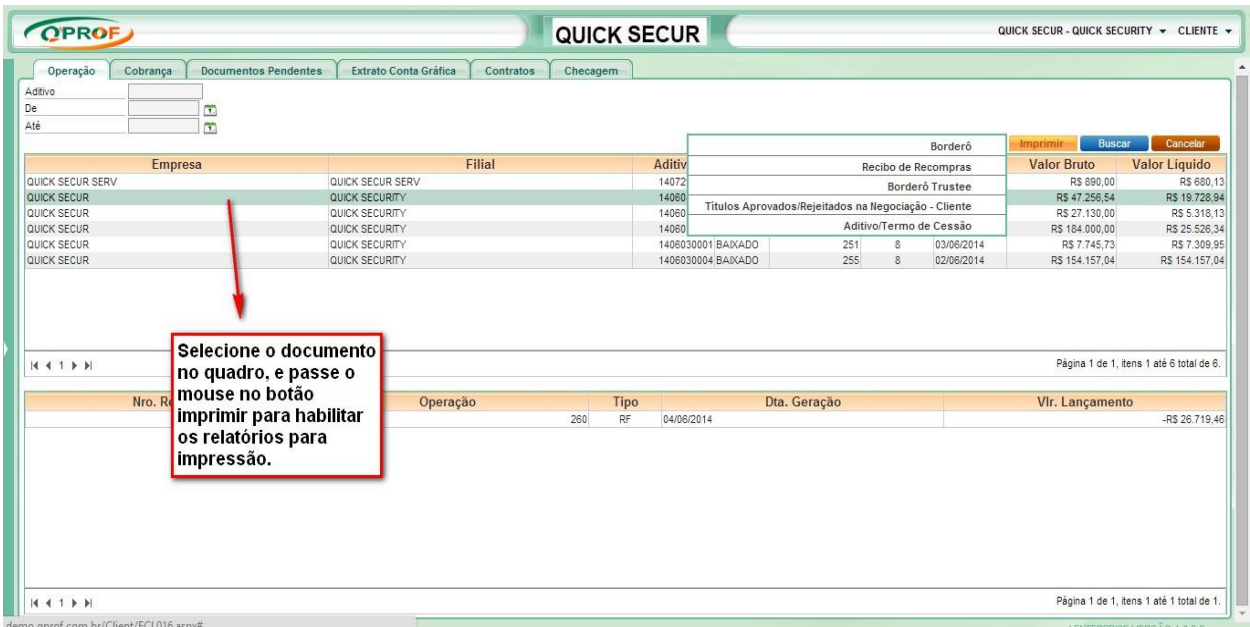

Da mesma forma se dá a impressão dos recibos de pendência e recompra que foram feitos na operação que está selecionada. Selecione a operação no primeiro quadro e no segundo quadro selecione o recibo e mande imprimir. (A impressão se dá na tela).

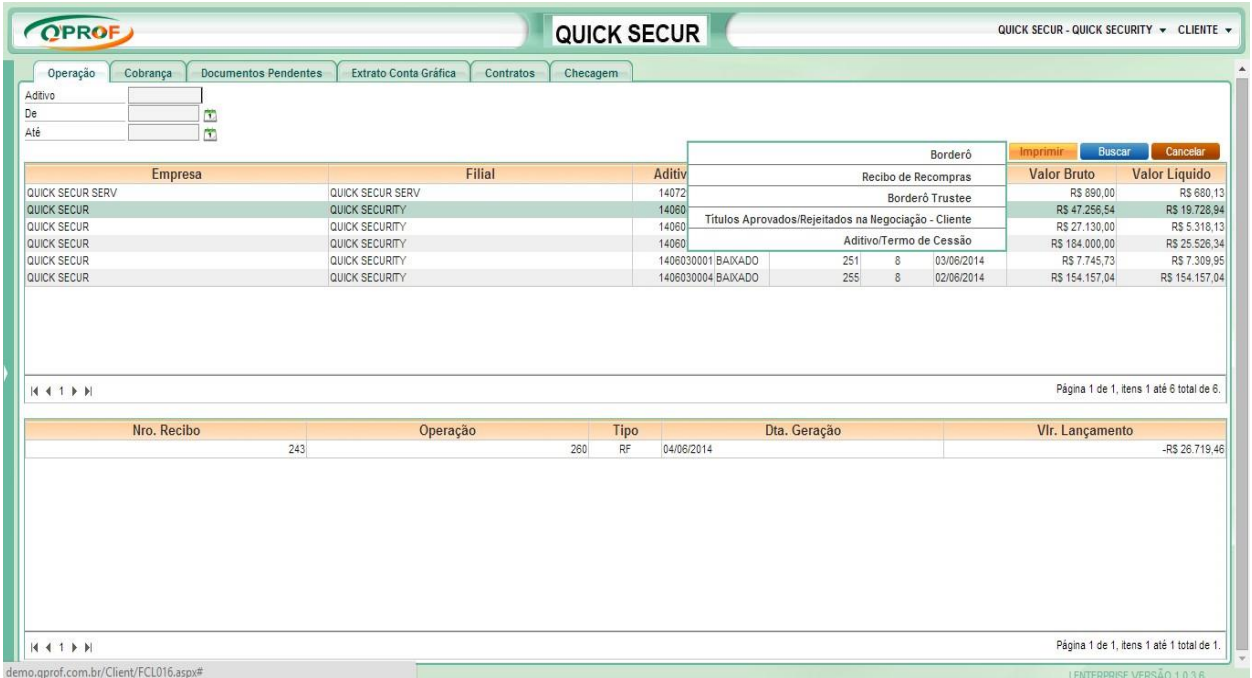

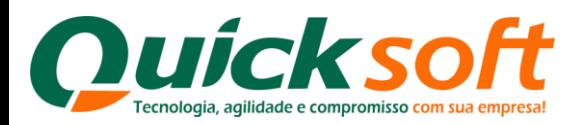

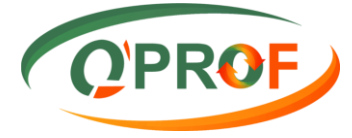

### **3.9.2 ABA COBRANÇA**

<span id="page-18-0"></span>Nessa tela podem-se imprimir alguns relatórios referentes ao setor de cobrança, tais como: Recibo, Extrato Conta Corrente Aberto/baixado, Extrato Conta Corrente aberto /Baixado (consolidado), Posição Abertos, Posição liquidados – Duplicata/cheque, Posição liquidados/consolidado, Posição Estática Cedente – Títulos Abertos

- O filtro Recibo, seria para identificar o numero de um recibo específico, clique no botão buscar, selecione o Recibo no quadro, passe o mousse no botão imprimir e clique em recibo.
- O filtro De / Até seria para selecionar um período para a impressão dos relatórios ou em caso de deixar branco o sistema listará tudo.
- Filtros Relatórios: É possível efetuar a impressão de relatórios referente a cobrança.

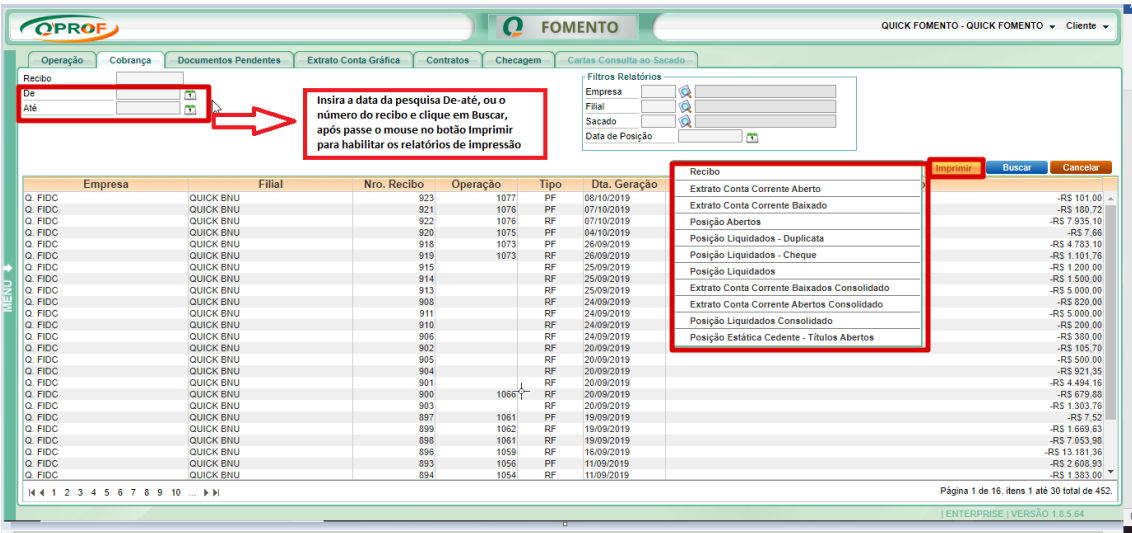

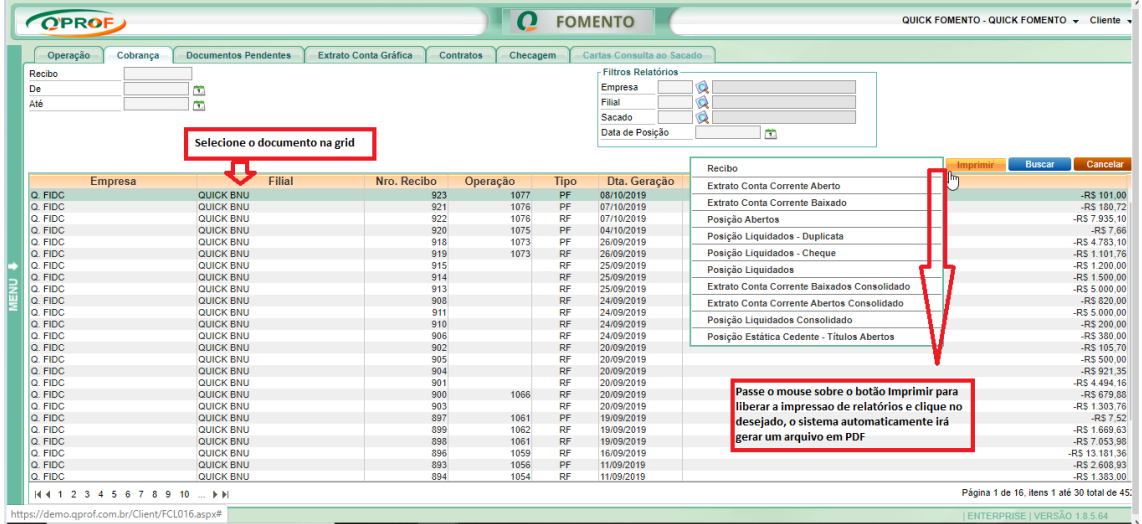

Modelo de Relatórios de Cobrança – **Recibo** em **PDF.**

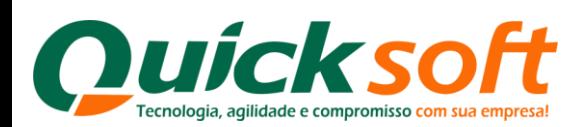

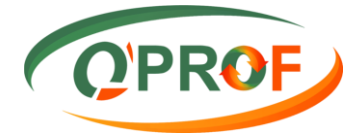

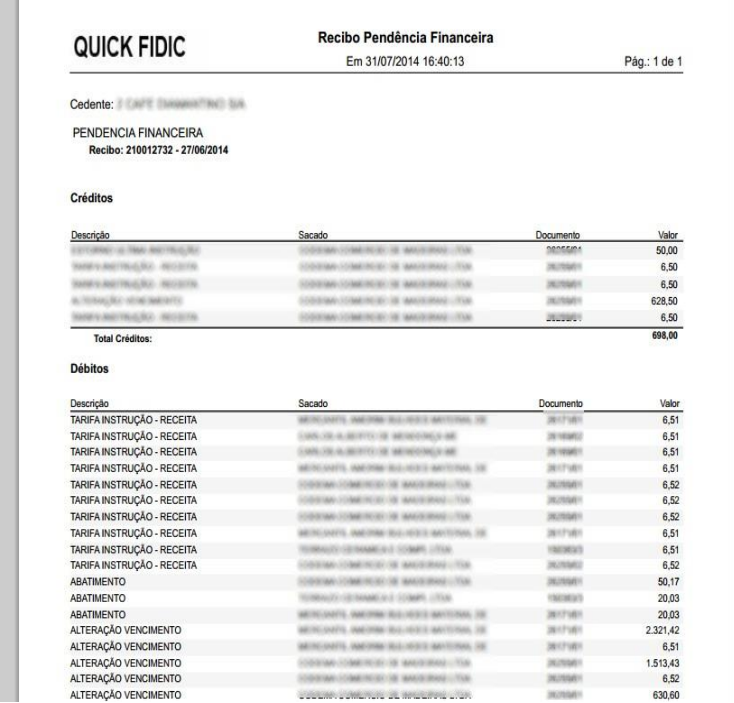

### **3.9.3 ABA DOCUMENTOS PENDENTES**

<span id="page-19-0"></span>Essa aba lhes permite obter as informações de pendências de documentos junto a empresa.

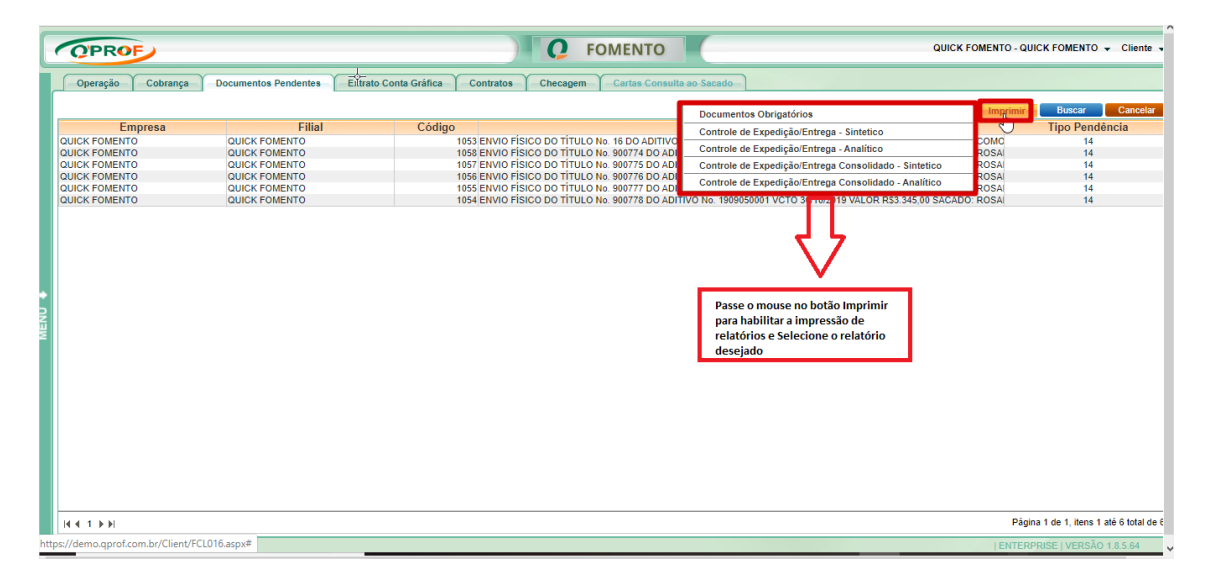

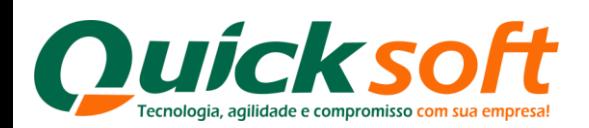

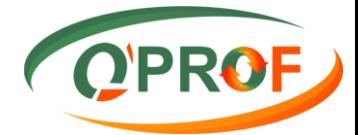

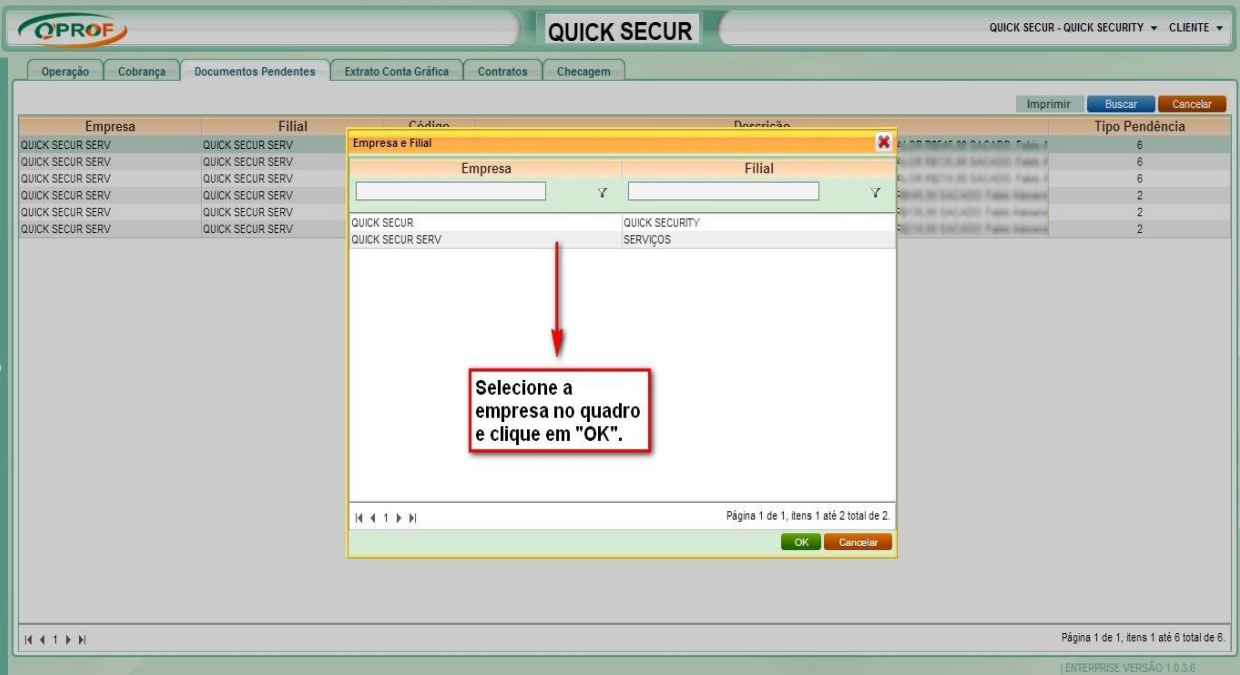

 **Documentos Obrigatórios:** No caso de pendências de documentos em qualquer setor da empresa, passe o mouse no botão imprimir para habilitar a impressão de relatórios e clique sobre o relatório Documentos obrigatórios. O sistema irá imprimir em PDF uma relação dos documentos que estão pendentes de entrega. Conforme modelo abaixo:

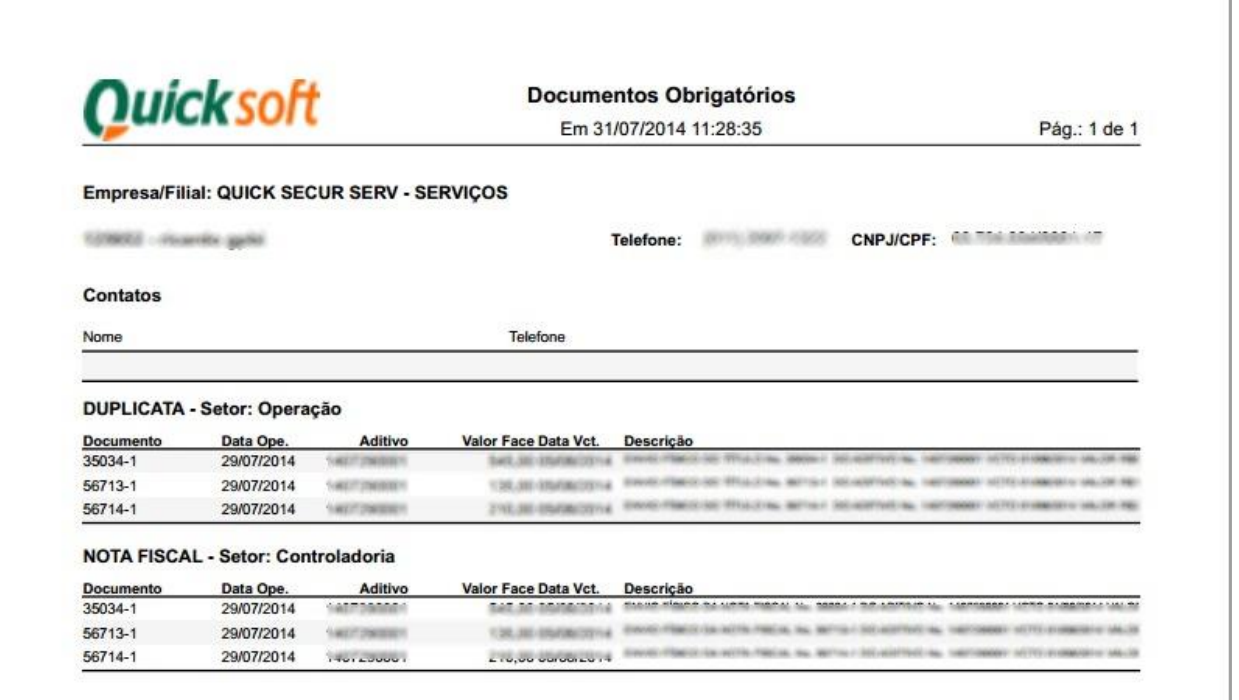

 **Controle de expedição / Entrega Sintético:** Permite visualizar as informações de entregas de mercadorias do Setor de controladoria, de forma resumida. Conforme modelo abaixo:

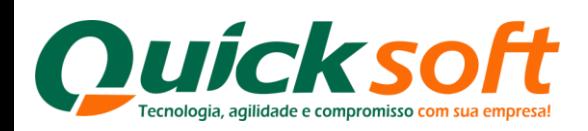

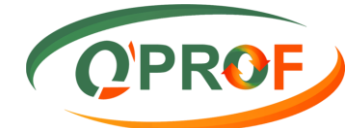

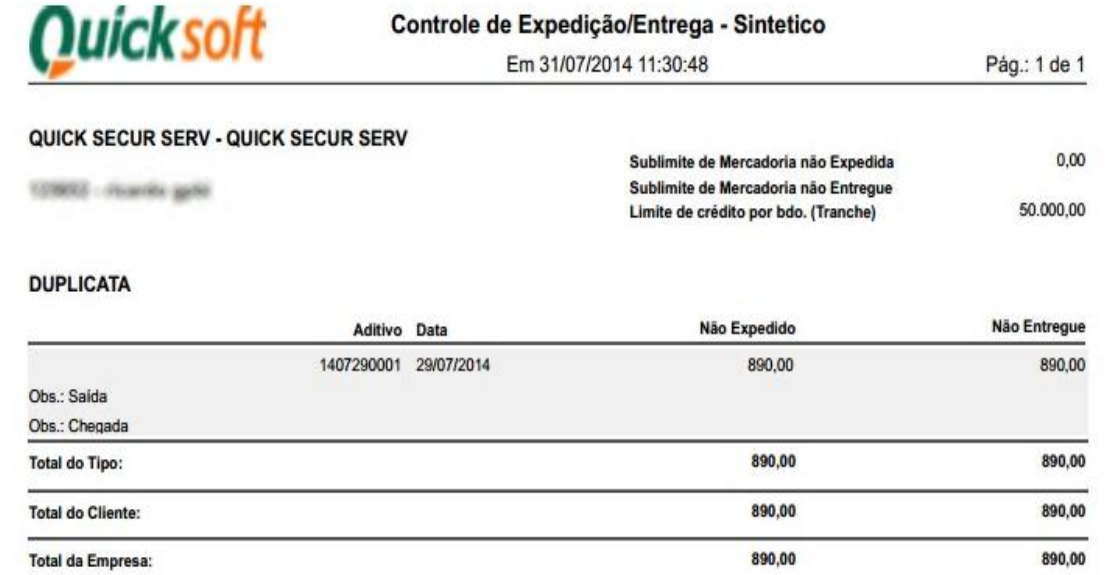

 **Controle de Expedição / Entrega Analítico**: Permite visualizar as informações de entregas de mercadorias do Setor de controladoria, de forma analítica / aberta nota por nota do que falta dar baixa de entrega. Conforme modelo abaixo:

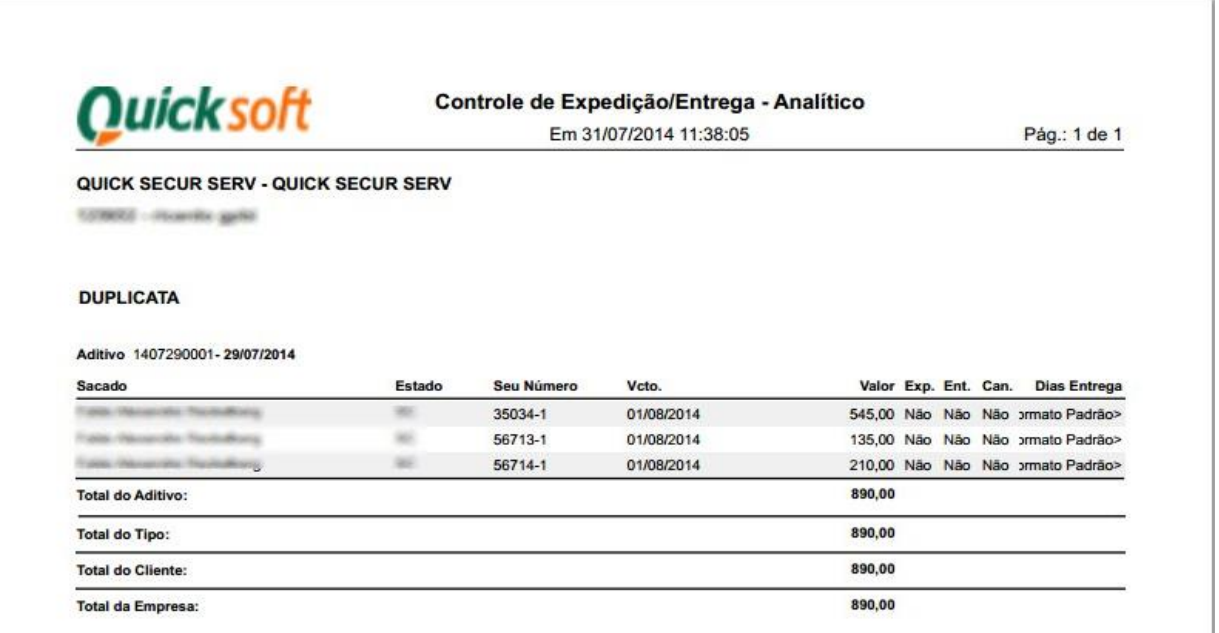

### <span id="page-21-0"></span>**3.9.4 EXTRATO CONTA GRÁFICA- Exclusivo para FACTORINGS**

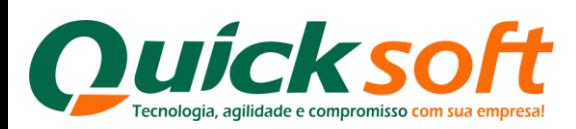

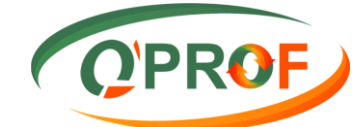

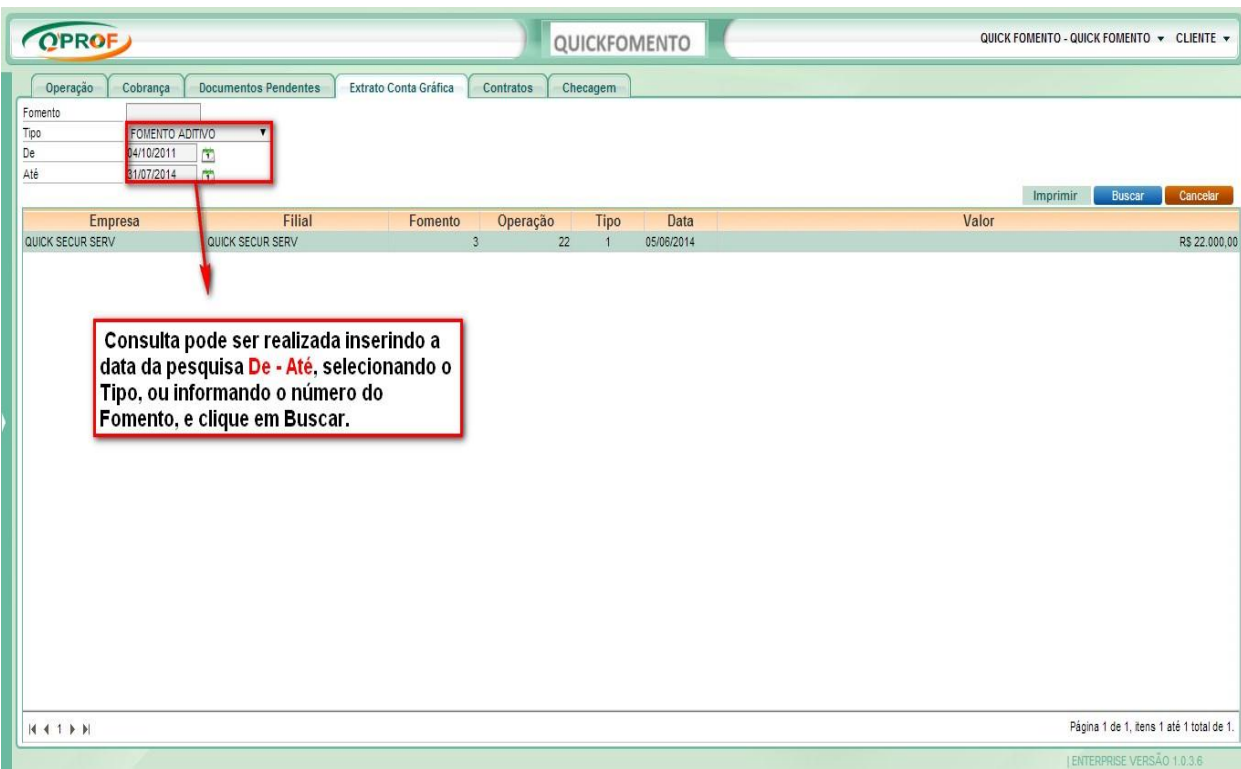

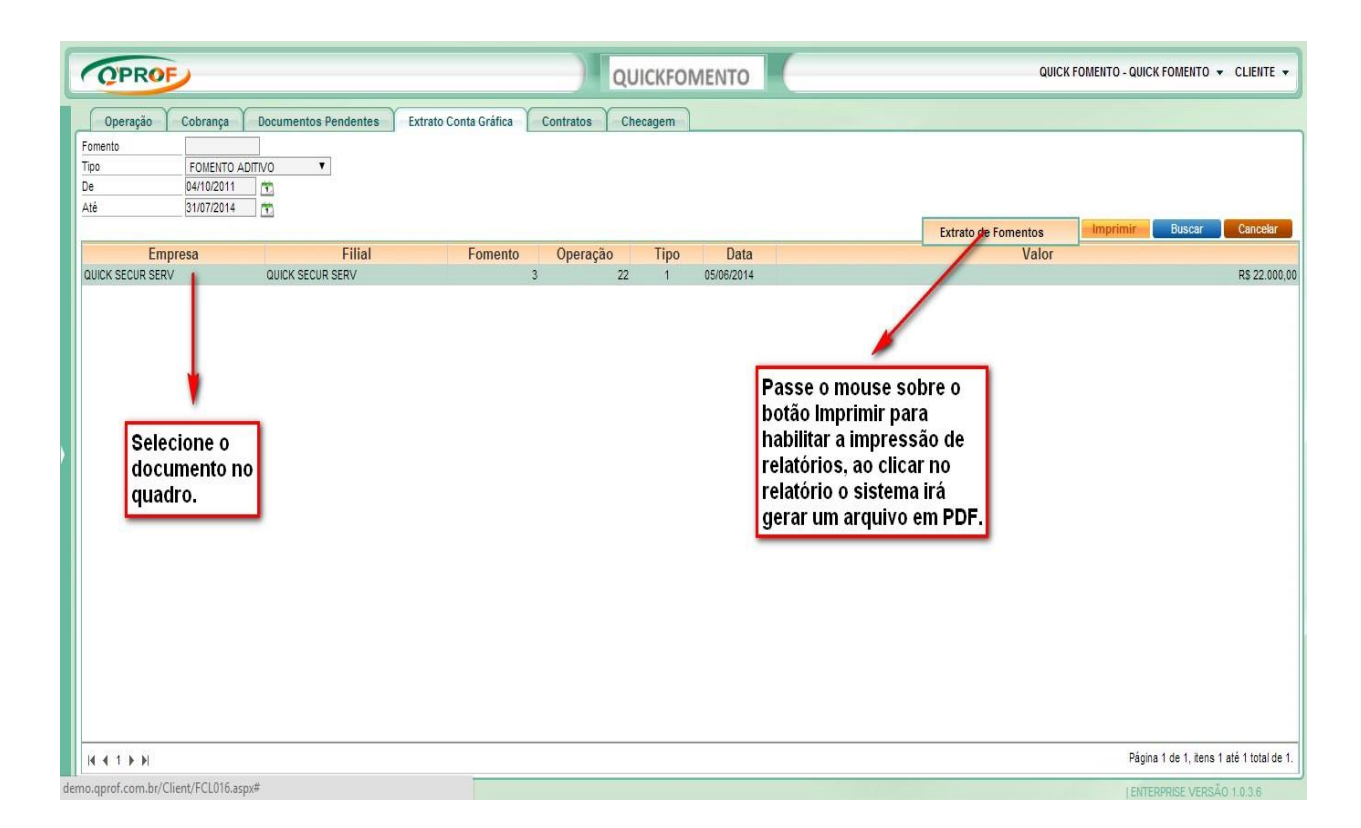

### Modelo de Relatório Extrato de Fomentos em **PDF.**

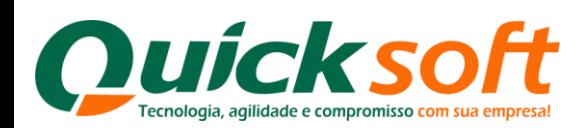

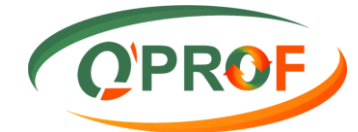

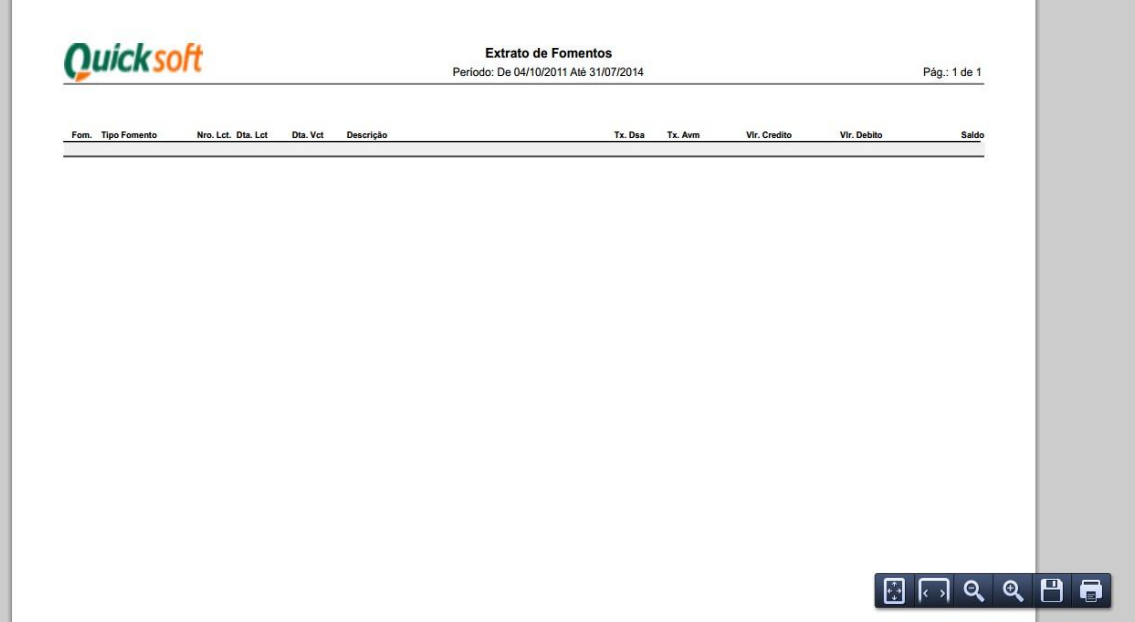

### **3.9.5 ABA CONTRATOS**

<span id="page-23-0"></span>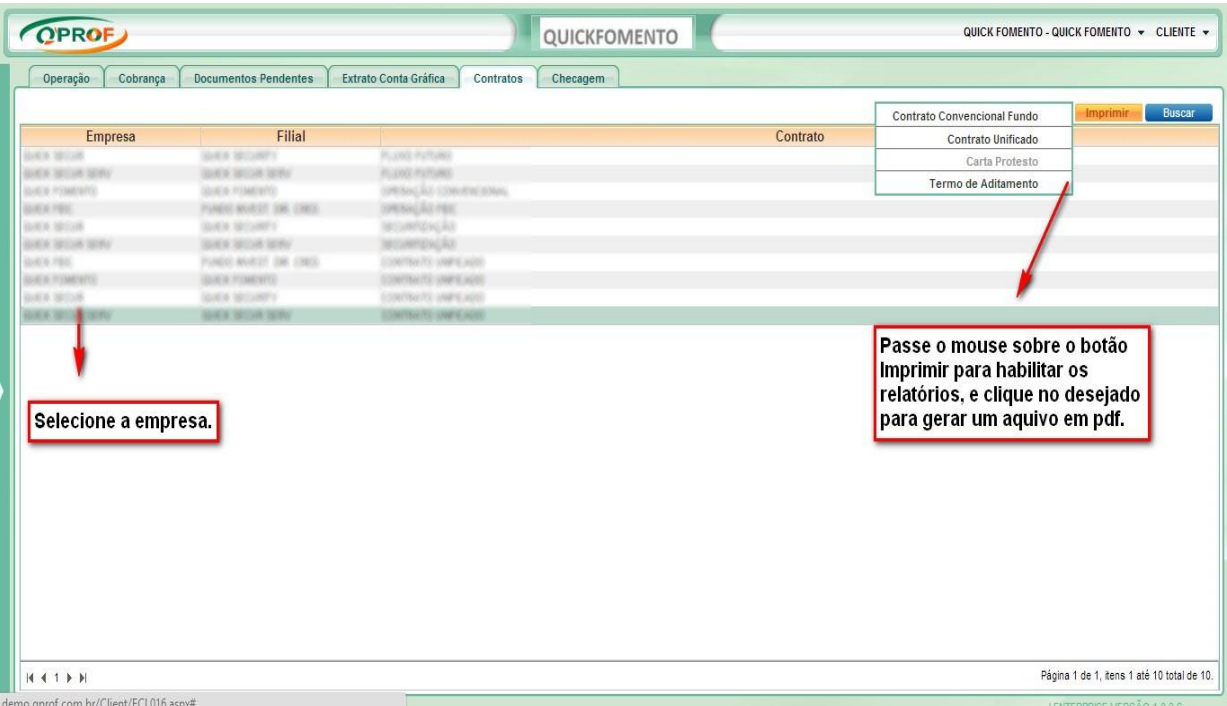

**Contrato convencional Fundo**: Trata-se do contrato mãe. Conforme modelo abaixo:

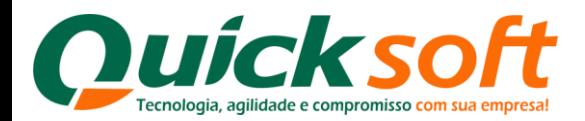

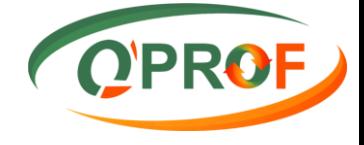

Pág.: 1 de 11

#### CONTRATO DE PROMESSA E DE CESSÃO E AQUISIÇÃO DE DIREITOS CREDITÓRIOS FUTUROS E OUTRAS **AVENÇAS**

#### Contrato Nº245

#### Pelo presente instrumento, as partes, de um lado.

DENT DIFFERE USA, see sells no flux Foreiras Servers, 30% , silicits in Cables, educh as 79, excels no ORCAR sells at the trans post-track office such and representation the Married Ale Service **GAS COLLA** came democratic consider season Victorians

to the scales tasks.

GOOD FIEL marks as DIFORE and of BLSC DWIRED condition and a form de contentral fichado ("CESSONARE" ou "FUNDIT) with all expression to have do see Registrate, poly and advertising CONSTAN CO CONNECT TV, IT VON MORUSSICO, DA con sede na colum de São Paulo, estado de SP, na Austria Presidente Australian, SE, 9 pezia, - CIP DEED BY, such as DEEDE and a sit 30.000 MOSES III (NOMESTRATER) rate als represented to have in our Edition Social sends a 1970/000 e o FORCO, em concelo, odentino como Vialteri su, industrialmente, como Vialteri

a special car available to instrumentation for

GOOD FIEL SERVICE, such as CM'AM' ad a of it to MINERAL an ask or other in Callin, some in Helmit, or his Nextal Dodge, if \$9, C/O \$1, Car \$99015, argued experience to anite in critics a colorgy, suite an operation to liens in an Cortab focal Annuals decoratedy "COROLETING ENTITAL CASH

#### Representante do Cessionário

- Marya 192 Collabo DE ANDERSON DE MORSAGE CIPE NOT 2001 300 3206-00 Haromakisch: Brevitz (1959). Producilio Administrative CEST GASAS (EFF) E-mail: annoxibustinadi con la
- CastrianniSympac 207007000-100P SF Estate-Out School Enderson, Avenuite/Penaderde, Juscoline Kulkhuindi, 17 92 Europhmento S.o.t.andano. College: Silks Paulin (Fax: (Ph) 3075-8384-1/Ph) 3075-8384

 **Carta Protesto**: Autoriza a empresa a fazer o protesto dos títulos caso os mesmos necessitem ser encaminhados a protesto.

#### Modelo do Relatório **Carta Protesto** em **PDF.**

GALIFEIN, WHITTLIPE Rua Warner Duve, S/N - Bairro Testo Salto - Blumenau - S/C CEP: BROVA 4011

#### Ref.: AUTORIZAÇÃO PARA PROTESTO DE TÍTULOS

#### Senhores:

Decheurses para os develos fins de dente s sob ao preso do lei, que deterros a decumentação congreladeira de<br>COMPANIMINUMINUM de mercadoras afos proteção acretos enformir a tados os titulos de anosa amasão, arruptos de<br>a V

compromismo nos a quantar alcebia decomentação polo prazo minimo definato em Lei, fam como oxiditá, carolic a senite for meaning

reviseros a QHHOK SECUR, on caráter irrengalesi e irretrativo), a secondary on thinks construction in spacecrass were developed assume the a case, functions as more in the processes party and as<br>construct throughout technical development of a case, functions particular and constructions responses<br>San, ou is to do sua vatureza, renzido ante saciade ou aos qualquer suito arra

e camo, obrigamentos a demontosção dessa hilo, foria por V. Sao, ou 1894CD colocador, na forma da legatiação pro<br>de tal forma que suas ação pressiga, com exclusão de V. Sao, o 1894CD colocador, ortes o autor ajou intermos<br>

#### **Termo de Aditamento:**Trata-se de um aditivo ao contrato mãe. Conforme modelo abaixo:

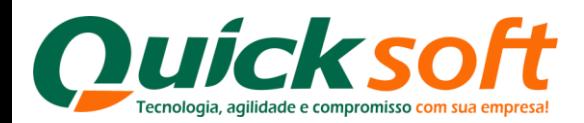

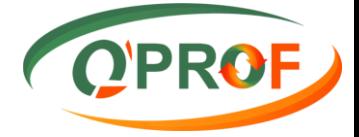

#### TERMO DE ADITAMENTO AO CONTRATO DE CESSÃO E AQUISICÃO DE DIREITOS CREDITÓRIOS FUTUROS E OUTRAS AVENÇAS Nº 245. FIRMADO EM 11/06/2010 ENTRE AS PARTES:

FUNDO INVEST. DIR. CRED., present juridica de direito privado, inscita no CNPJ (NP) sob número 08.257.7940001-02, com elle na Avenida Presidente Juscelino, nº 50, 9 ander, CEP 45430-00, Barro Vila Nova Conceição, São Paulo SP, doravante denominada CESSIONÁRIO, a, do outro lado. CRIENT ENTRESS LTDA, pessoa jurídica de direito privado, inscita no CNFJ (htf) sob número 09.644.546/0001-05, com sede à Rua Francisco Derosso, nº 3076 , CEP 81720000, Bairro Xavim, Curillise - PR, doravante denoninada CEDENTE, e, ainda, TELMA MARTINS DE ALMEIDA ZANGA, Srasileira, CASADA, ENFIRESARIA, portador do RG sob numero 6,307,379.4 SSP-PR, inscrito no CPF/MF sob numero 022,263.439-11, nosidente a domiciliado na RUA ESPECICIONARIO ANELIO CA LUZ, 196, ALTO BOQUEIRAO, CURITIBA - PR. denominado como BEPOBITÁRIO, resolva. por múluo acordo, formalizar o presente termo adilivo ao Contrato de Cessão e Aquisição de Direitos Creditorios firmado pelos ora agnatation am 11/05/2010, inclusive, eventuale adilivos arteriormente celebrative, mediante as condictas clausulatas

Cláusula Primeira - A CEDENTE sompromute-se a antioque todos ou titulos de condito outdoo nas operações de casabes de creditos neatives ao contrato ora adilado, que são oriunitos de suas vendas marcantis e/ou da prestação de serviços nealizados. sampre acompanhazios dos documentos que os validam, anticesatos em preto e sempre que o CESSIONARIO solicitar, tudo no prazo máximo de 24 (vinte e qualito) horas a contar da solicitação palo OESSIONARIO, que poderá nutizar-se por qualquer meio inequivoco, tals como, e-mail, fac-simile, carla registrada, arquivo magnetico ou eletrónico, elc.

Parágrafo Único: Fera todos os ativitos a CEDENTE naste ato nomesa como DEPOSITARIO de las documentos até seram KVIDIOS DIO GESSIONARIO, o seu TELION NOVETNO DE ALIMEIDA ZANCA, SYMBIAYA, CASADA, ENFINESARIA, portador do 6.307.378-4 SJS/RS, inscrite no CPF/MF sob número 022.263.439-11, residente a domicilado na RGA RG age numero EXPEDICIONARIO ANEUO DA LUZ, 198, ALTO BOQUEIRAO, CURITIBA - PR, que se obrige a manter sob sua guarda e responsabilidade os lítulos de crédito e documentos acima referidos que o validam, observando para lanto o disposto no artigo 638 de Codigo Civil e artigo 193 do Codigo Penal Brasileiro

Cláusula Segunda - Caso a CEDENTE e seu DEPOSITÁRIO activa qualificado rão currura com a chirgação assumida na Ciauxule anterior, restará configurado, de plano, a condição de depositario infai deste último, ensejando assim a concessão de medide liminer em favor do CESSIONÁRIO, especialmente para fins de busca a apreensão dos títulos de crédito em comento. autorizando, ainda, desde já, no caso de aventualmente não serem tale titulos localizados, o livre e irrestrito acesso nos funza. documentos e dados sociais e contabeis da CEDENTE, inclusive em seus compuladores, para fins de regularizar esta situação. visando sempre o admplemento des obrigações ora pactuadas, podendo, no entento, caso juigue mais conveniente a seus

<span id="page-25-0"></span>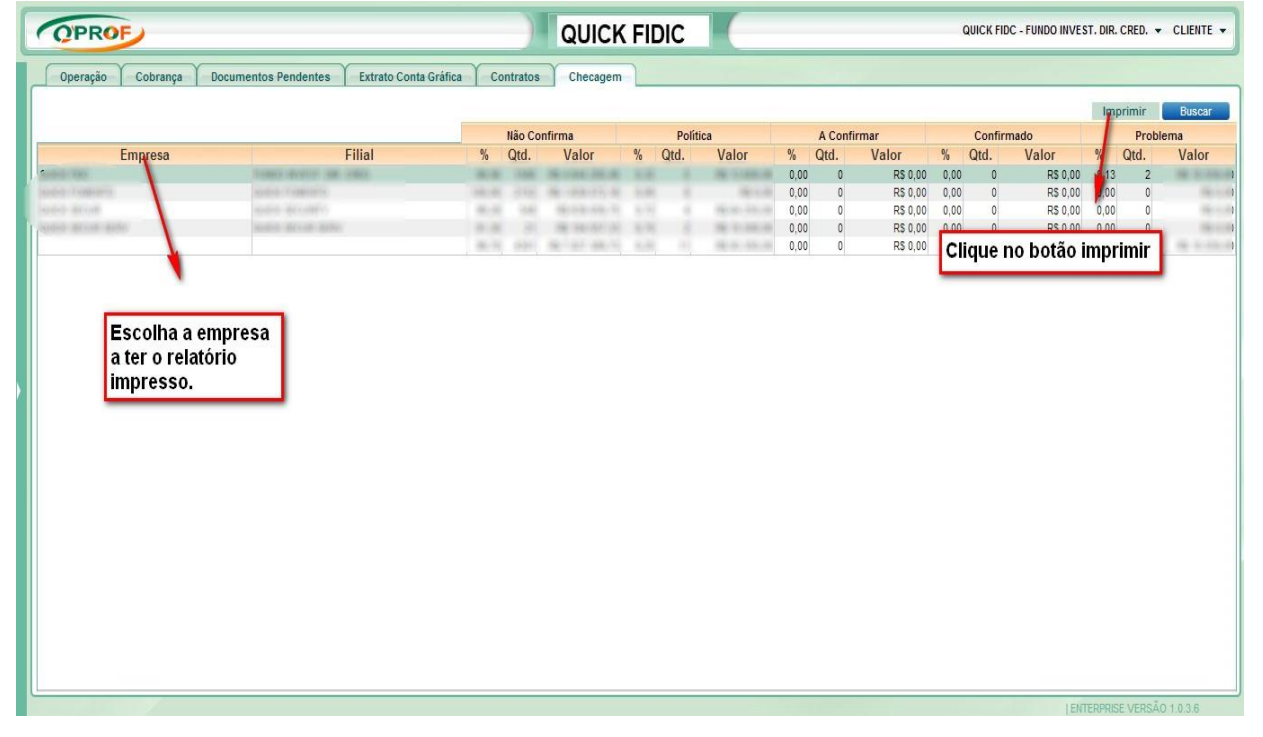

### **3.7.6 ABA CHECAGEM**

Exemplo do relatório de checagem:

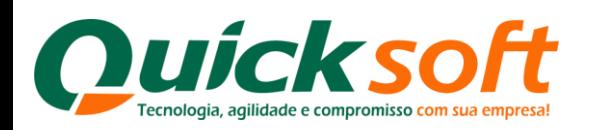

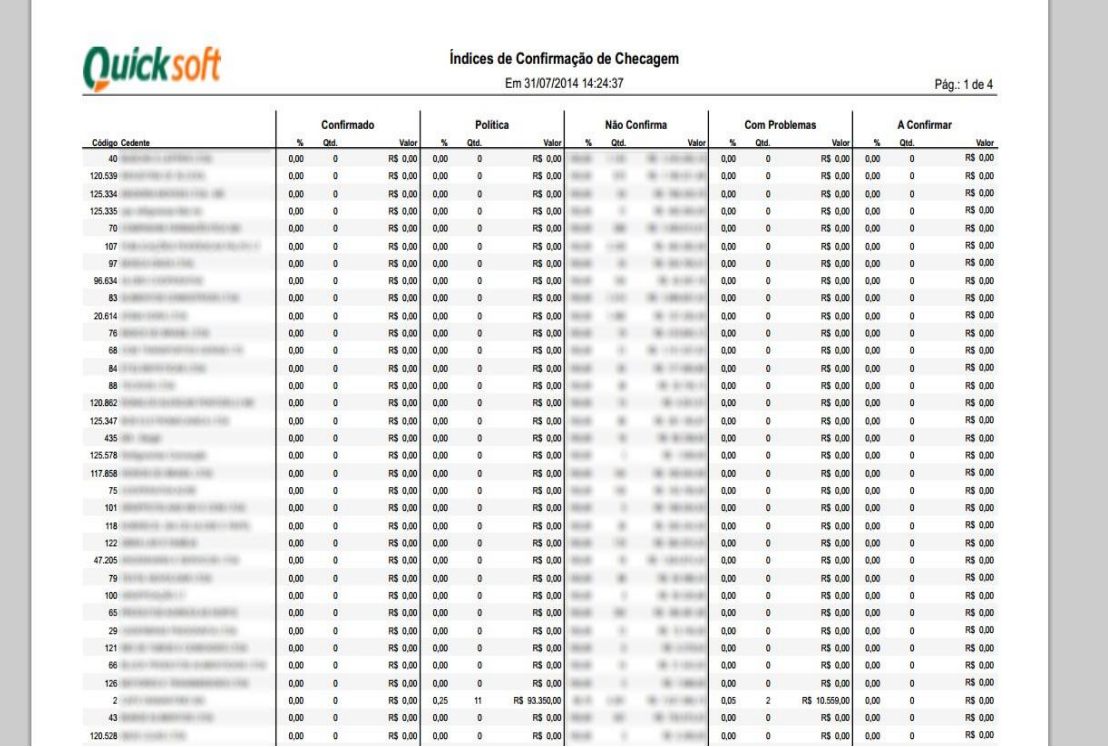

### **3.10 ENCAMINHAR A PROTESTO**

<span id="page-26-0"></span>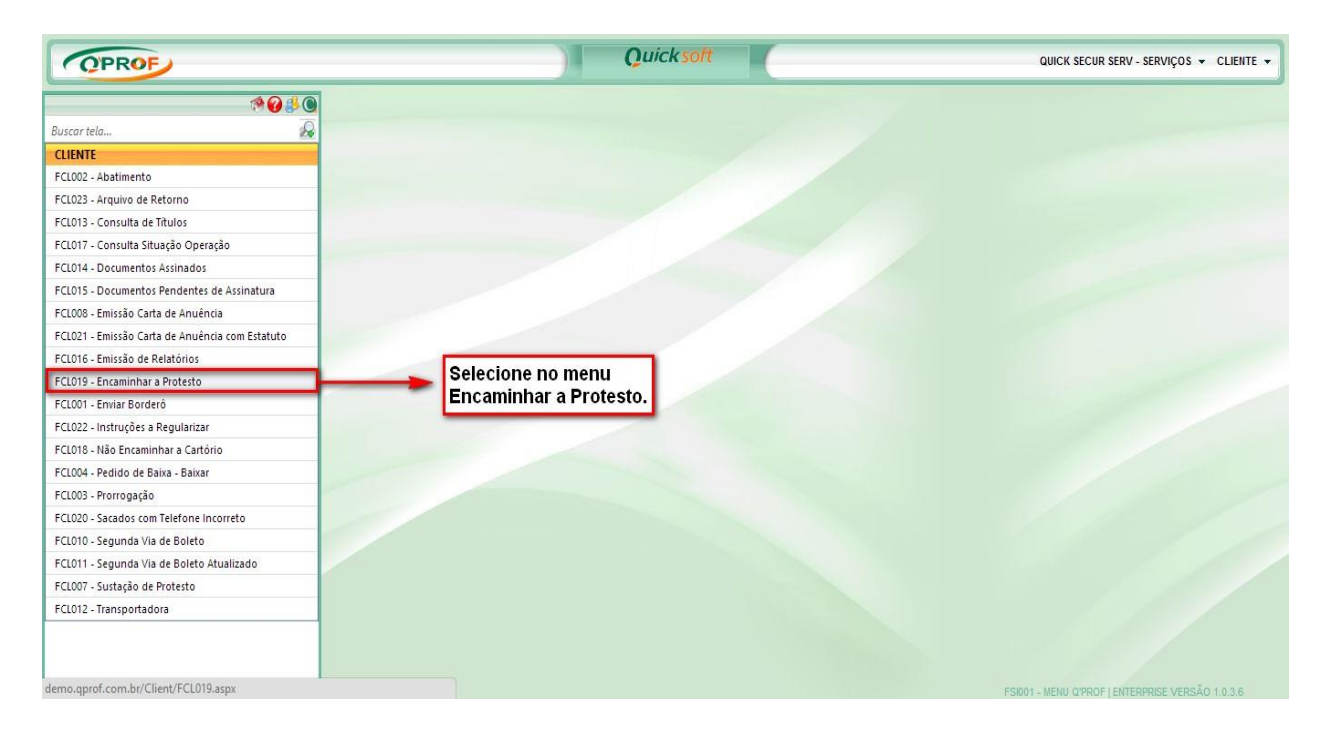

Através deste módulo o cliente pode fazer a solicitação de encaminhar o título a protesto. Podemos localizar o título através dos seguintes filtros:

- $\triangleright$  Sacado
- $\triangleright$  Vencimento De / até

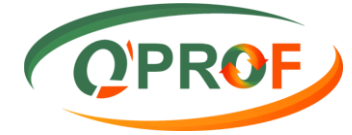

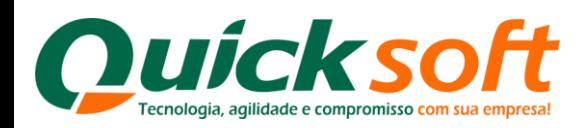

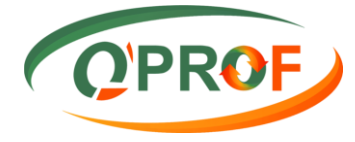

- $\triangleright$  Seu número
- Nosso Número

Após ter sido realizada a busca, devemos selecionar o título, inserir o motivo da solicitação (o campo **MOTIVO**é de preenchimento obrigatório), e clicar no botão **PROTESTAR**, que o sistema realizará o processo.

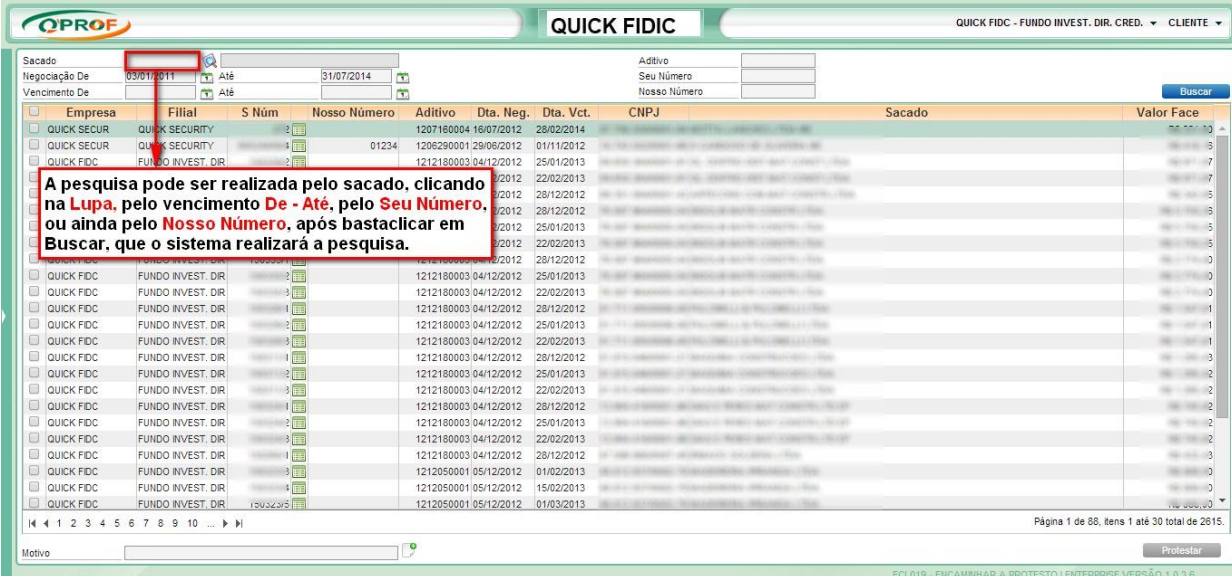

| Sacado<br>Negociação De         | Q<br>T Até<br>03/01/2011                           |                          | 31/07/2014<br>m |                       |            | Aditivo<br>Seu Número |                                                      |        |                                              |                       |
|---------------------------------|----------------------------------------------------|--------------------------|-----------------|-----------------------|------------|-----------------------|------------------------------------------------------|--------|----------------------------------------------|-----------------------|
| Vencimento De                   | T Até                                              |                          | 南               |                       |            | Nosso Número          |                                                      |        |                                              | <b>Buscar</b>         |
| Empresa                         | Filial                                             | S Núm                    | Nosso Número    | Aditivo<br>Dta. Neq.  | Dta. Vct.  | <b>CNPJ</b>           |                                                      | Sacado |                                              | <b>Valor Face</b>     |
| QUICK SECUR                     | QUICK SECURITY                                     | $\frac{1}{2}$            |                 | 1207160004 16/07/2012 | 28/02/2014 |                       |                                                      |        |                                              |                       |
| QUICK SECUR                     | QUICK SECURITY                                     | $\frac{1}{2}$            | 01234           | 1206290001 29/06/2012 | 01/11/2012 |                       |                                                      |        |                                              | 第1831                 |
| <b>V</b> QUICK FDC              | FUNDO INVEST. DIR                                  | $2 =$                    |                 | 1212180003 04/12/2012 | 25/01/2013 |                       |                                                      |        |                                              | 600118                |
| $\sqrt{2}$<br><b>QUICK FIDC</b> | FUNDO INVEST. DIR                                  | $3 \mathbb{R}$           |                 | 1212180003 04/12/2012 | 22/02/2013 |                       |                                                      |        |                                              | 49-1403               |
| <b>M</b> QUICK FDC              | FUNDO INVEST. DIR                                  | $\frac{1}{2}$            |                 | 1212180003 04/12/2012 | 28/12/2012 |                       | College Hills, J. Digita                             |        |                                              | 92.43.45              |
| <b>QUICK FDC</b>                | FUNDO INVEST. DIR                                  | 1                        |                 | 1212180003 04/12/2012 | 28/12/2012 |                       |                                                      |        |                                              | 49-14039-1-120-2      |
| QUICK FIDC                      | Selecione o                                        | $\frac{1}{2}$            |                 | 1212180003 04/12/2012 | 25/01/2013 | $40 - 4$              |                                                      |        |                                              | <b>Barriot Falcon</b> |
| QUICK FIDC                      | documento ou                                       | 3                        |                 | 1212180003 04/12/2012 | 22/02/2013 |                       |                                                      |        |                                              | $-0.001$              |
| QUICK FIDC                      |                                                    | $\frac{1}{2}$            |                 | 1212180003 04/12/2012 | 28/12/2012 | $45 - 8$              |                                                      |        |                                              | <b>BULLY FOLK</b>     |
| QUICK FIDC                      | documentos.                                        | $\frac{1}{2}$            |                 | 1212180003 04/12/2012 | 25/01/2013 |                       |                                                      |        |                                              | 79.00                 |
| QUICK FIDC                      | <b>EUNICO INVESTIGADE</b>                          | 3 <sup>1</sup>           |                 | 1212180003 04/12/2012 | 22/02/2013 | $45 - 45$             |                                                      |        |                                              | <b>GLACIERAS</b>      |
| QUICK FIDC                      | FUNDO INVEST, DIR                                  | $1 \mathbb{H}$           |                 | 1212180003 04/12/2012 | 28/12/2012 |                       |                                                      |        |                                              | -37.10                |
| QUICK FIDC                      | FUNDO INVEST. DIR                                  | $\frac{1}{2}$            |                 | 1212180003 04/12/2012 | 25/01/2013 |                       |                                                      |        |                                              | <b>Biometrical</b>    |
| QUICK FIDC                      | FUNDO INVEST. DIR                                  | $1 \qquad 3 \qquad$      |                 | 1212180003 04/12/2012 | 22/02/2013 |                       |                                                      |        |                                              | $-0.07 - 0.0$         |
| QUICK FIDC                      | FUNDO INVEST. DIR                                  | $1 - 1$                  |                 | 1212180003 04/12/2012 | 28/12/2012 |                       |                                                      |        |                                              | $-46 - 4$<br>÷        |
| QUICK FIDC                      | FUNDO INVEST. DIR                                  | $1 \t2$                  |                 | 1212180003 04/12/2012 | 25/01/2013 |                       |                                                      |        |                                              | $-46.4$               |
| QUICK FIDC                      | FUNDO INVEST. DIR                                  | 1000103                  |                 | 1212180003 04/12/2012 | 22/02/2013 |                       |                                                      |        |                                              | $10 - 36 + 6$         |
| QUICK FIDC                      | <b>FU</b><br>Insira o motivo - Campo de            |                          |                 | 1212180003 04/12/2012 | 28/12/2012 |                       |                                                      |        |                                              | $9 - 19 - 8$          |
| QUICK FIDC                      |                                                    |                          |                 | 1212180003 04/12/2012 | 25/01/2013 |                       | $101 - 121 + 21$                                     |        |                                              | 6.16.8                |
| QUICK FIDC                      | ru preenchimento obrigatório.                      |                          |                 | 1212180003 04/12/2012 | 22/02/2013 |                       |                                                      |        |                                              | 40,000                |
| QUICK FIDC                      | <b>FUTURUMENT AND THE UP</b>                       |                          |                 | 1212180003 04/12/2012 | 28/12/2012 |                       |                                                      |        | <b>Clique em Protestar.</b>                  | 90.064                |
| QUICK FIDC                      | FUNDO INVEST, DIR                                  | 1500 22/3                |                 | 1212050001 05/12/2012 | 01/02/2013 |                       |                                                      |        |                                              | \$1,000.0             |
| QUICK FIDC                      | FUNDO INVEST. DIR                                  | $\mathbb{R}$<br>ا المركز |                 | 1212050001 05/12/2012 | 15/02/2013 |                       |                                                      |        |                                              | 919914                |
| QUICK FIDC                      | FUNDO INVEST. DIR<br>N 4 1 2 3 4 5 6 7 8 9 10  ▶ ▶ | 5031.                    |                 | 1212050001 05/12/2012 | 01/03/2013 |                       | TO SERVE TO DO DE TRANSPORTATION TO THE STOCK SERVES |        | Página 1 de 88, itens Maté 30 total de 2615. | $-1.11$               |

**OBS**: Nesta tela ainda é possível enviar boleto por e-mail

### <span id="page-27-0"></span>**3.11 ENVIAR BORDERÔ**

Selecionar o módulo enviar borderô

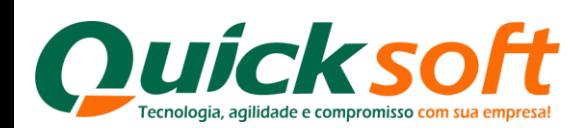

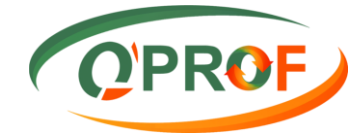

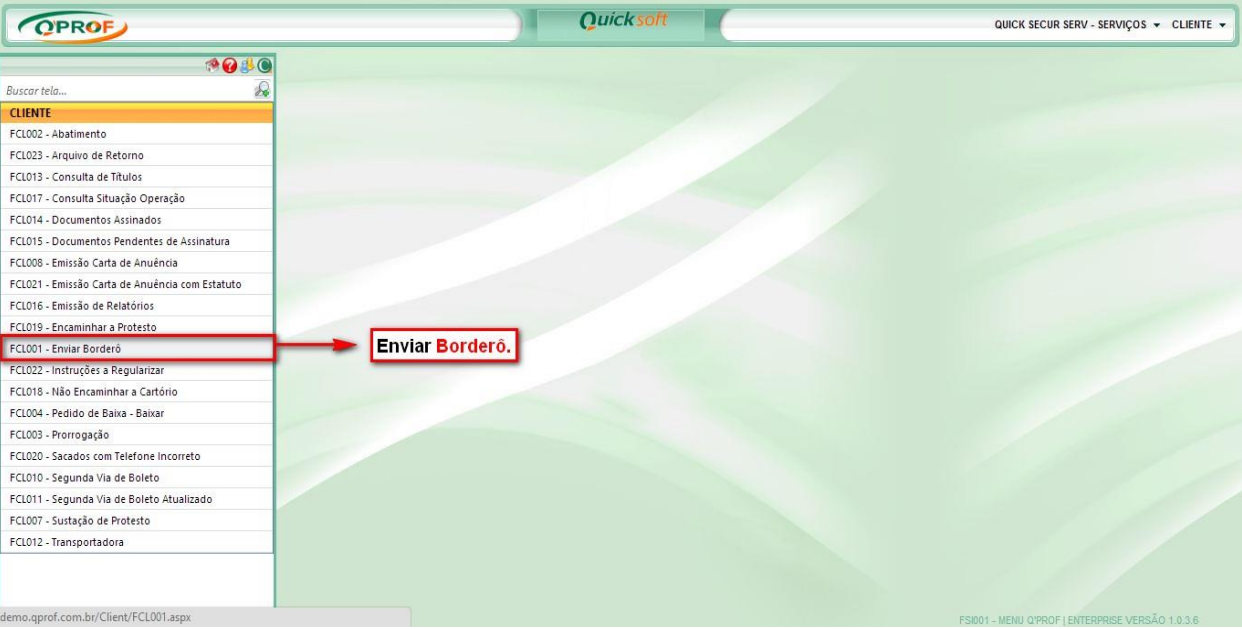

Para o envio de arquivo,

- . Temos 4 tipos de extensão de arquivos:
	- $\triangleright$  CNAB400
	- $\triangleright$  CNAB240
	- > REMESSA QPROF
	- CARTÃO DE CRÉDITO
- 1. Selecione qual a extensão (formato) do arquivo a ser utilizada, em seguida clique no botão Selecionar, o sistema abrirá uma tela de busca, o arquivo deve ter sido salvo previamente no seu computador, busque este aquivo em seu computador, selecione-o e clique em abrir. Se você estiver utilizando o programa de digitação "Remessa QPROF", selecione a Opção "Remessa QPROF". Conforme figura abaixo:

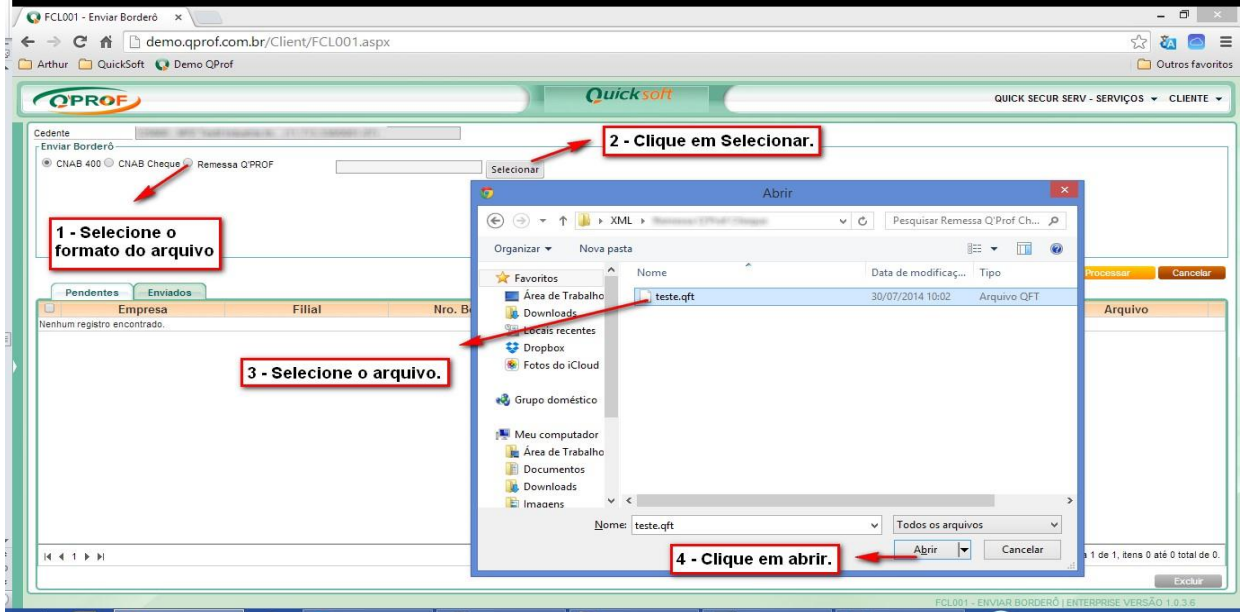

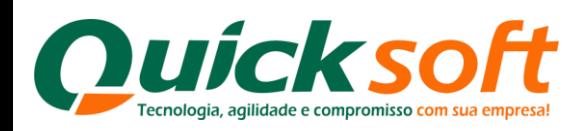

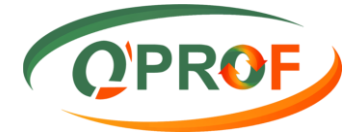

2. Após clicar em abrir, o nome do arquivo irá descer para baixo da caixa de seleção conforme figura abaixo, clique no botão **PROCESSAR** para o sistema realizar o processo.

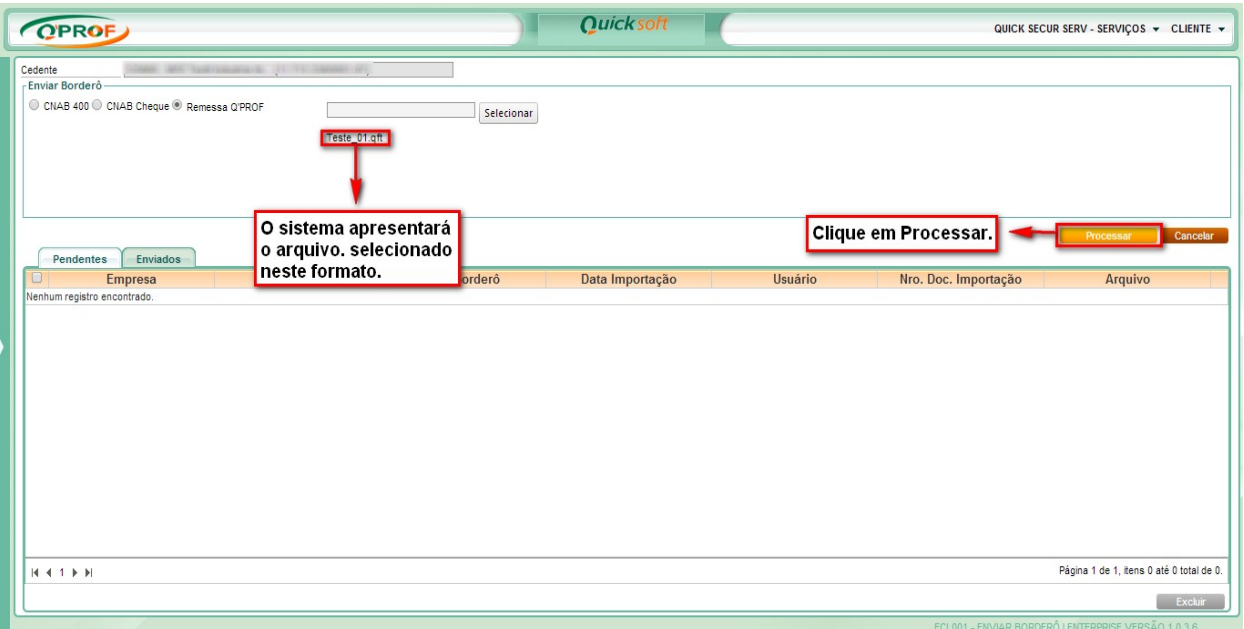

**2.** Após clicar no botão **Processar**, o sistema abrirá uma tela para que seja informada a conta para o crédito, clique na lupa e o sistema abrirá uma nova tela para que você indique as contas para as quais se efetuem o crédito, visto que todas as contas foram previamente cadastradas junto ao nosso setor de cadastro, conforme figura abaixo.

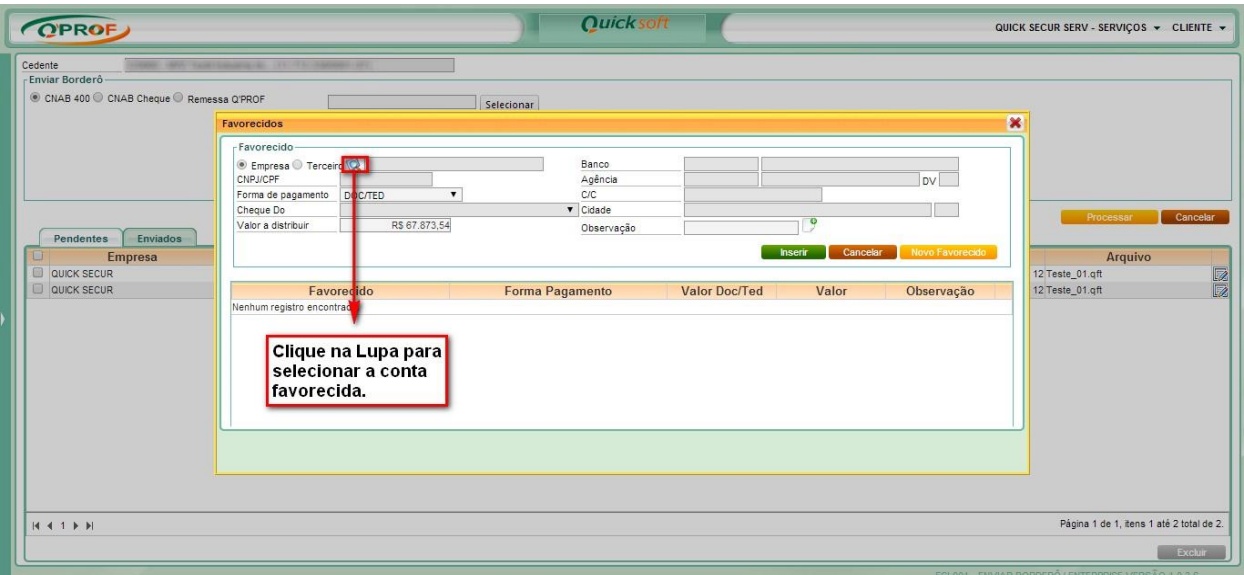

**3.** Selecione com duplo click sobre a linha da conta para qual irá o crédito da operação ou selecione a linha e depois clique no botão  $\Box$ 

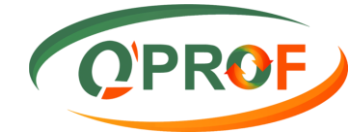

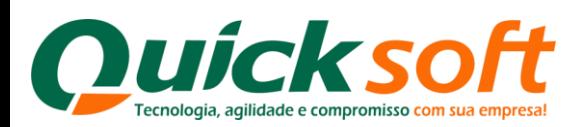

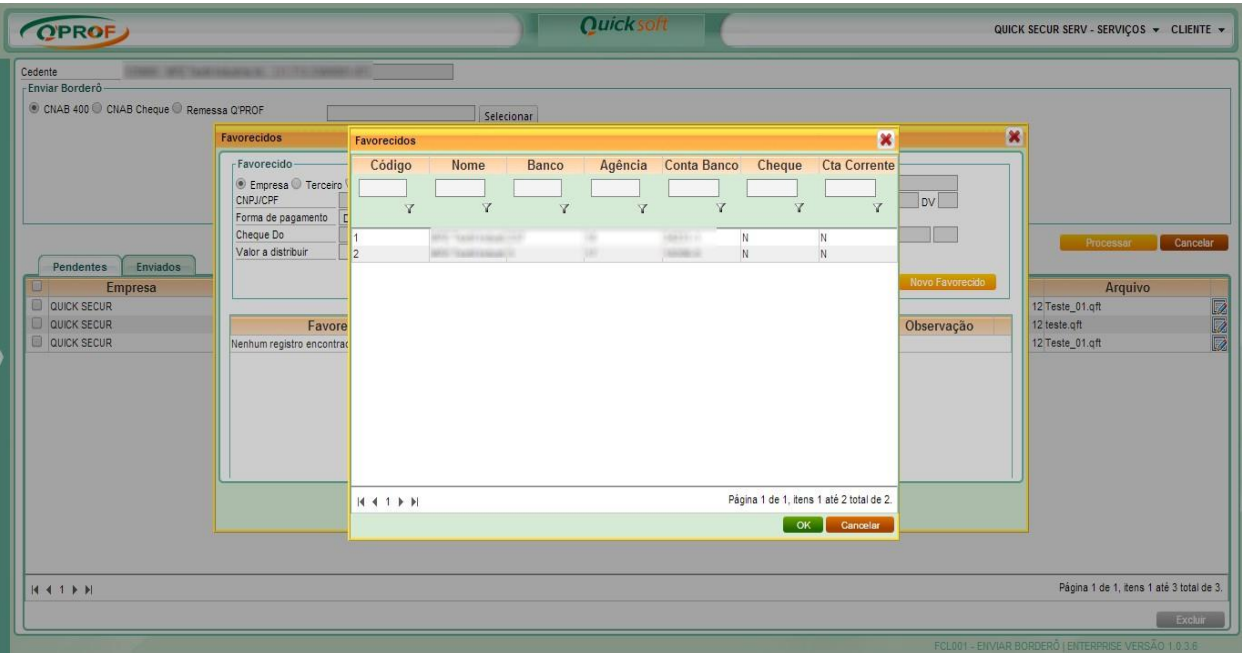

**4.** Após você ter selecionado a conta de crédito, o sistema automaticamente apresentará o valor da operação, para concretizar a operação basta clicar no botão **INSERIR**, conforme figura abaixo:

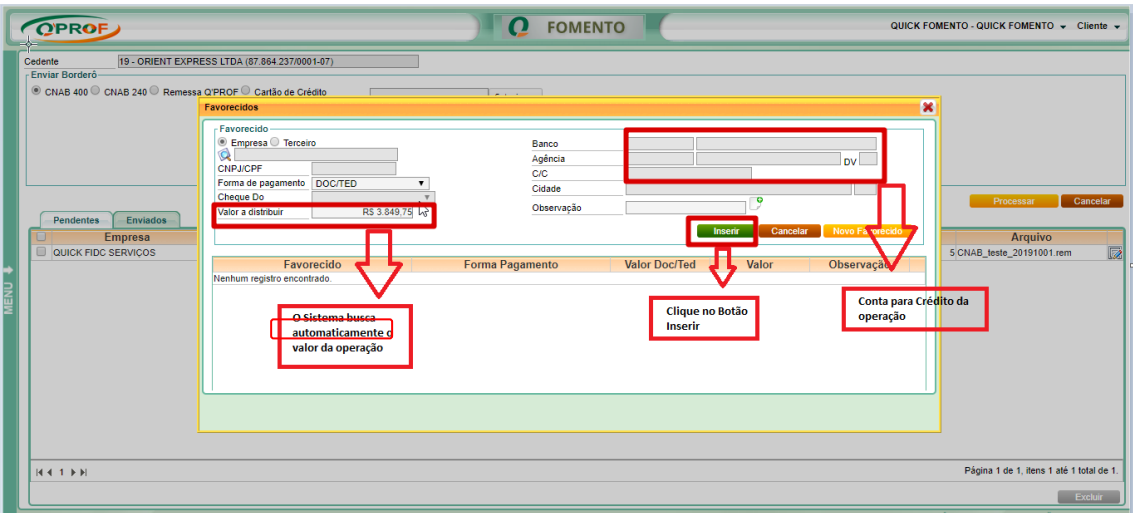

**OBS:** Nesta operação o cliente poderá utilizar para crédito em várias contas (Atualmente para operação FIDC estão limitadas em duas, basta que estejam cadastradas no sistema, neste caso o operador do sistema, no campo "**Valor a Distribuir"** irá inserir manualmente o valor a ser creditado em cada conta. O sistema por padrão fará automaticamente a conta do saldo residual.

**5.** Para fechar a tela desta operação, basta clicar no botão "**X"**, conforme figura abaixo:

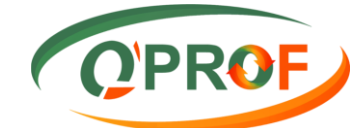

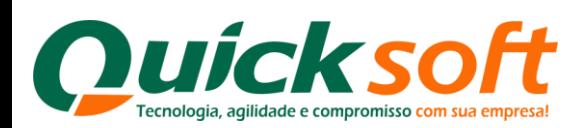

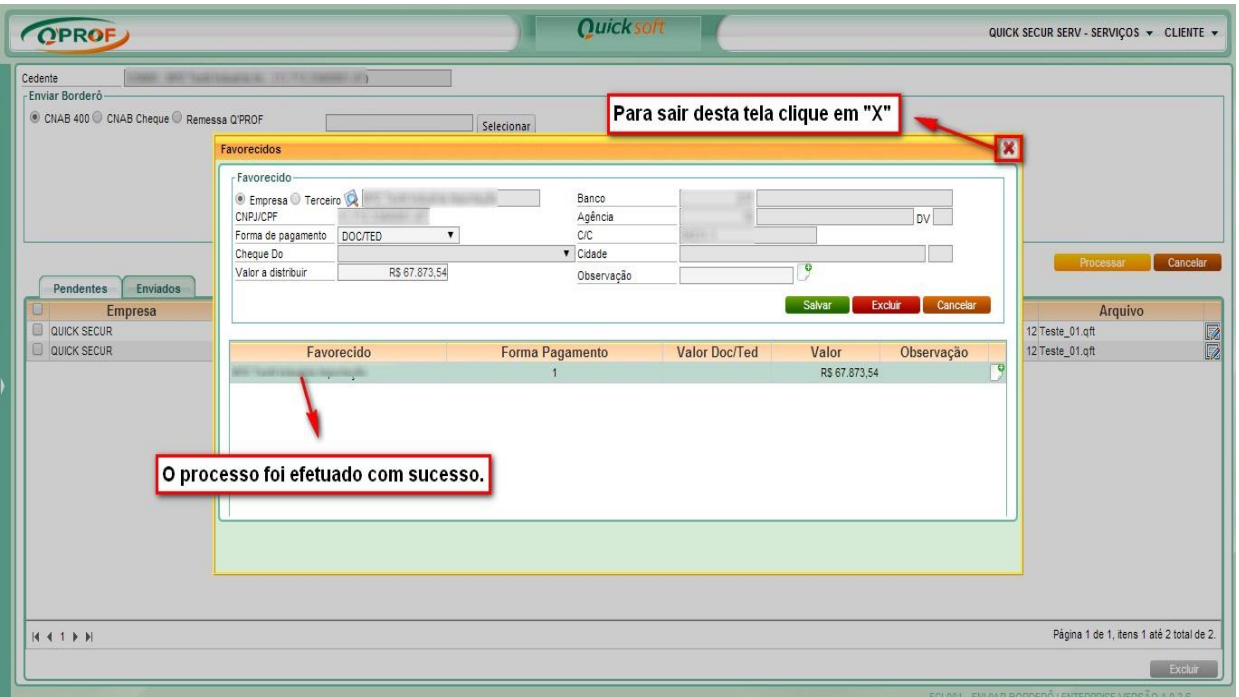

**6.** Na aba "Enviados" é possível visualizar os arquivos que foram enviados, conforme figura abaixo:

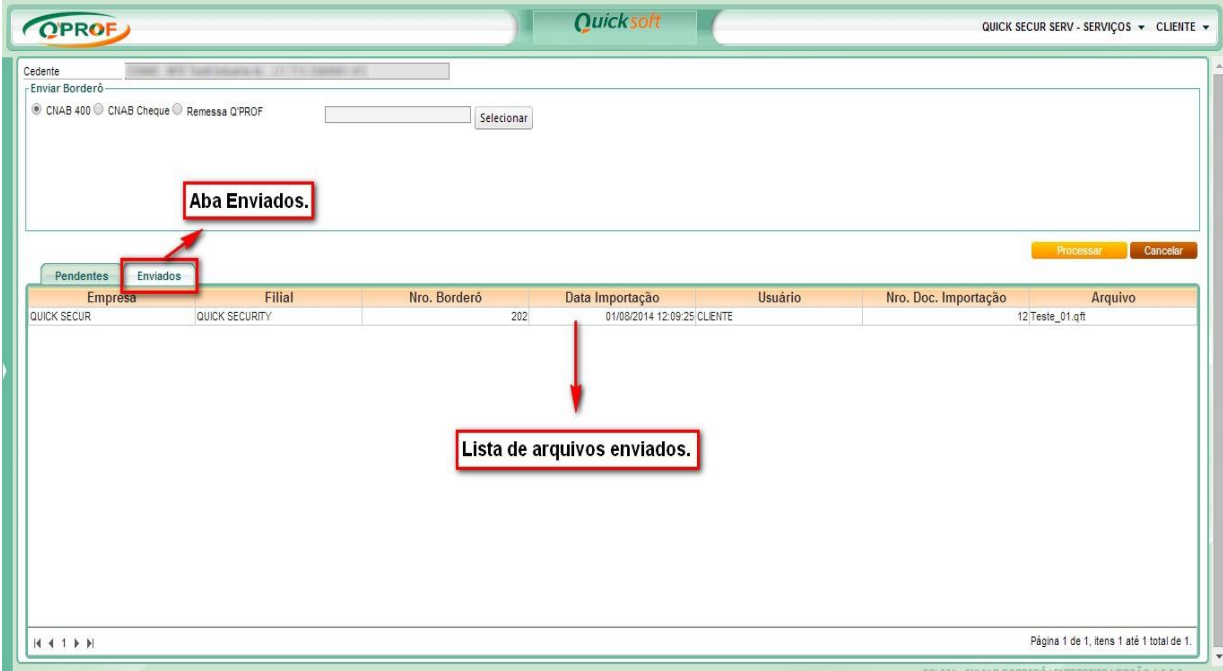

### <span id="page-31-0"></span>**3.12 INDICADORES DO CLIENTE**

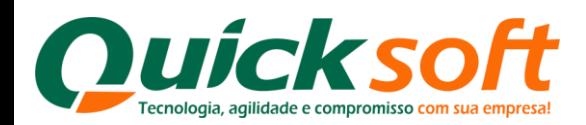

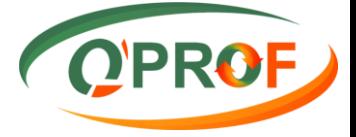

Nesta tela é possível verificar os Indicadores Financeiros, Indicadores da Carteira (vencidos e a vencer), 10 maiores Sacados da Carteira, Índice de Liquidação da Carteira

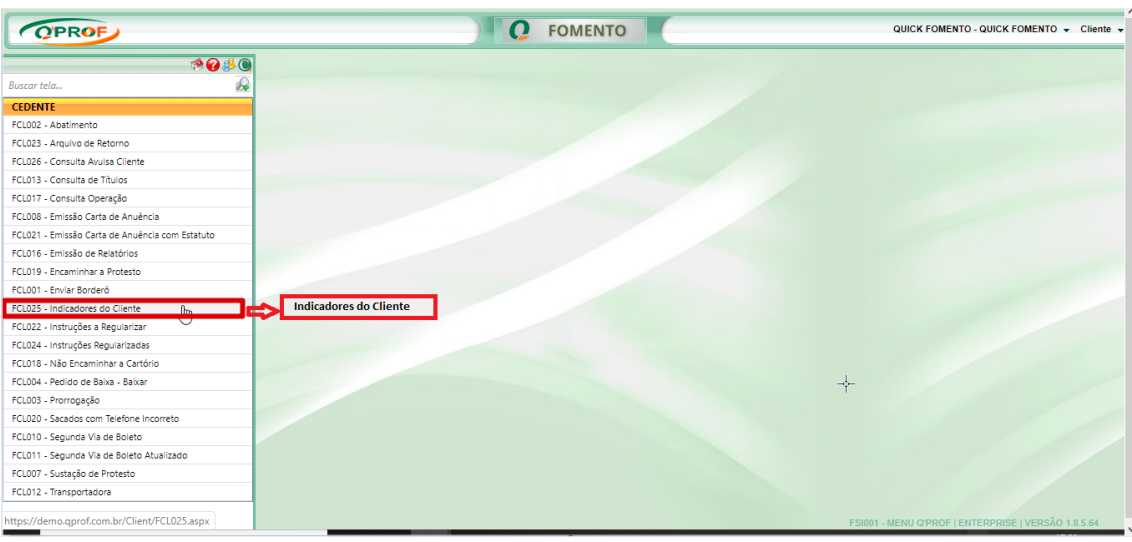

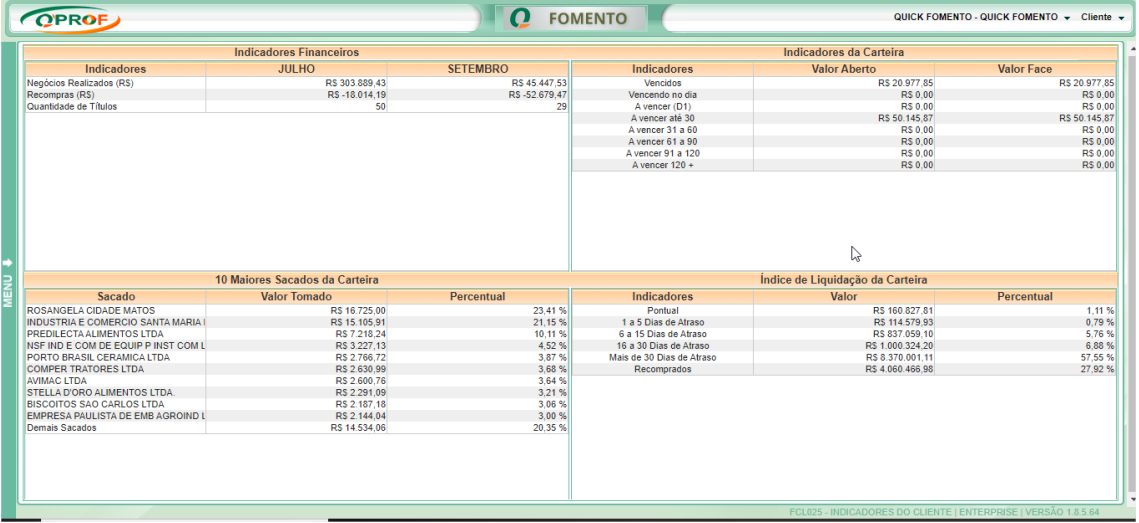

### <span id="page-32-0"></span>**3.13 INSTRUÇÕES A REGULARIZAR**

As ocorrências listadas nesta tela, aguardam a confirmação da consultoria e somente após a confirmação, serão enviadas para o banco.

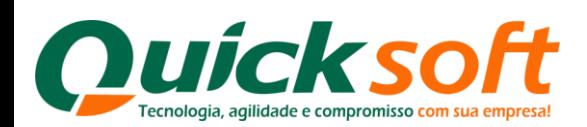

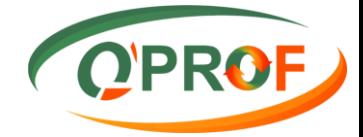

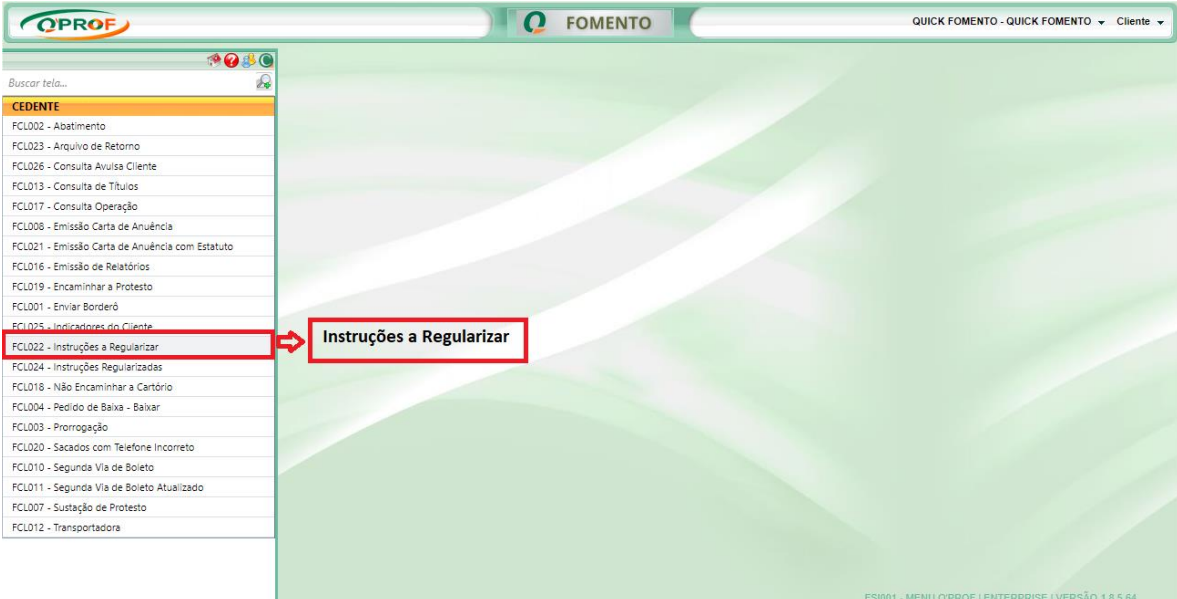

A pesquisa dos dados poderá ser feita conforme tela baixo:

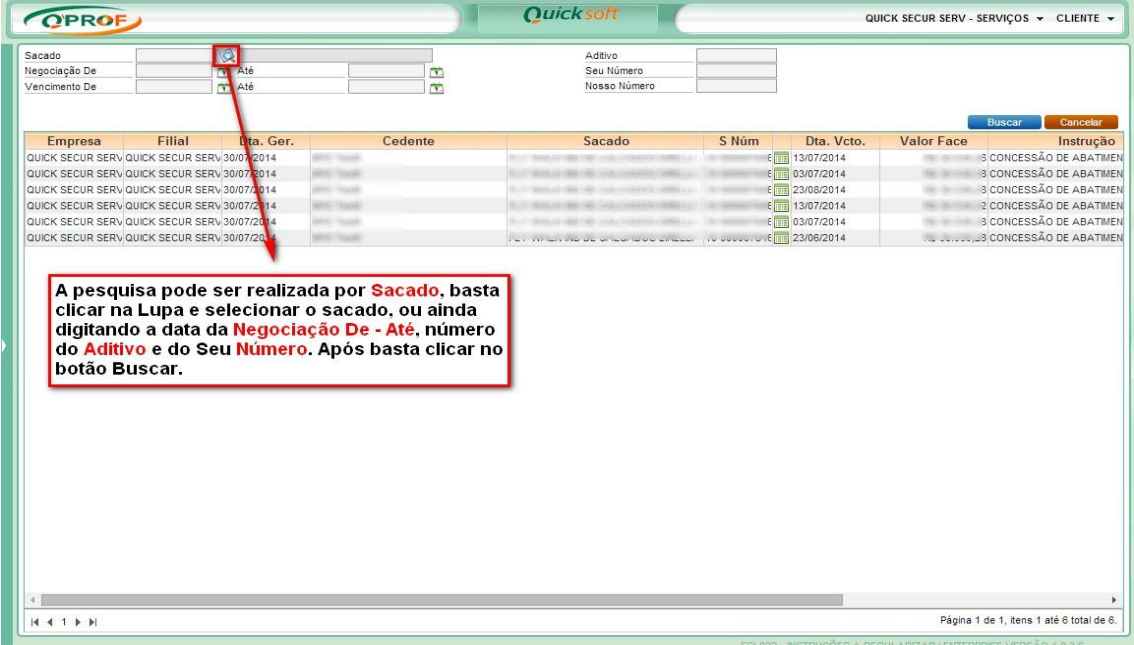

### <span id="page-33-0"></span>**3.14 INSTRUÇÕES REGULARIZADAS**

Esta tela traz as instruções acatadas pelo fundo

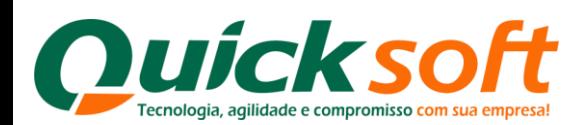

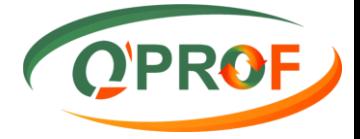

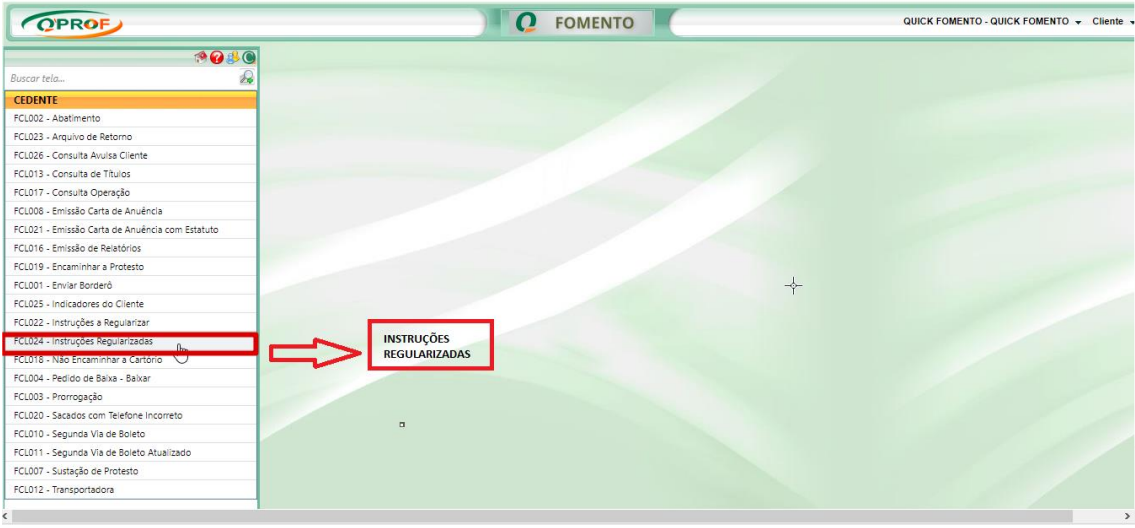

A pesquisa dos dados poderá ser feita conforme tela baixo:

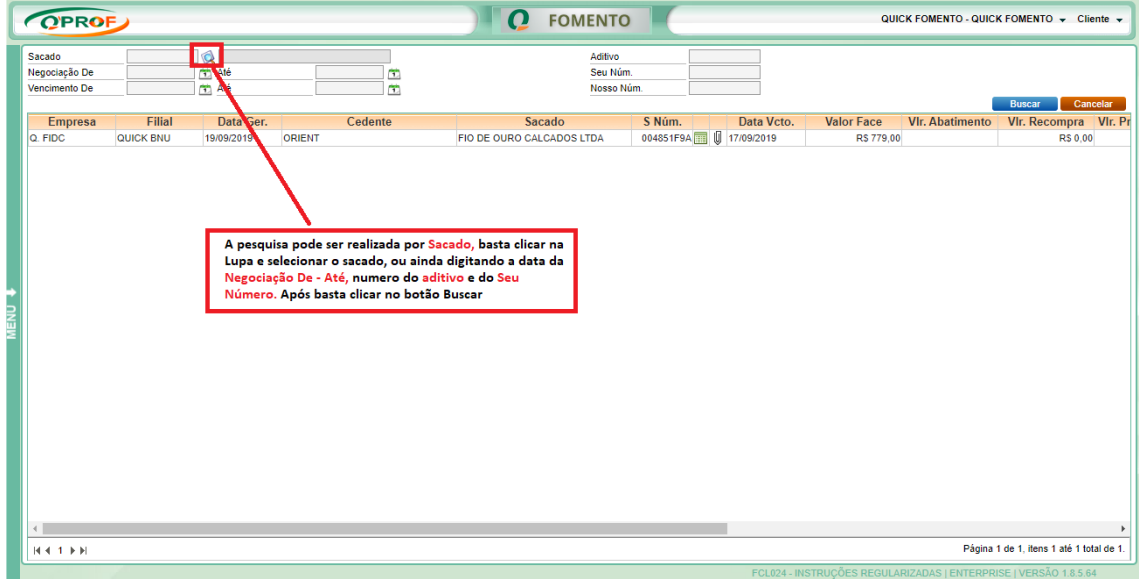

### <span id="page-34-0"></span>**3.15 NÃO ENCAMINHAR A CARTÓRIO**

Nessa tela é possível solicitar o não encaminhamento do título a cartório.

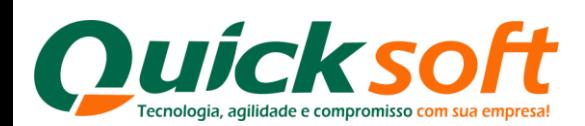

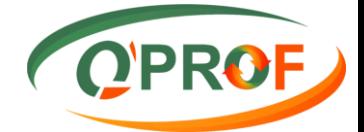

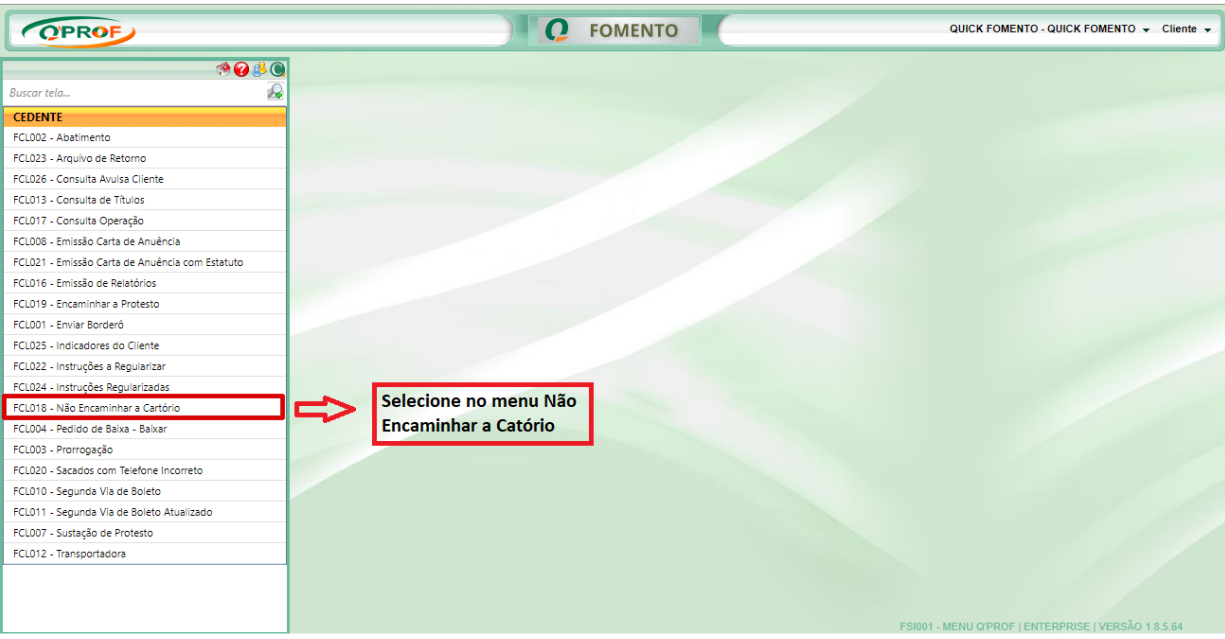

Os Filtros de Pesquisa dos títulos são os seguintes:

- > Sacado
- Negociação De / Até
- $\triangleright$  Vencimento De / até
- $\triangleright$  Aditivo
- $\triangleright$  Seu número
- Nosso Número

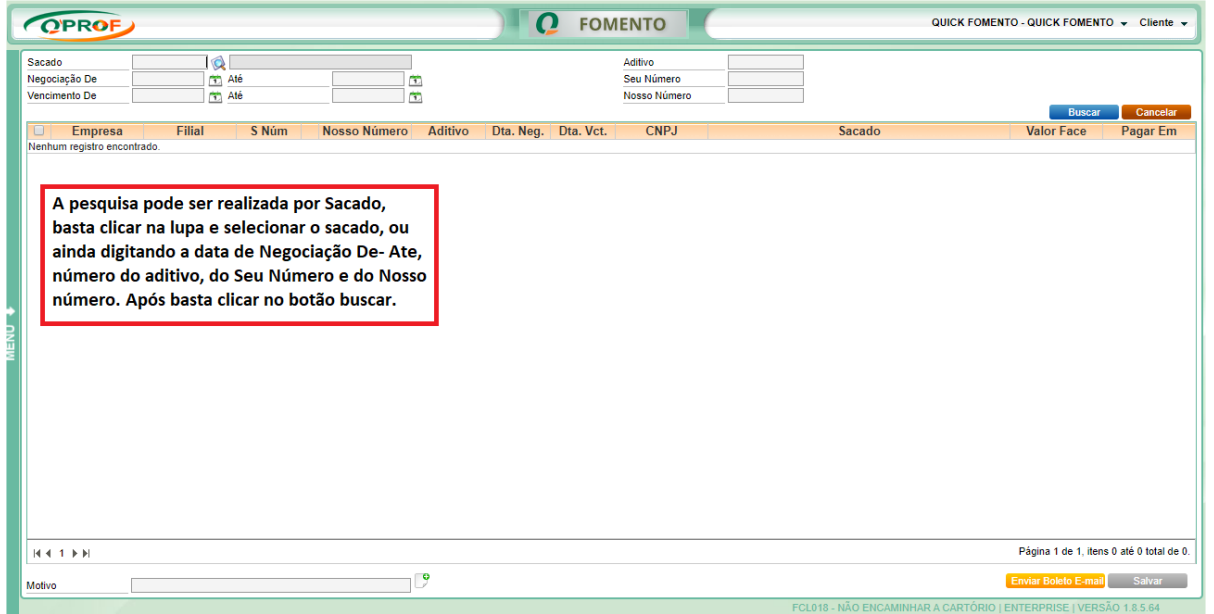

Selecione o título o qual será solicitado o não encaminhamento ao cartório, insira a nova data de pagamento (campo **Pagar Em**), especifique o motivo da solicitação e clique no botão **SALVAR**.

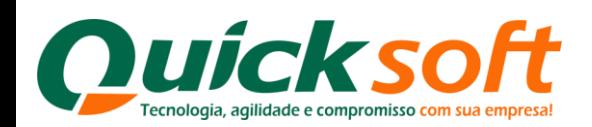

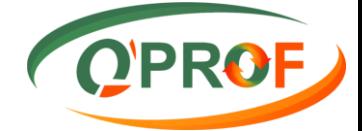

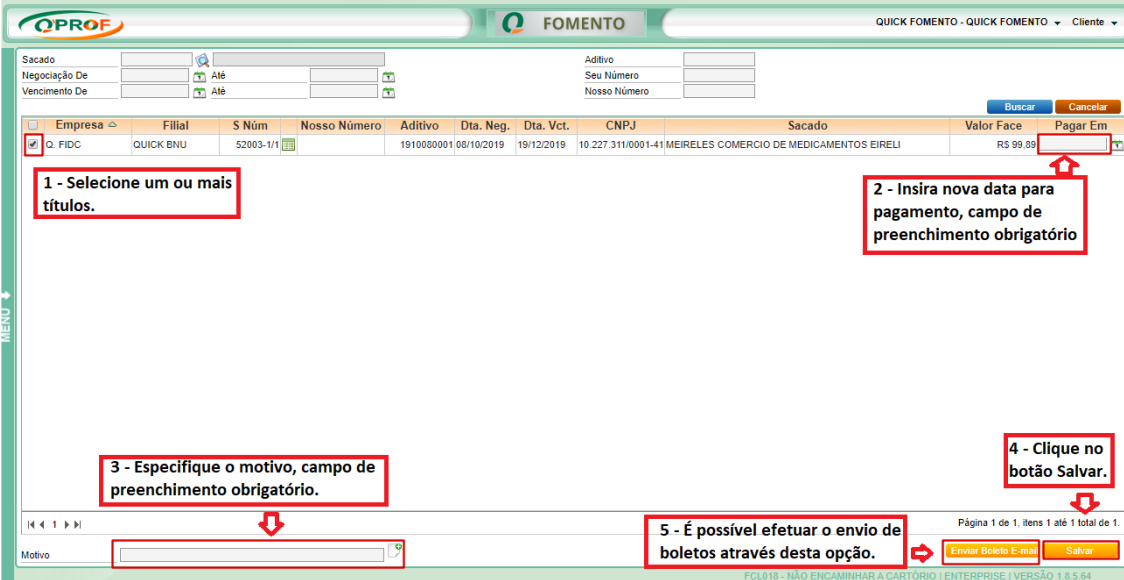

### <span id="page-36-0"></span>**3.16 PEDIDO BAIXA - BAIXAR**

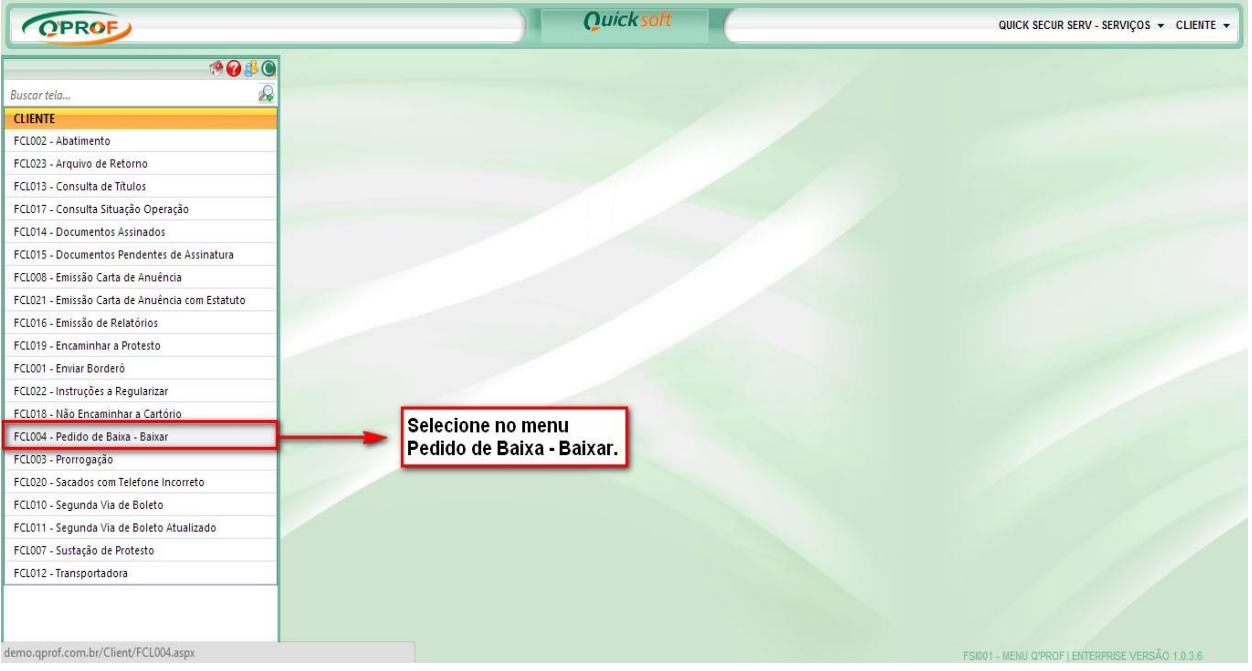

Os Filtros de Pesquisa dos títulos são os seguintes:

- > Sacado
- Negociação De / Até
- Vencimento De / até
- $\triangleright$  Aditivo
- $\triangleright$  Seu número
- Nosso Número

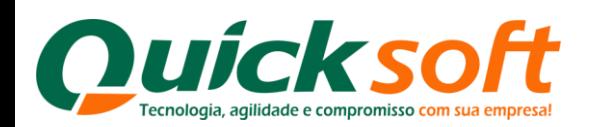

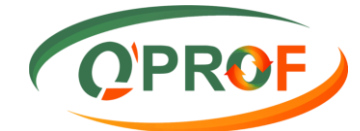

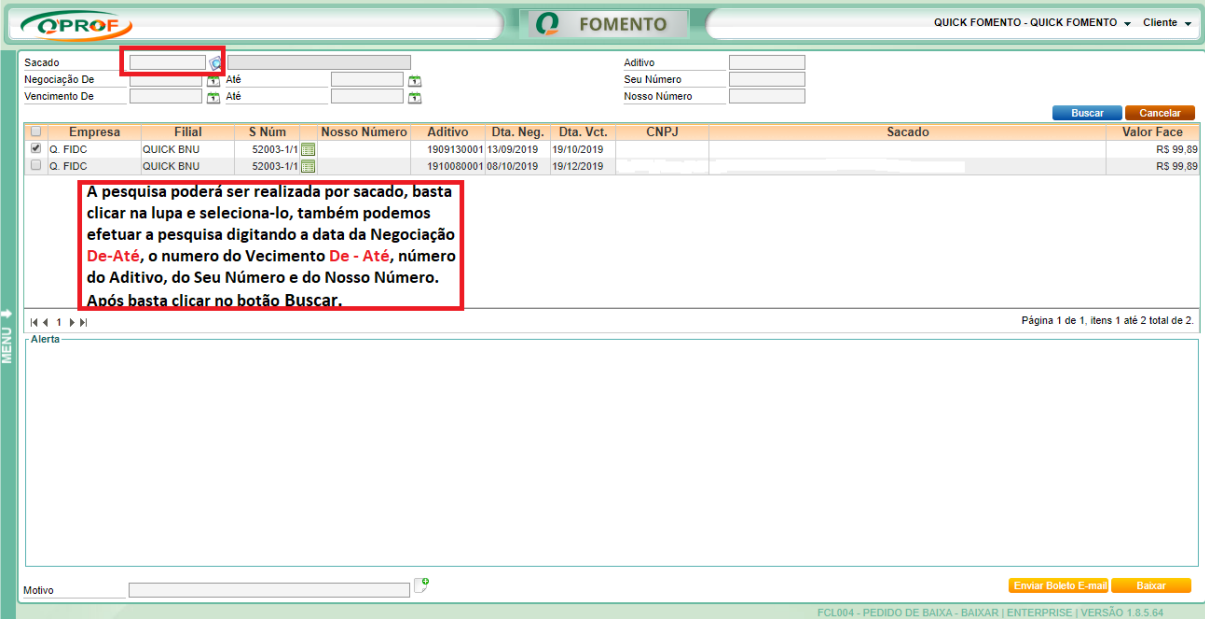

Selecione um ou mais títulos para os quais serão pedidos a baixa, especifique o motivo da baixa e clique no botão **BAIXAR**.

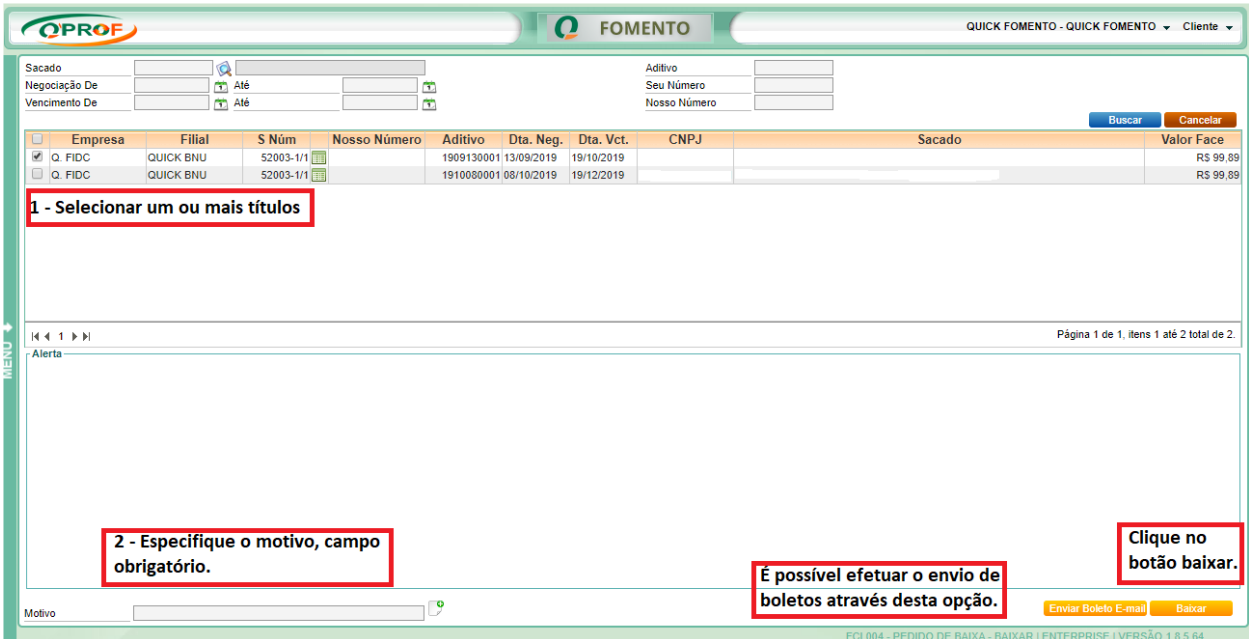

### <span id="page-37-0"></span>**3.17 PRORROGAÇÃO**

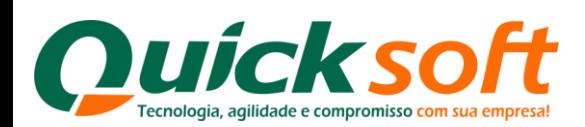

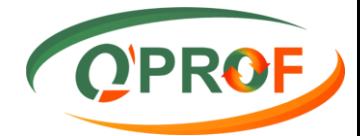

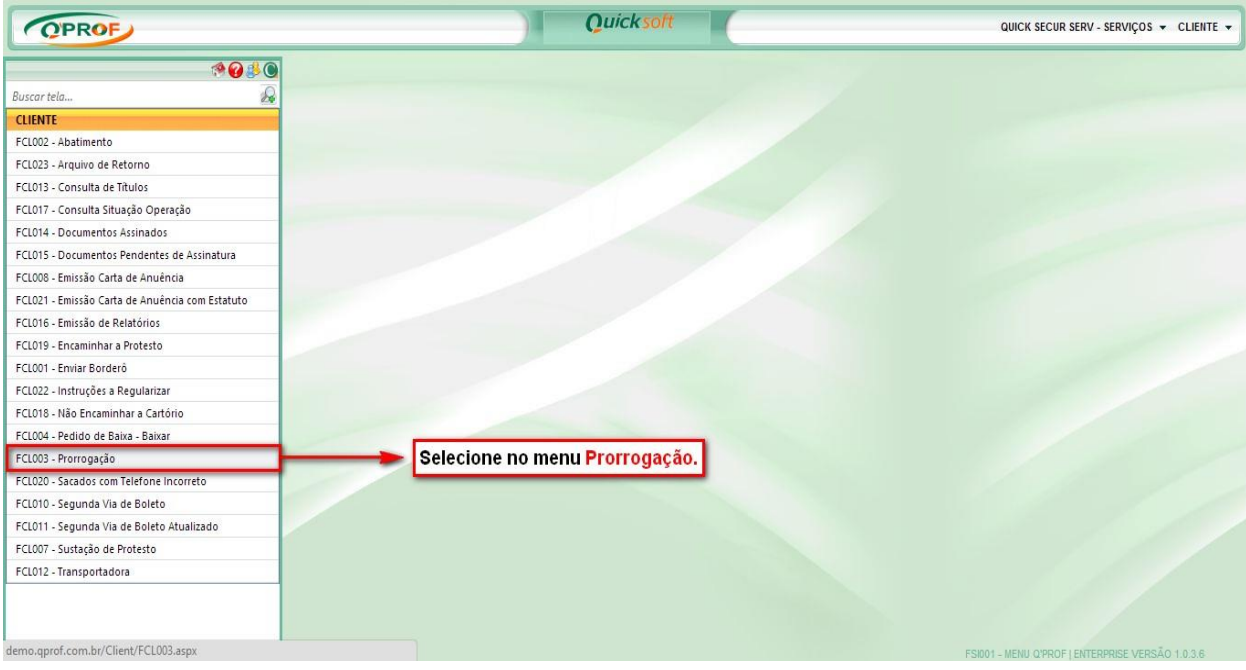

Os Filtros de Pesquisa dos títulos são os seguintes:

- > Sacado
- $\blacktriangleright$  Negociação De / Até
- $\triangleright$  Vencimento De / até
- $\triangleright$  Aditivo
- $\triangleright$  Seu número
- Nosso Número

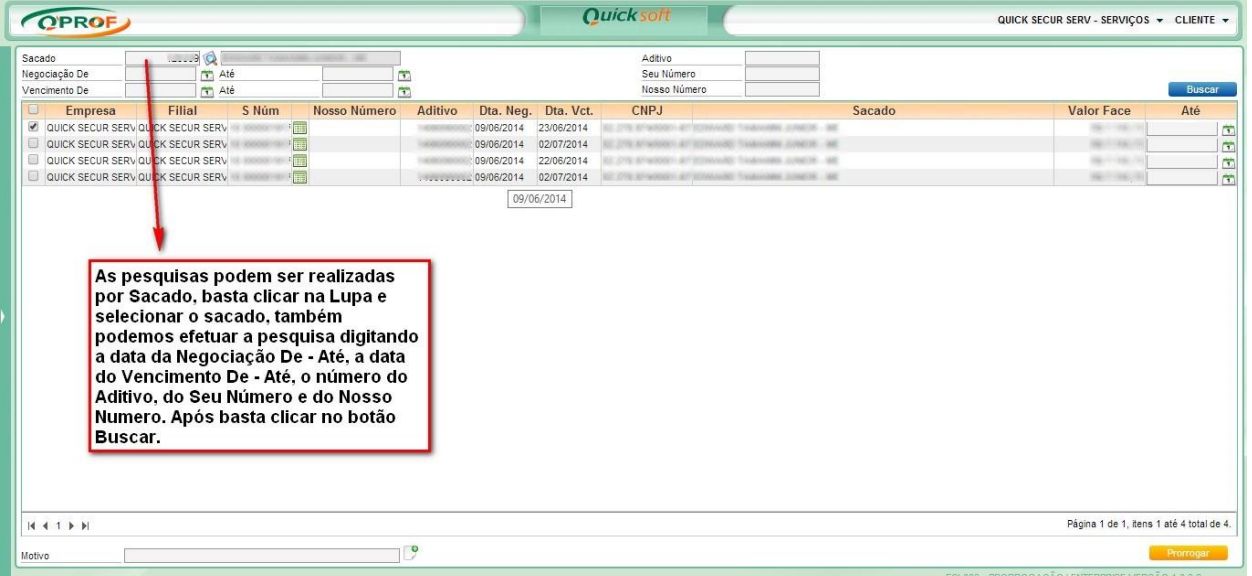

Selecione um ou mais títulos para os quais serão pedidos prorrogação, insira a nova data para a prorrogação, especifique o motivo da prorrogação e clique no botão **PRORROGAR**, para realizar a operação.

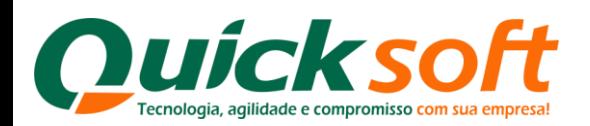

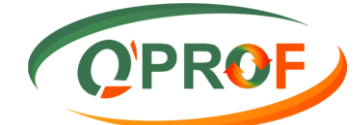

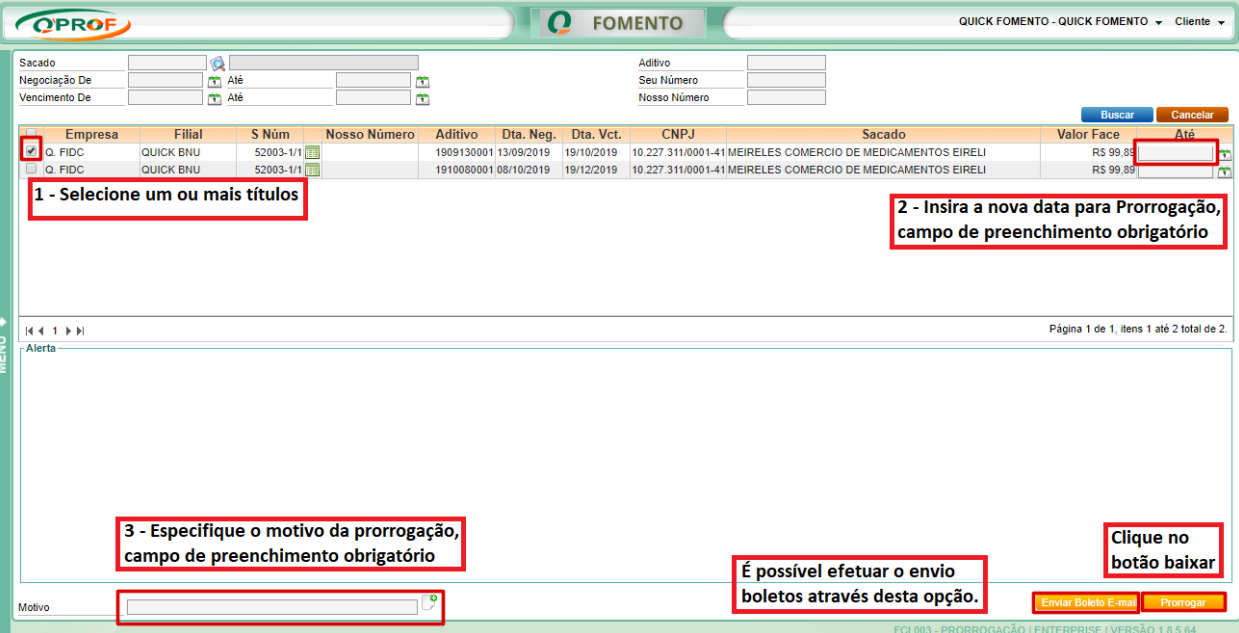

### <span id="page-39-0"></span>**3.18 SACADOS COM TELEFONE INCORRETO**

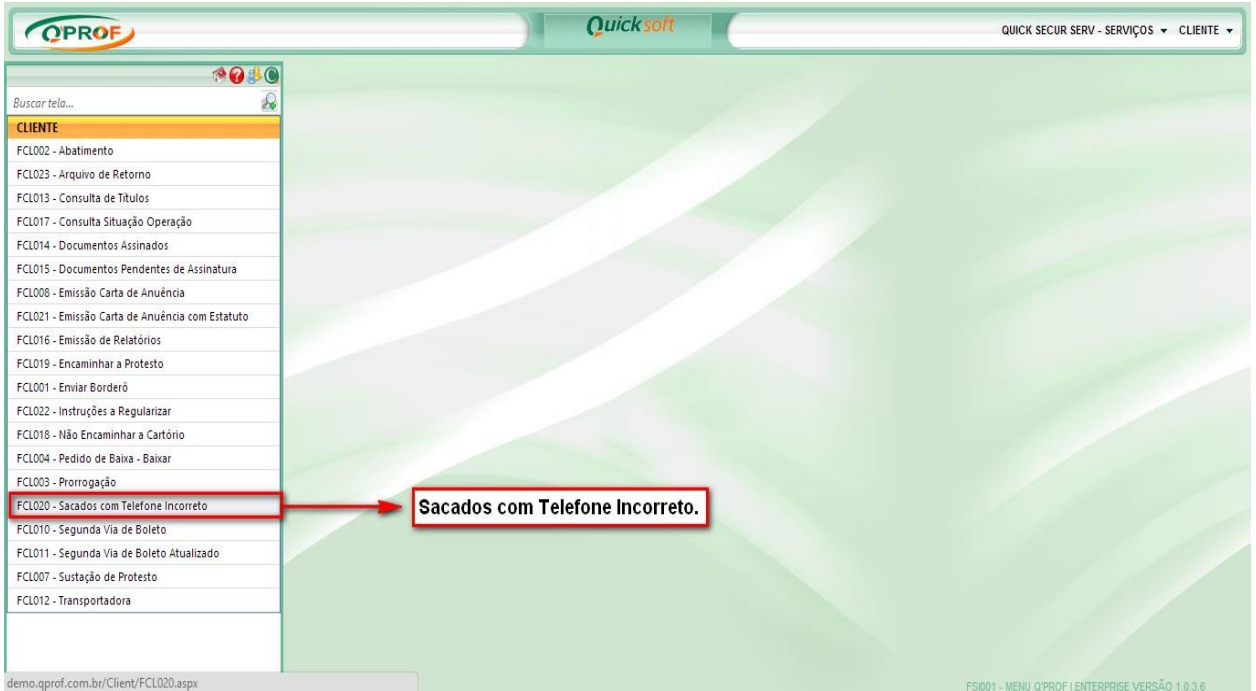

Essa tela traz ao cliente os sacados que estão com o telefone incorreto, possibilitando ao cliente informar o telefone correto, desta forma a informação chega online ao setor de controladoria da empresa podendo otimizar a confirmação de entrega de mercadorias.

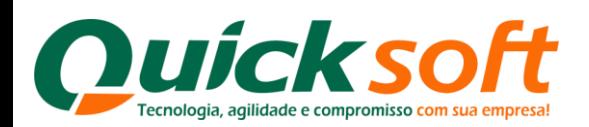

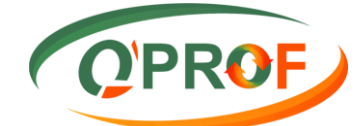

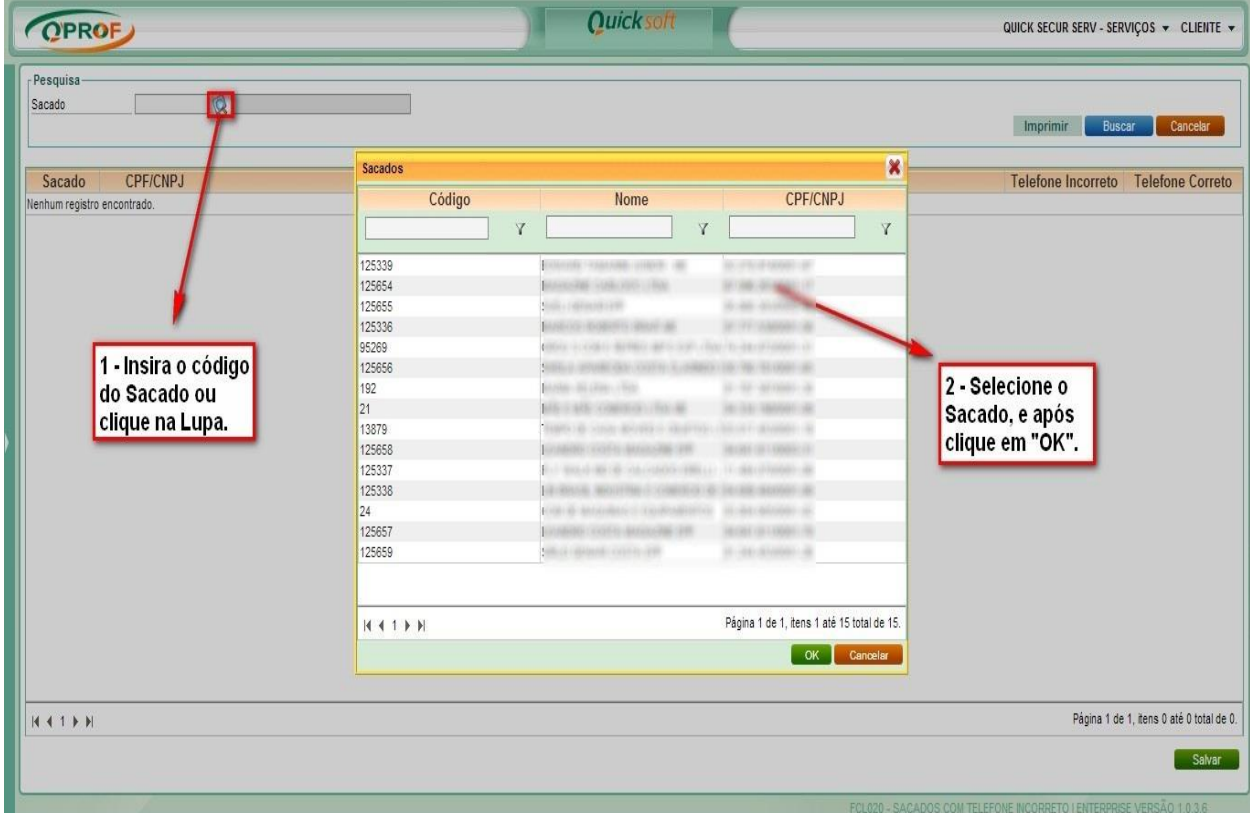

É possível tirar um relatório (**Sacados com Telefone Incorreto**) passando o mouse no botão imprimir.

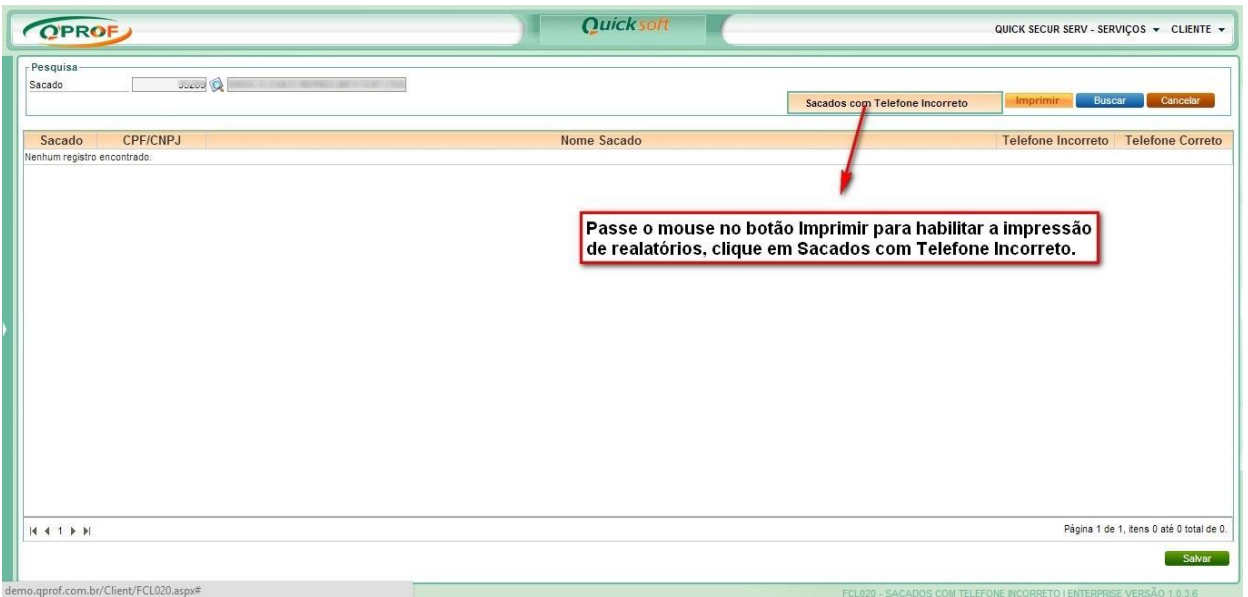

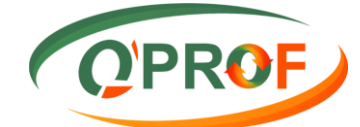

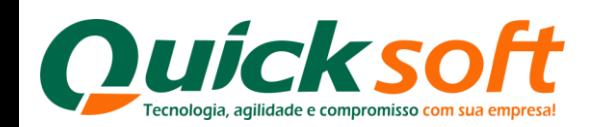

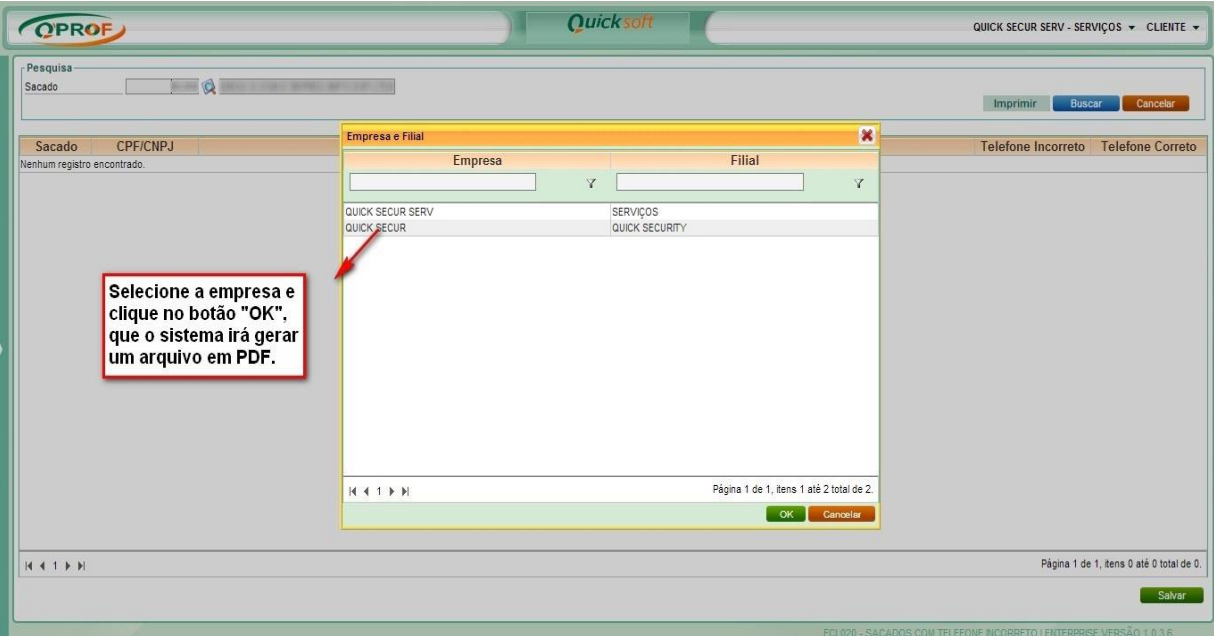

Modelo de Relatório de **Telefones Incorretos** em **PDF**

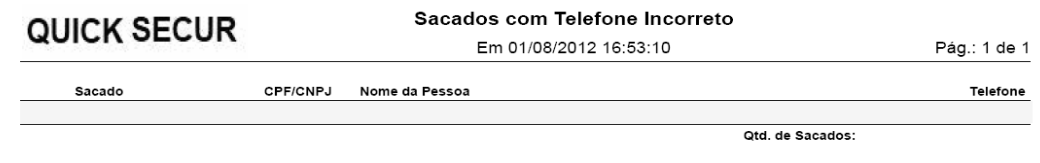

Para alterar o telefone incorreto de algum sacado, você deve clicar no botão buscar, que o sistema automaticamente informará na tela todos os cadastros incorretos, e para alimentar as informações de telefones corretas, bastaapenas que o operador digite o telefone correto no campo **"Telefone Correto"** e clique no botão **SALVAR**.

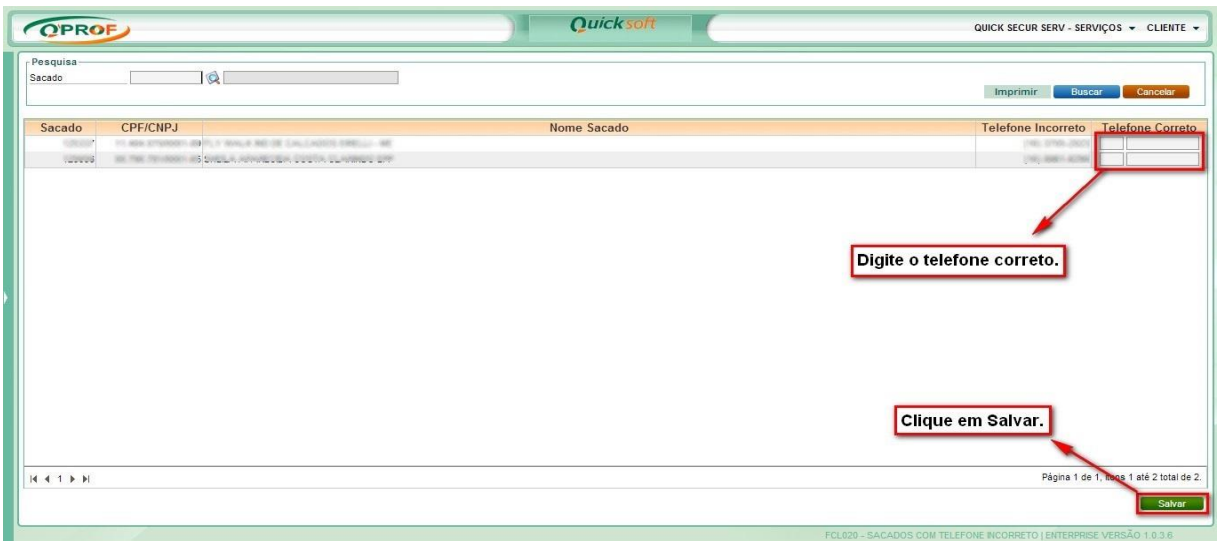

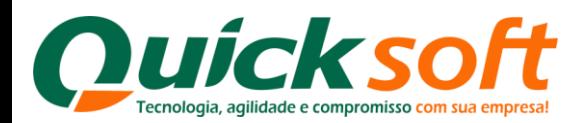

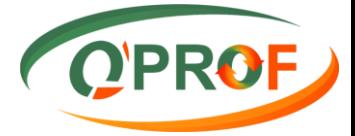

### <span id="page-42-0"></span>**3.19 SEGUNDA VIA DE BOLETO**

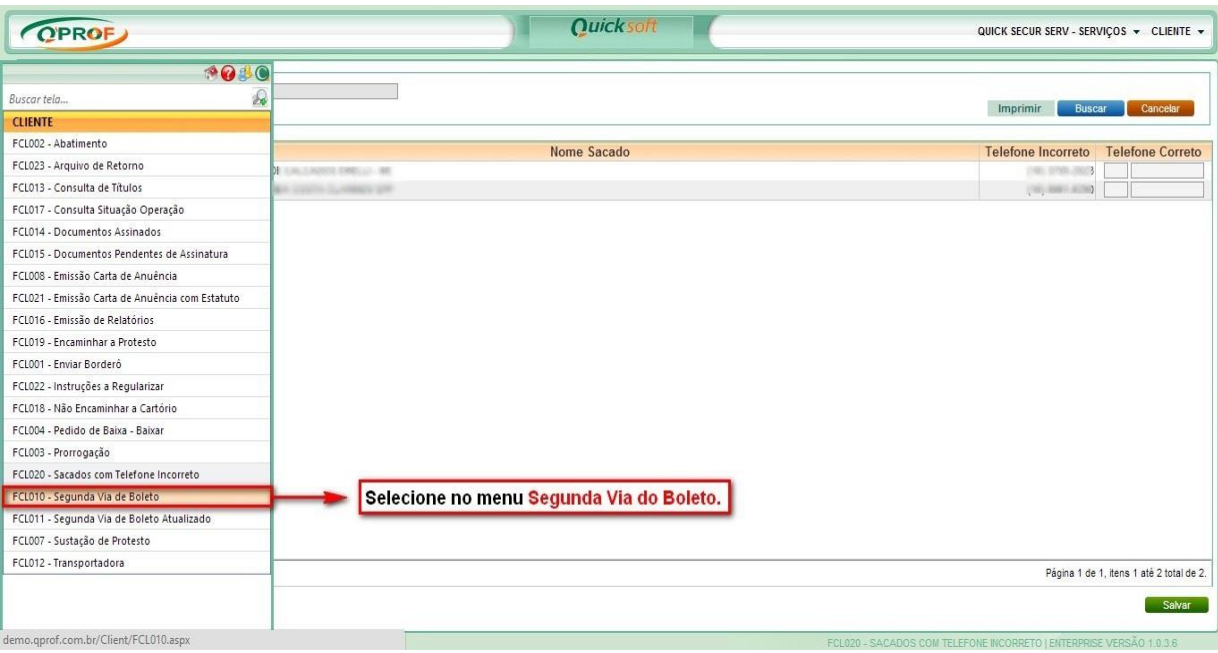

Os Filtros de Pesquisa do títulos são os seguintes:

- > Sacado
- Negociação De / Até
- $\triangleright$  Vencimento De / até
- $\blacktriangleright$  Aditivo
- $\triangleright$  Seu número
- Nosso Número

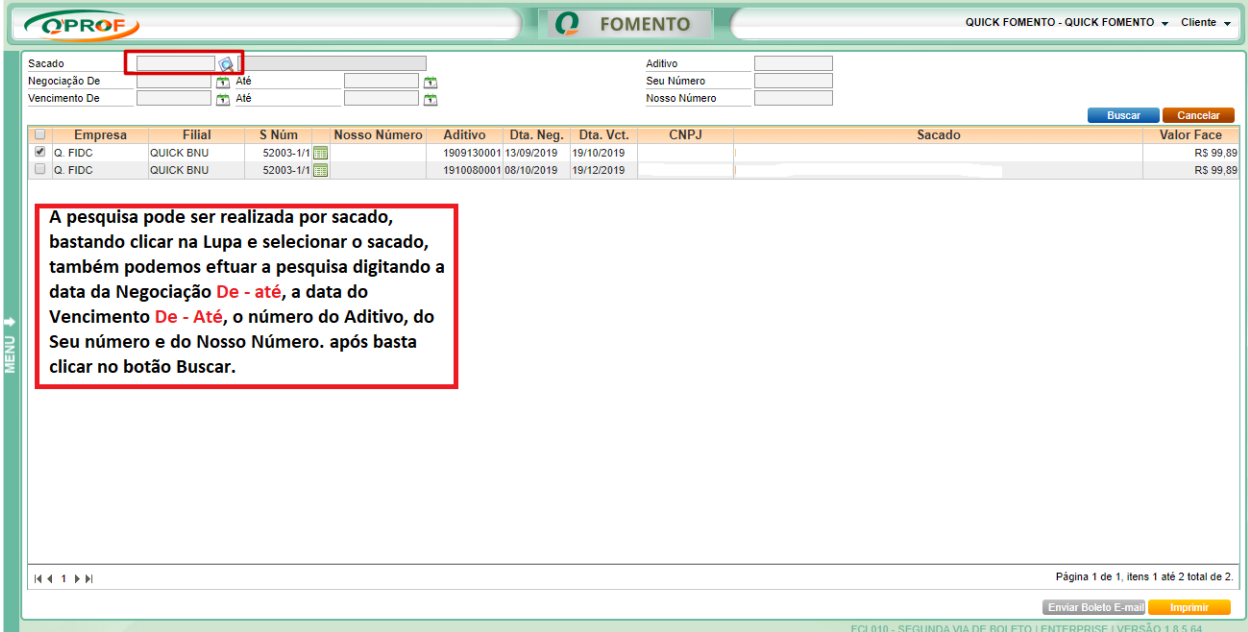

Selecione um ou mais títulos paraos quaisvocê deseja imprimir a segunda via de boleto, e clique no botão **Imprimir**.

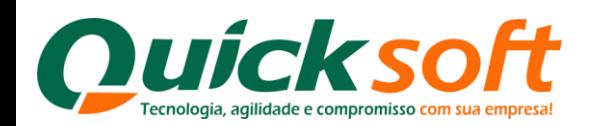

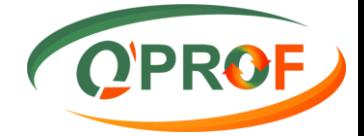

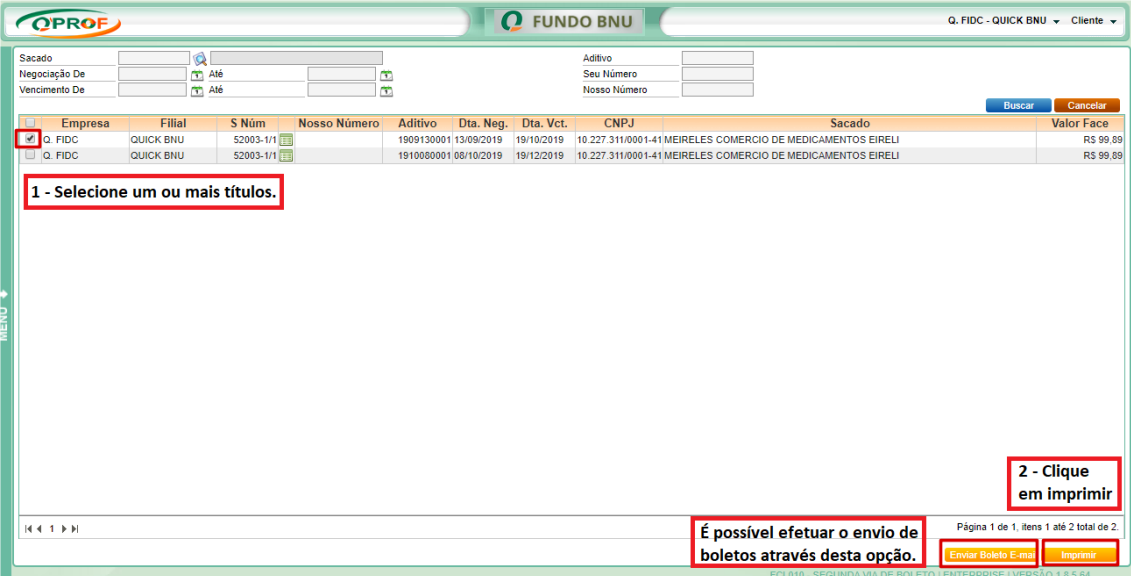

**OBS 1:** A segunda via de boleto só poderá ser impressa até o **Vencimento** do título, ou seja títulos **Não** Vencidos.

# <span id="page-43-0"></span>**3.20 SEGUNDA VIA DE BOLETO ATUALIZADO**

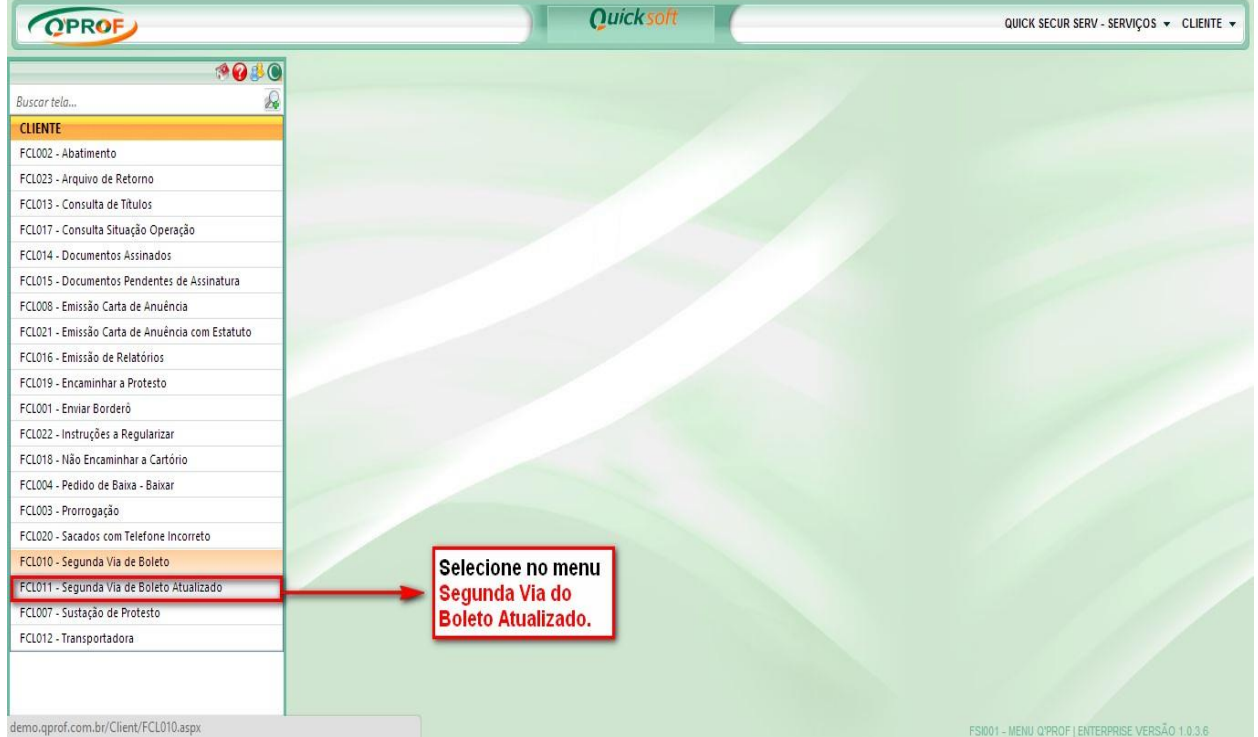

Os Filtros de Pesquisa do título são os seguintes:

- > Sacado
- Negociação De / Até

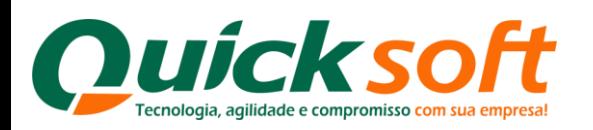

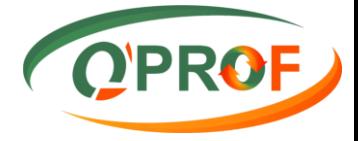

- $\triangleright$  Vencimento De / até
- $\triangleright$  Aditivo
- $\triangleright$  Seu número
- Nosso Número

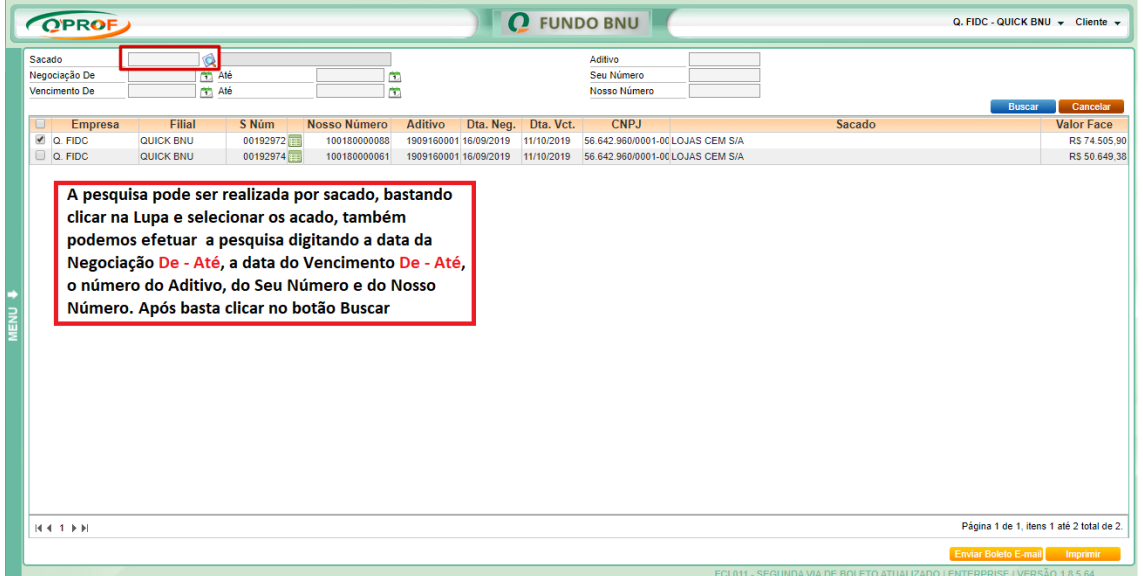

Selecione um ou mais títulos para os quais deseja imprimir a segunda via de boleto **ATUALIZADO**, e cliqueno botão **Imprimi**r, que automaticamente o sistema irá gerar um arquivo em **PDF**.

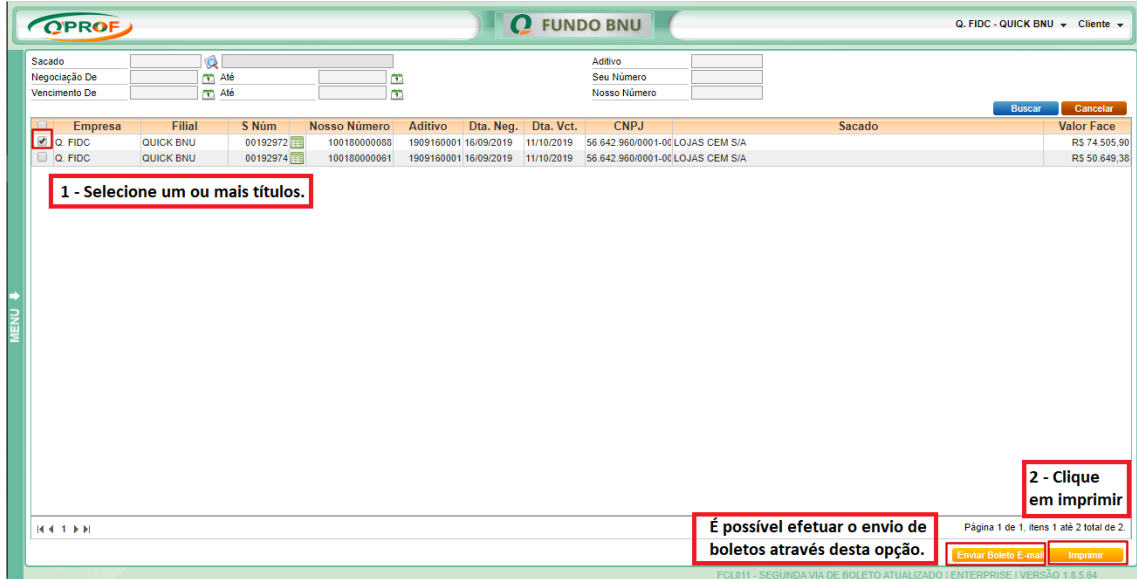

**OBS 1:** A segunda via de boleto **ATUALIZADA** só pode ser impressa para títulos **VENCIDOS**. **OBS 2:** Para que o boleto seja impresso, o bloqueador de Pop-ups do seu navegador de internet deve estar desativado, para isso, siga os mesmos procedimentos para debloqueio utilizados no módulo **SEGUNDA VIA DO BOLETO.**

Modelo de Impressão da **Segunda Via do Boleto Atualizada** em **PDF**

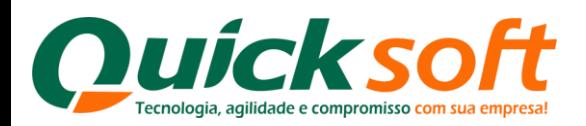

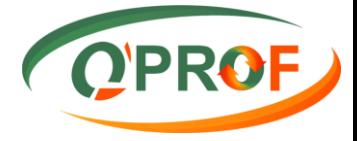

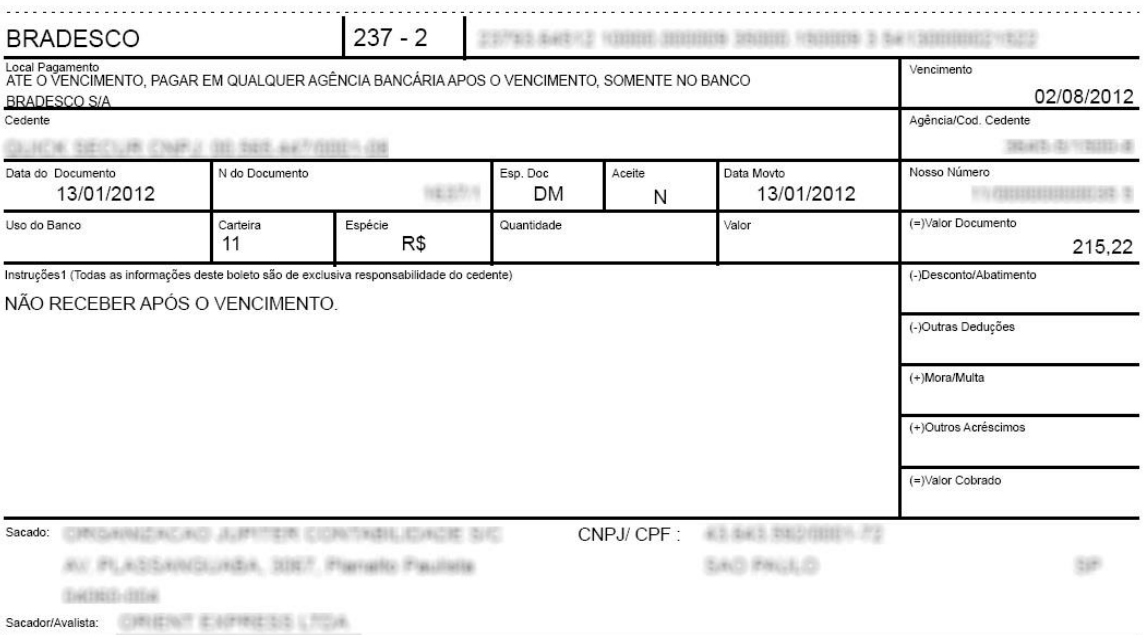

### <span id="page-45-0"></span>**3.21 SUSTAÇÃO DE PROTESTO**

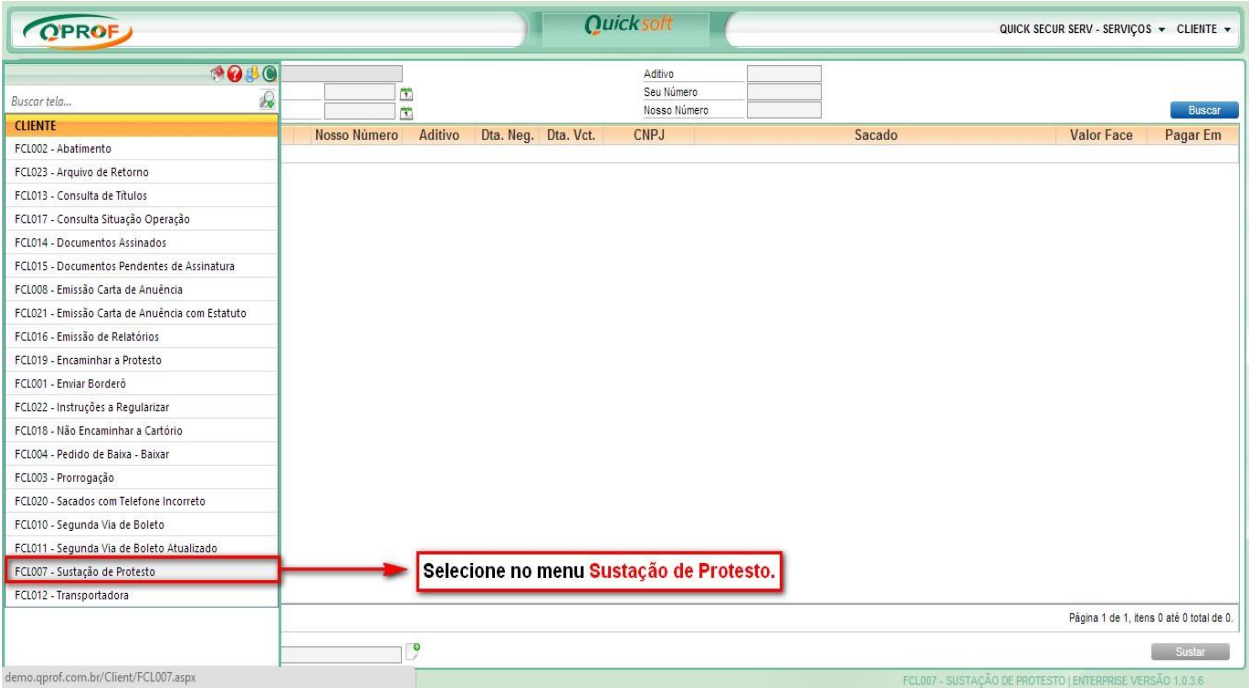

Os Filtros de Pesquisa do título são os seguintes:

- $\triangleright$  Sacado
- Negociação De / Até
- Vencimento De / até
- $\triangleright$  Aditivo
- $\triangleright$  Seu número

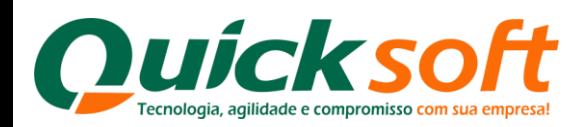

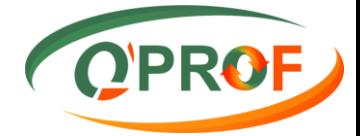

### Nosso Número

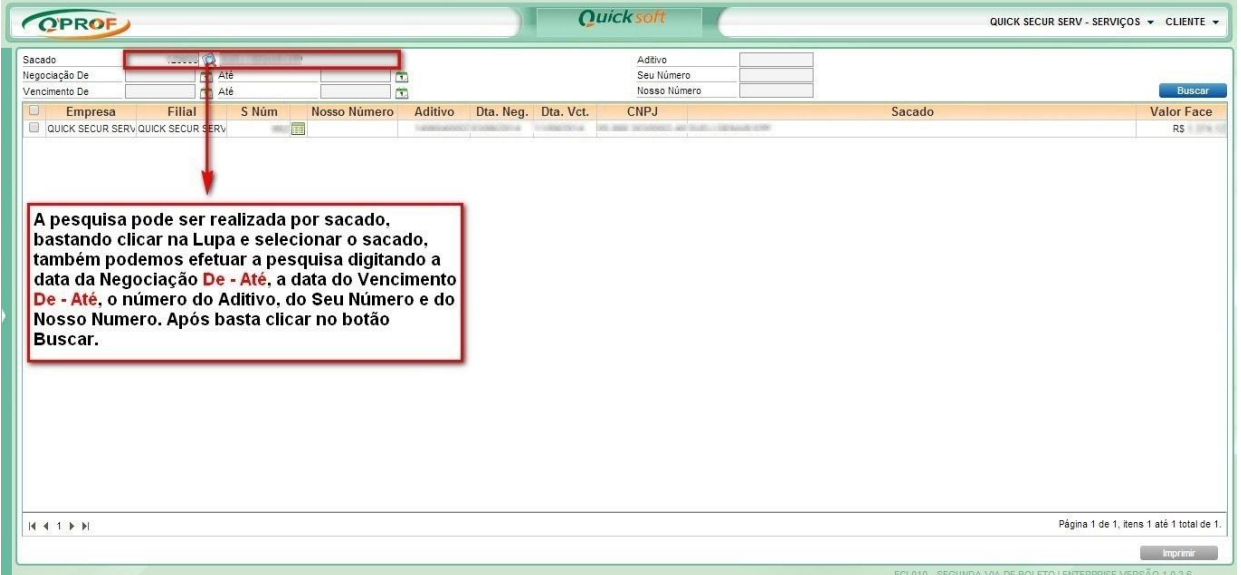

A solicitação de sustação de protesto de um título pode ser efetuada pela tela apresentada abaixo. Selecione o documento ou documentos desejados, insira a nova data para pagamento, informe o motivo da solicitação da sustação e clique no botão **SUSTAR**, para realizar a operação.

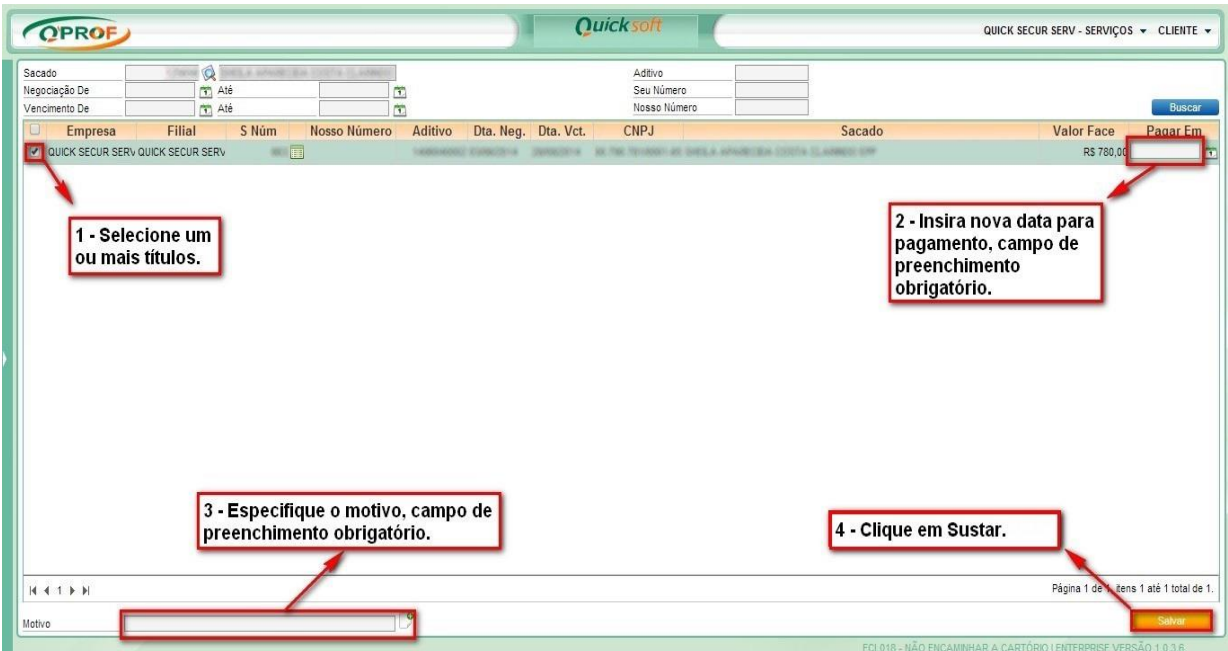

### <span id="page-46-0"></span>**3.22 TRANSPORTADORA**

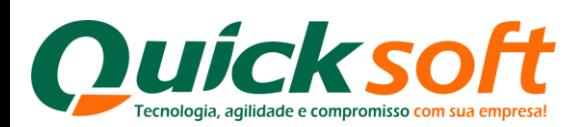

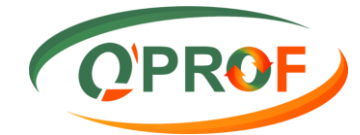

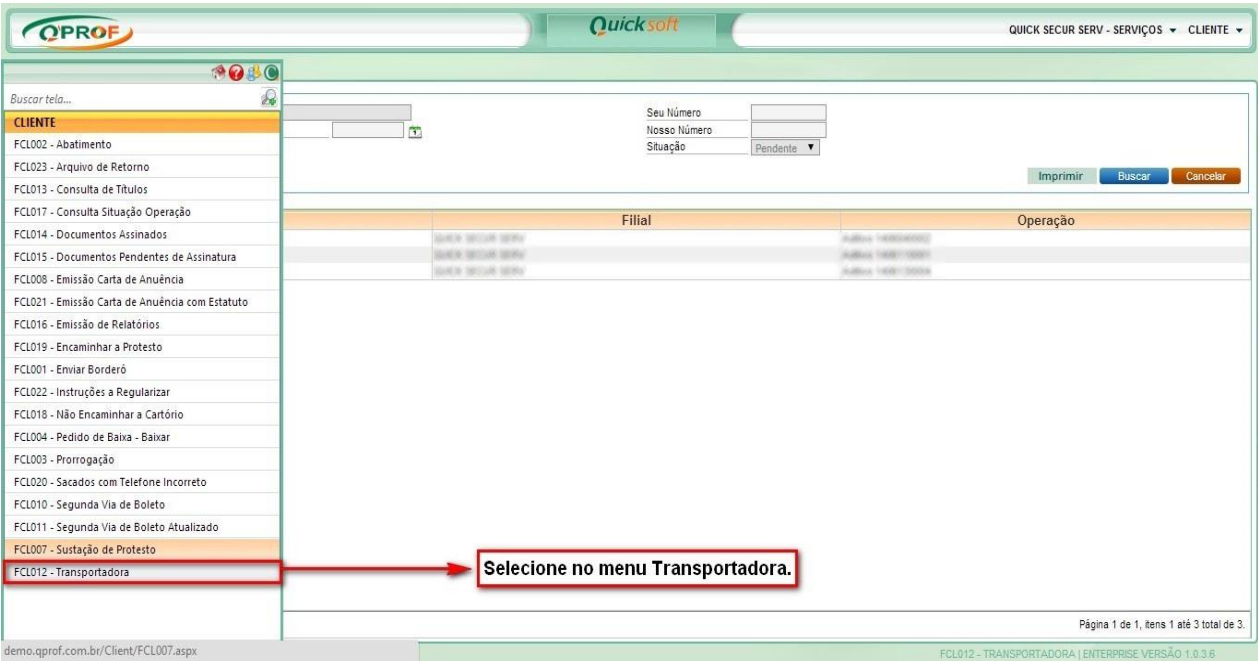

### **3.22.1ABA ADITIVO**

<span id="page-47-0"></span>Os Filtros de Pesquisa do título são os seguintes:

- $\triangleright$  Sacado
- $\triangleright$  Vencimento De / até
- $\triangleright$  Aditivo
- $\triangleright$  Seu número
- Nosso Número

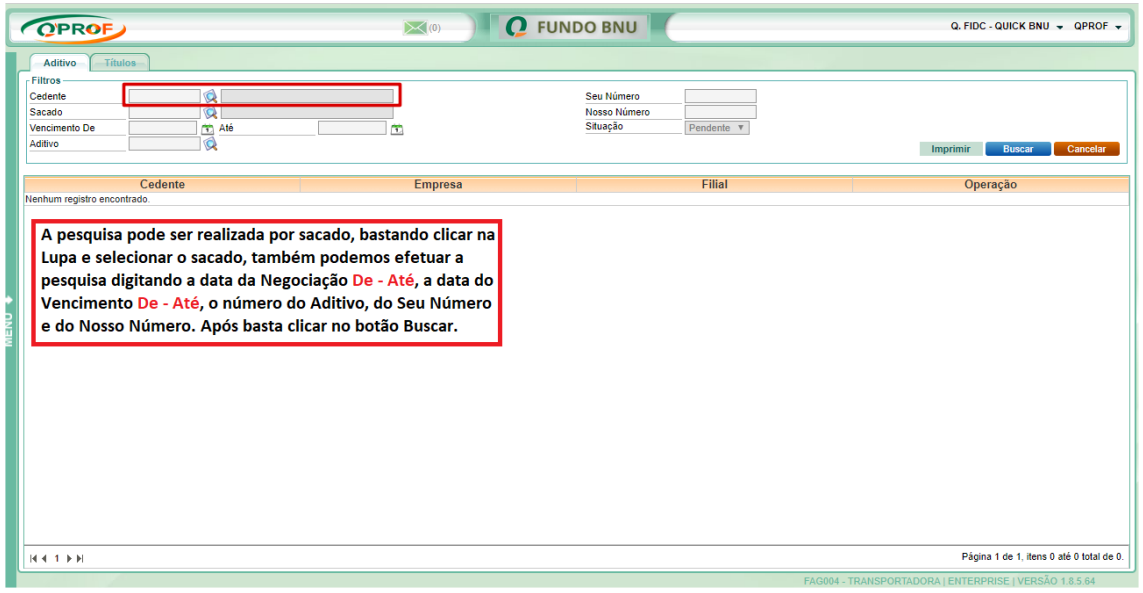

**Mas também podem ser efetuadas da seguinte maneira:**

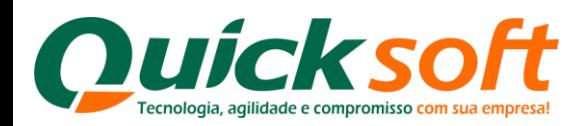

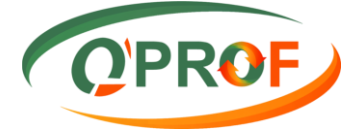

Essa tela entra sem carregar as informações, para agilizar o processo basta somente clicar no botão buscar para que as mesmas sejam mostradas no video, evitando assim a lentidão em mostrar as informações.

Após clicar no botão buscar, selecione no grid o aditivo no qual vão ser alimentadas as informações. Nesse momento é habilitada a aba títulos onde o sistema mostrará todas as notas / títulos que estão pendentes de informe de saída de mercadoria.

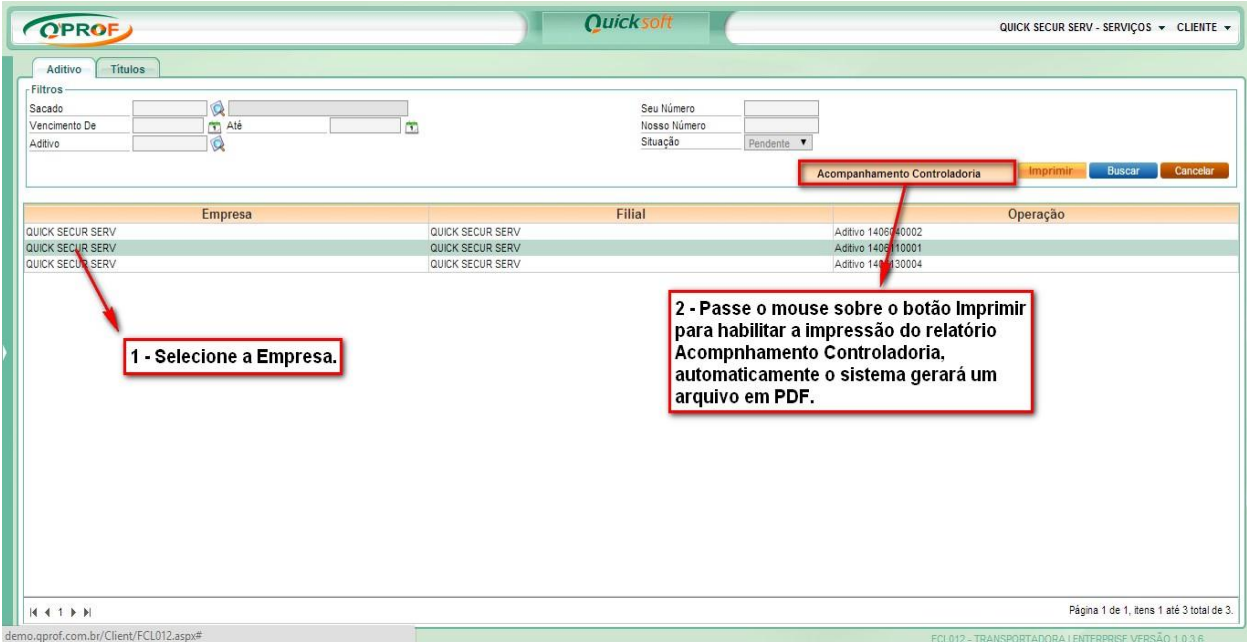

### Modelo de Impressão do Relatório **Acompanhamento Controladoria** em **PDF**

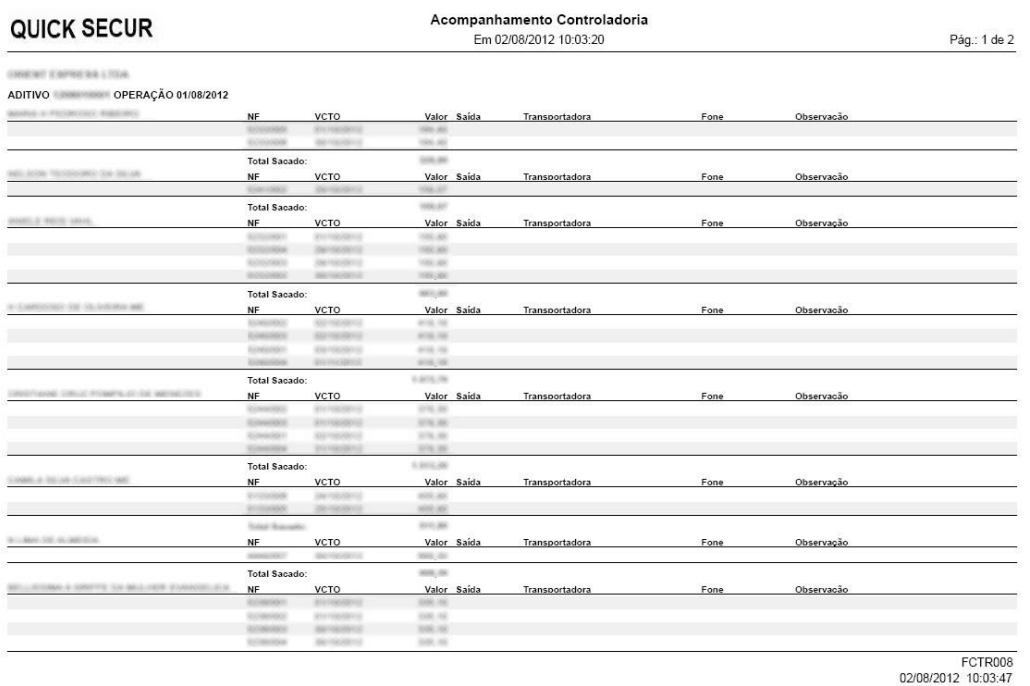

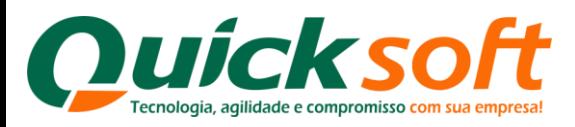

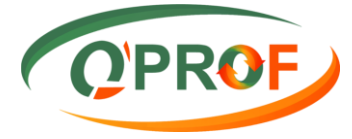

### **3.22.2ABA TÍTULOS**

<span id="page-49-0"></span>O objetivo desta tela é registar a saída das mercadorias, para efetuarmos estes registros, devemos preencher os seguintes campos: Saída / Telefone da Transportadora / Nome da Transportadora / Número do Conhecimento de carga (caso tenha), e alguma observação pertinente ou relevante ao processo. Em seguida clique no botão **SALVAR** para realizar a operação.

**OBS:** Se várias notas saírem por uma mesma transportadora, e as informações de saída, telefones, e as demais forem as mesmas, basta clicar no campo abaixo onde você colocou a informação que o sistema replica automaticamente essa informação, não sendo necessário assim, você digitar várias vezes.

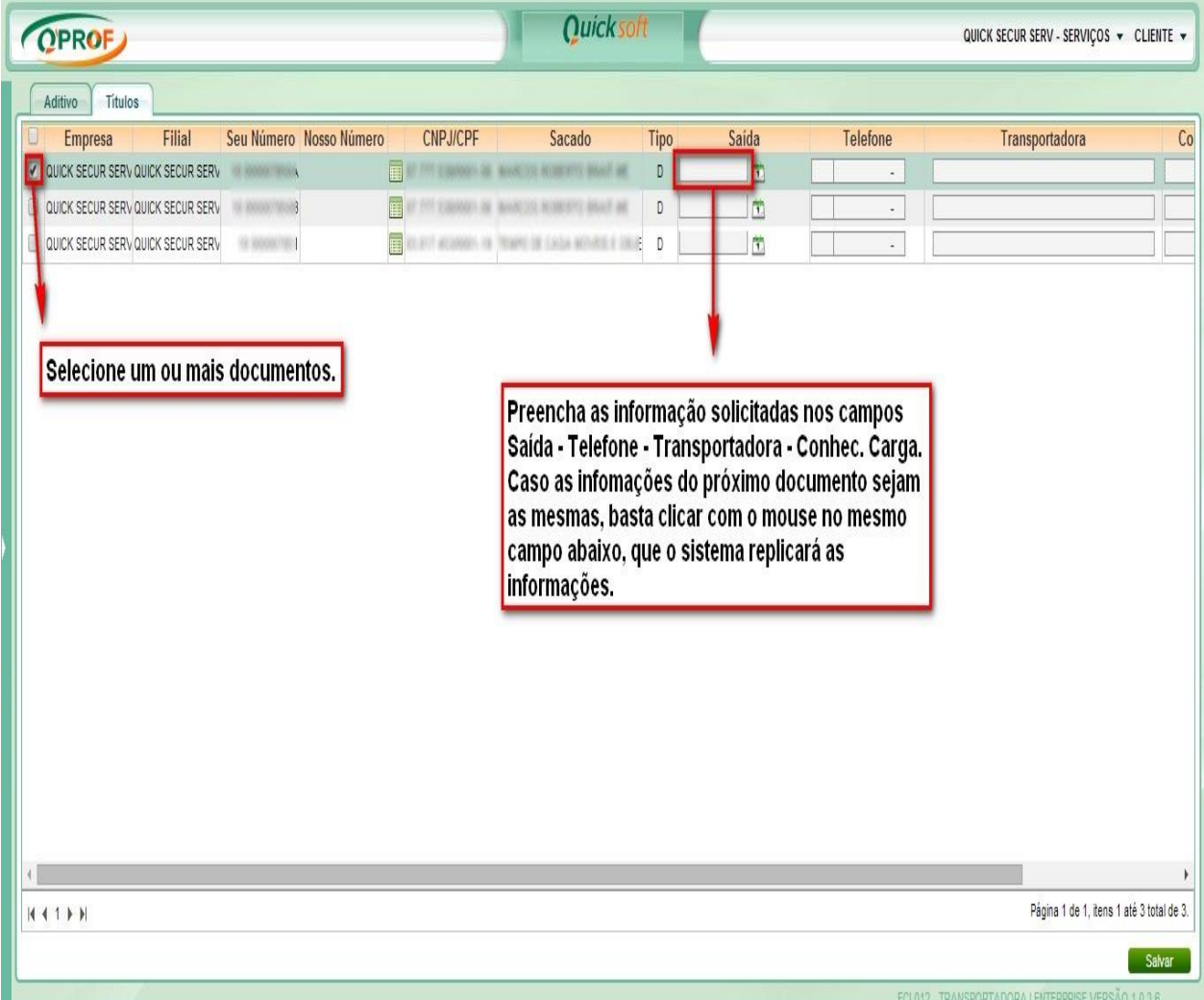

### <span id="page-49-1"></span>**4 INSTRUÇÔES CONFIGURAÇÂO NAVEGADOR**

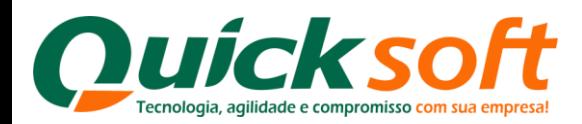

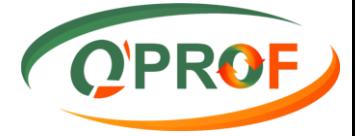

### **4.1DESATIVAÇÃO DO BLOQUEADOR DE POP-UPS**

<span id="page-50-0"></span> Para que o boleto seja impresso, o bloqueador de Pop-ups do seu navegador de internet deve estar desativado. Para os que utilizam o navegador Internet Explorer ver procedimentos na figura 1. E para os que utilizam o navegador Mozila Firefox, segue instruções de desbloqueio conforme figuras 2 e 3.

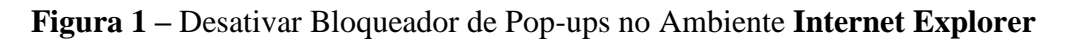

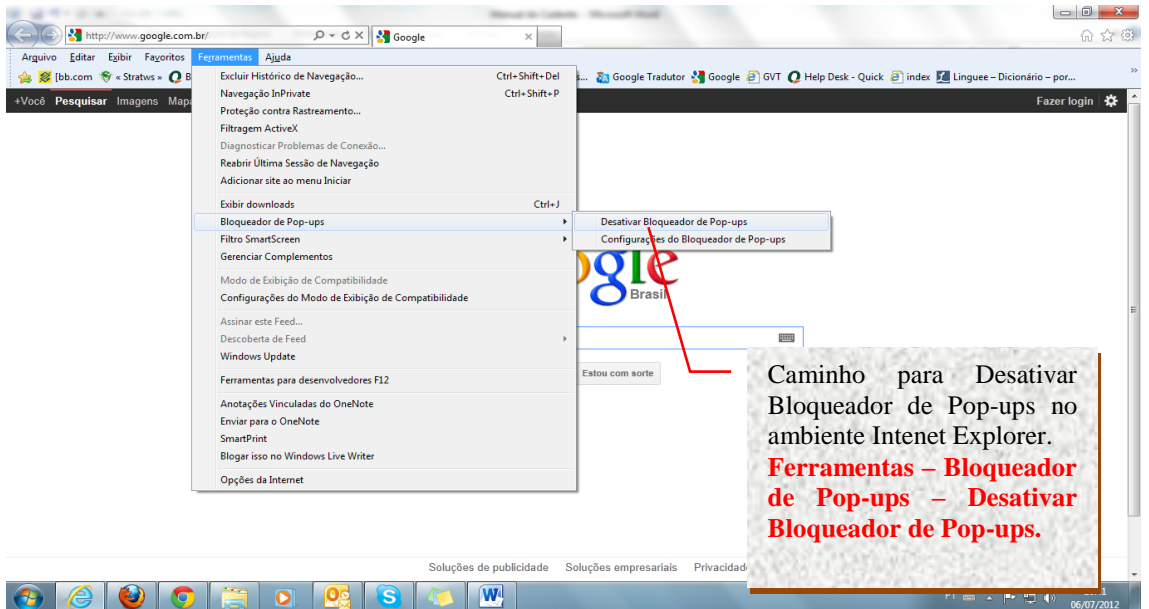

**Figura 2 –** Desativar Bloqueador de Pop-ups no Ambiente **Mozila Firefox**

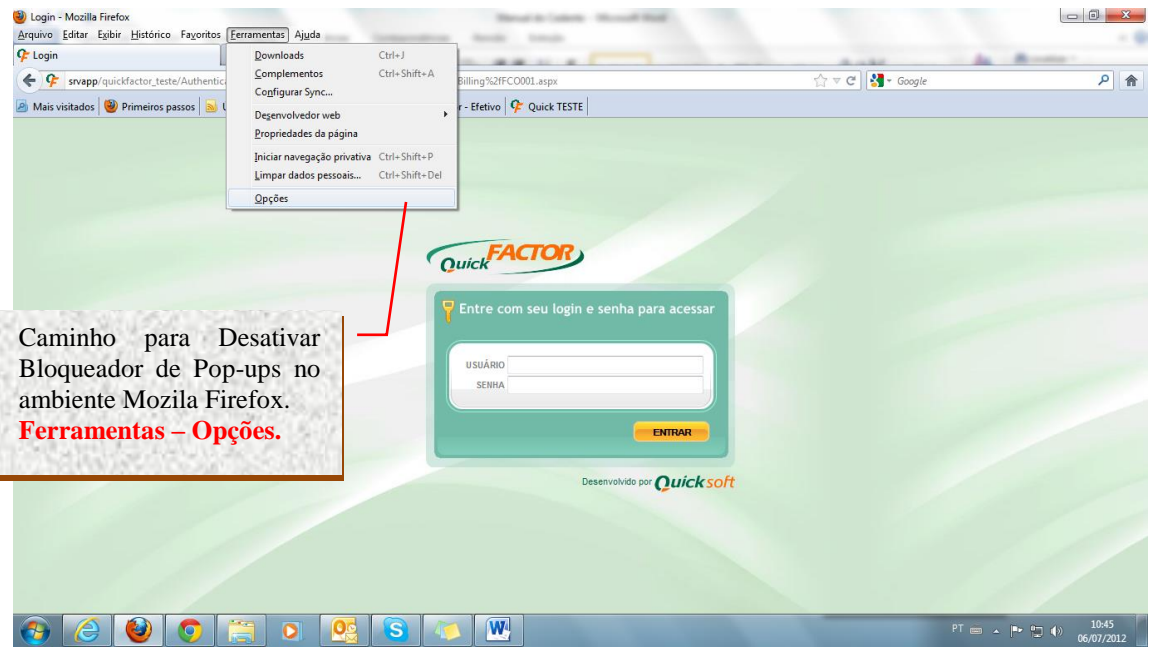

**Figura 3 –** Desativar Bloqueador de Pop-ups no Ambiente **Mozila Firefox**

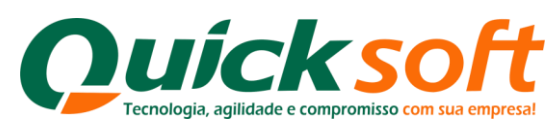

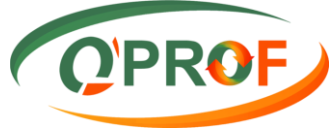

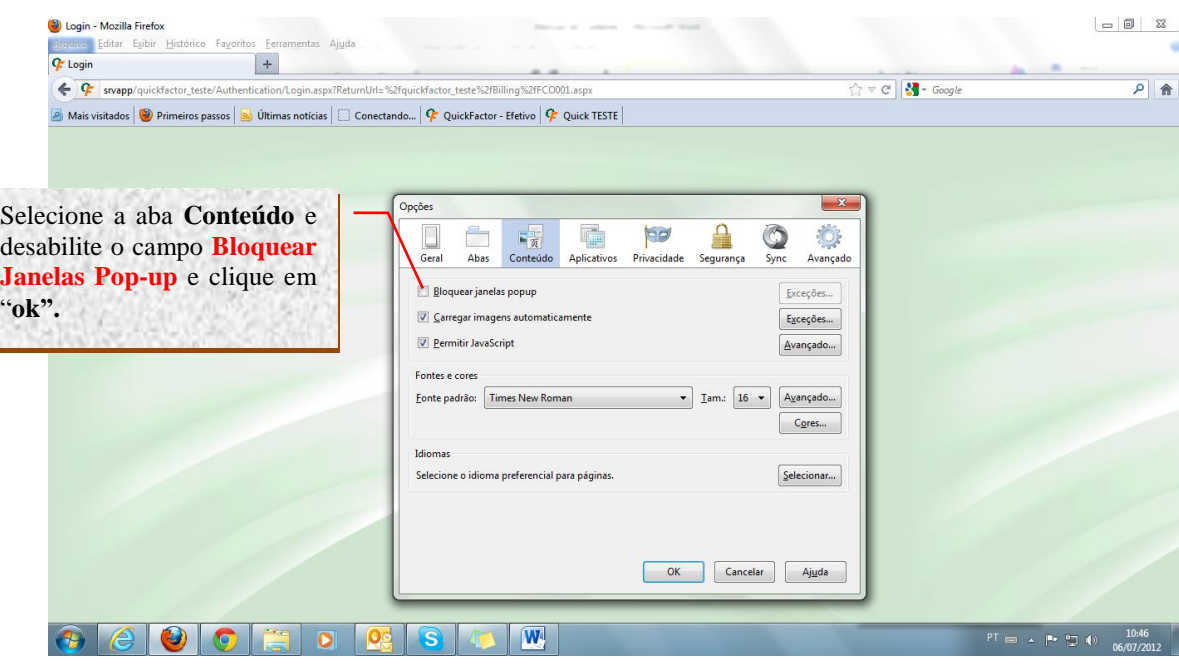

### <span id="page-51-0"></span>**4.2 PERMITIR POP-UPS NO GOOGLE CHROME**

- **1.** Clique no ícone de chave inglesa na barra de ferramentas do navegador.
- **2.** Selecione **Configurações**
- **3.** Clique em **Mostrar configurações avançadas**.
- **4.** Na seção "Privacidade", clique no botão **Configurações de conteúdo**.
- **5.** Na seção "Pop-ups", selecione Permitir que todos os sites mostrem pop-ups". Personalize as permissões de sites específicos clicando em **Gerenciar exceções**.

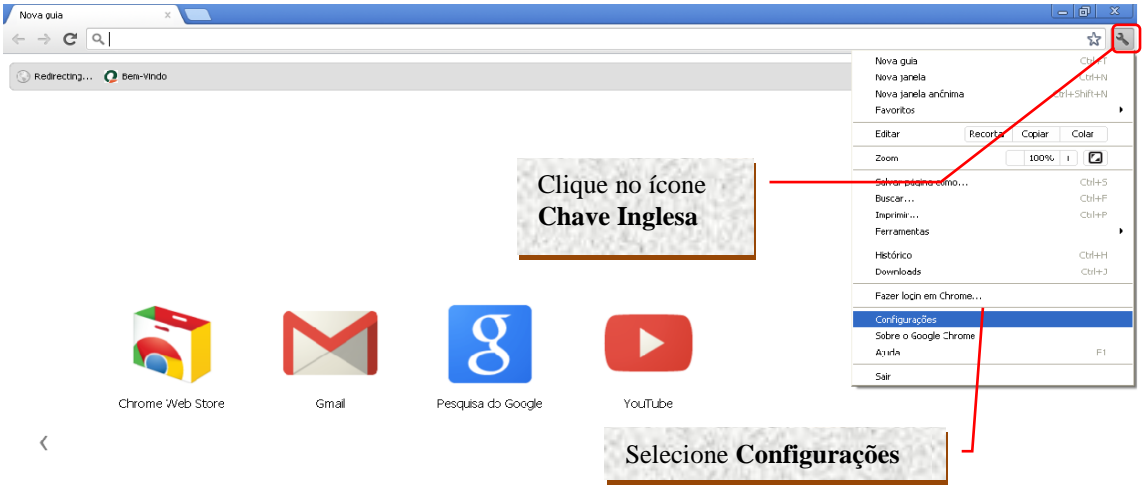

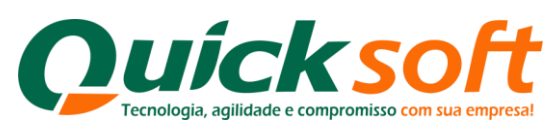

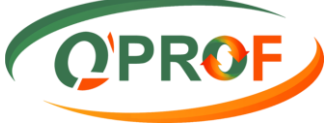

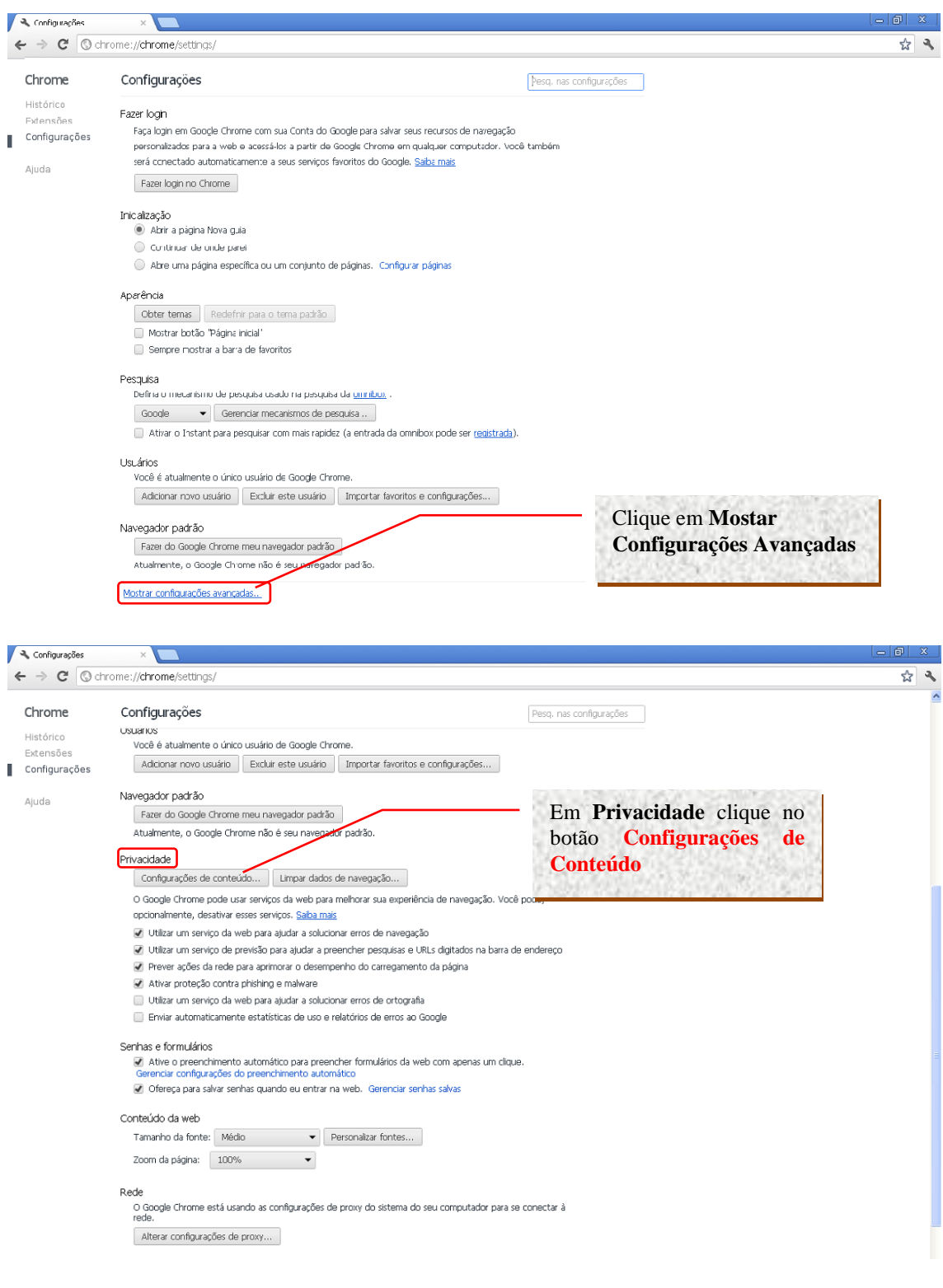

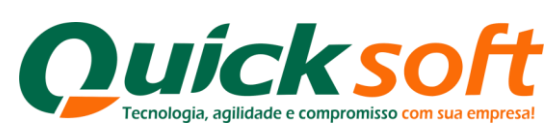

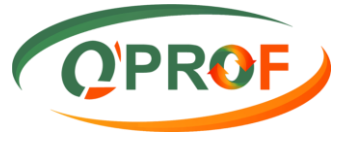

<span id="page-53-0"></span>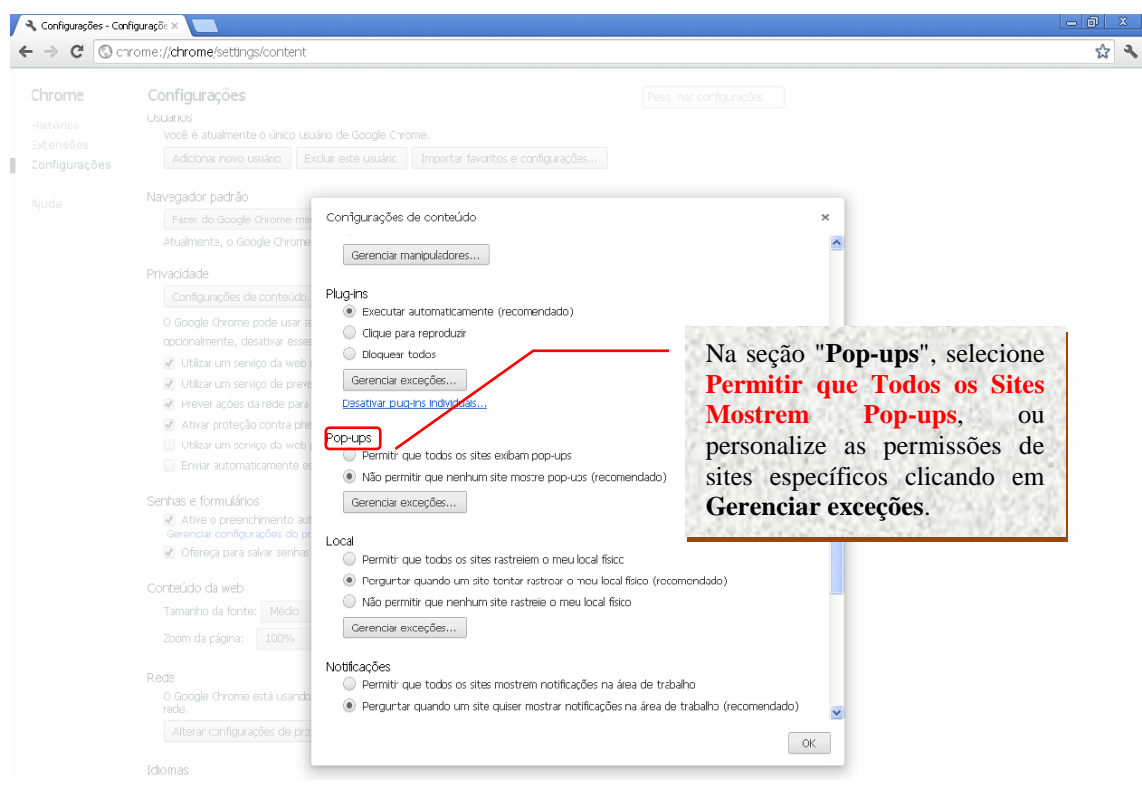